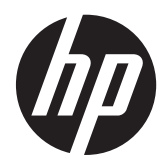

# HP ノートブック コンピューター

リファレンス ガイド

© Copyright 2012 Hewlett-Packard Development Company, L.P.

AMD は、Advanced Micro Devices, Inc.の 商標です。Bluetooth は、その所有者が所有 する商標であり、使用許諾に基づいて Hewlett-Packard Company が使用していま す。Intel および Centrino は、米国 Intel Corporation の米国およびその他の国にお ける商標です。Java は、米国 Sun Microsystems, Inc.の米国またはその他の 国における商標です。Microsoft および Windows は、米国 Microsoft Corporation の 米国およびその他の国における登録商標で す。

本書の内容は、将来予告なしに変更される ことがあります。HP 製品およびサービス に関する保証は、当該製品およびサービス に付属の保証規定に明示的に記載されてい るものに限られます。本書のいかなる内容 も、当該保証に新たに保証を追加するもの ではありません。本書に記載されている製 品情報は、日本国内で販売されていないも のも含まれている場合があります。本書の 内容につきましては万全を期しております が、本書の技術的あるいは校正上の誤り、 省略に対して責任を負いかねますのでご了 承ください。

初版:2012 年 1 月

製品番号:682530-291

#### 製品についての注意事項

このリファレンス ガイドでは、ほとんどの モデルに共通の機能について説明します。 一部の機能は、お使いのコンピューターで は使用できない場合があります。

※このガイドの最新情報を入手するには、 サポート窓口にお問い合わせください。※ 日本でのサポートについては、 [http://www8.hp.com/jp/ja/contact-hp/](http://www8.hp.com/jp/ja/contact-hp/contact.html) [contact.html](http://www8.hp.com/jp/ja/contact-hp/contact.html) にアクセスしてください。※ 日本以外の国や地域でのサポートについて は、[http://welcome.hp.com/country/us/en/](http://welcome.hp.com/country/us/en/wwcontact_us.html) [wwcontact\\_us.html](http://welcome.hp.com/country/us/en/wwcontact_us.html) (英語サイト)から該当 する国や地域、または言語を選択してくだ さい。

### 安全に関するご注意

警告! ユーザーが火傷をしたり、コンピューターが過熱状態になったりするおそれがありますの で、ひざの上に直接コンピューターを置いて使用したり、コンピューターの通気孔をふさいだりしな いでください。コンピューターは、机のようなしっかりとした水平なところに設置してください。通 気を妨げるおそれがありますので、隣にプリンターなどの表面の硬いものを設置したり、枕や毛布、 または衣類などの表面が柔らかいものを敷いたりしないでください。また、AC アダプターを肌に触 れる位置に置いたり、枕や毛布、または衣類などの表面が柔らかいものの上に置いたりしないでくだ さい。お使いのコンピューターおよび AC アダプターは、International Standard for Safety of Information Technology Equipment(IEC 60950)で定められた、ユーザーが触れる表面の温度に関 する規格に準拠しています。

# 目次

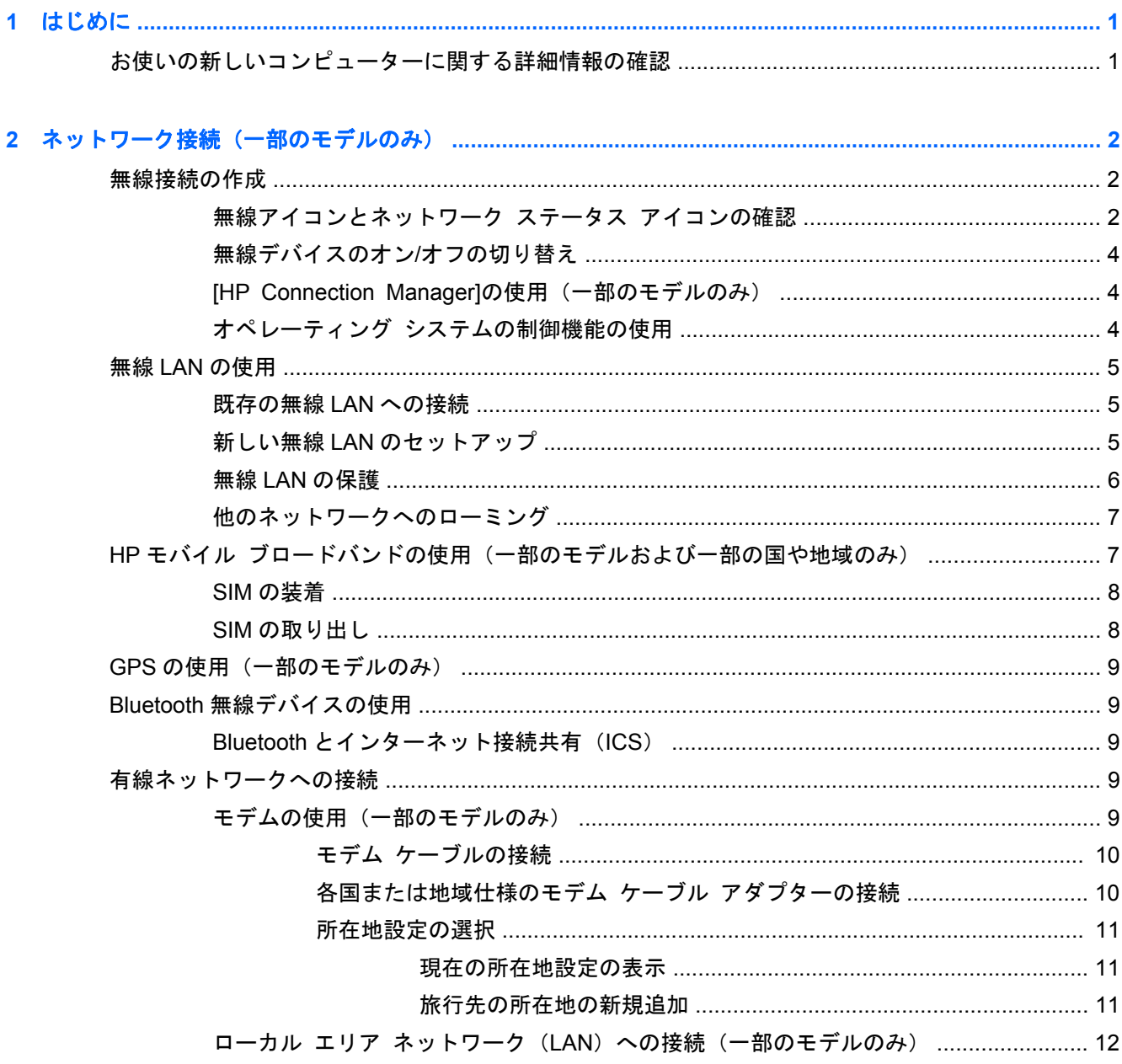

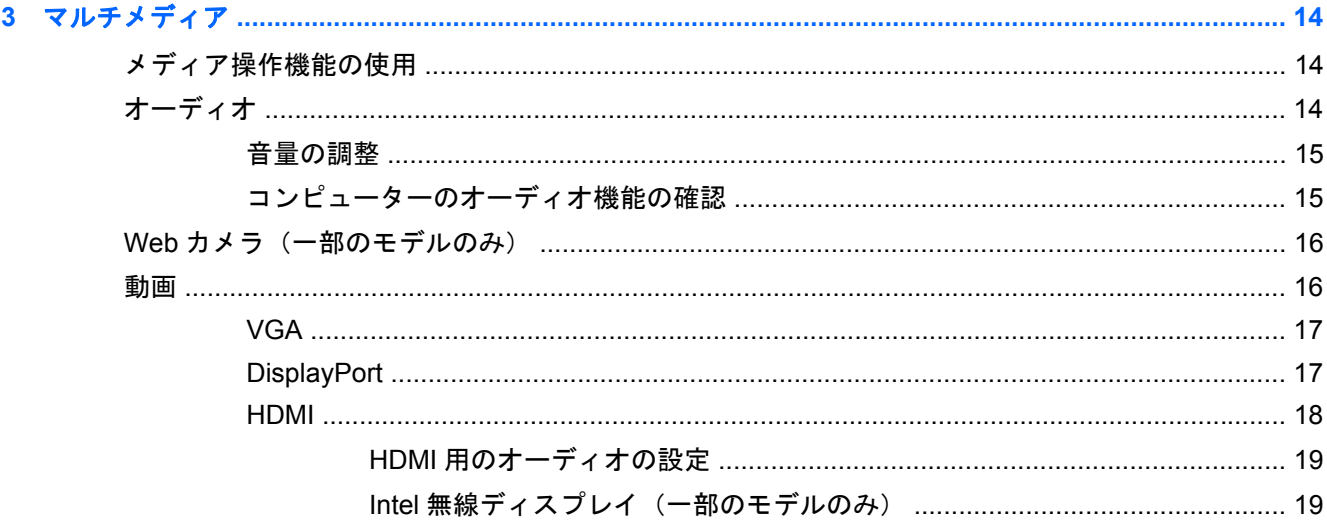

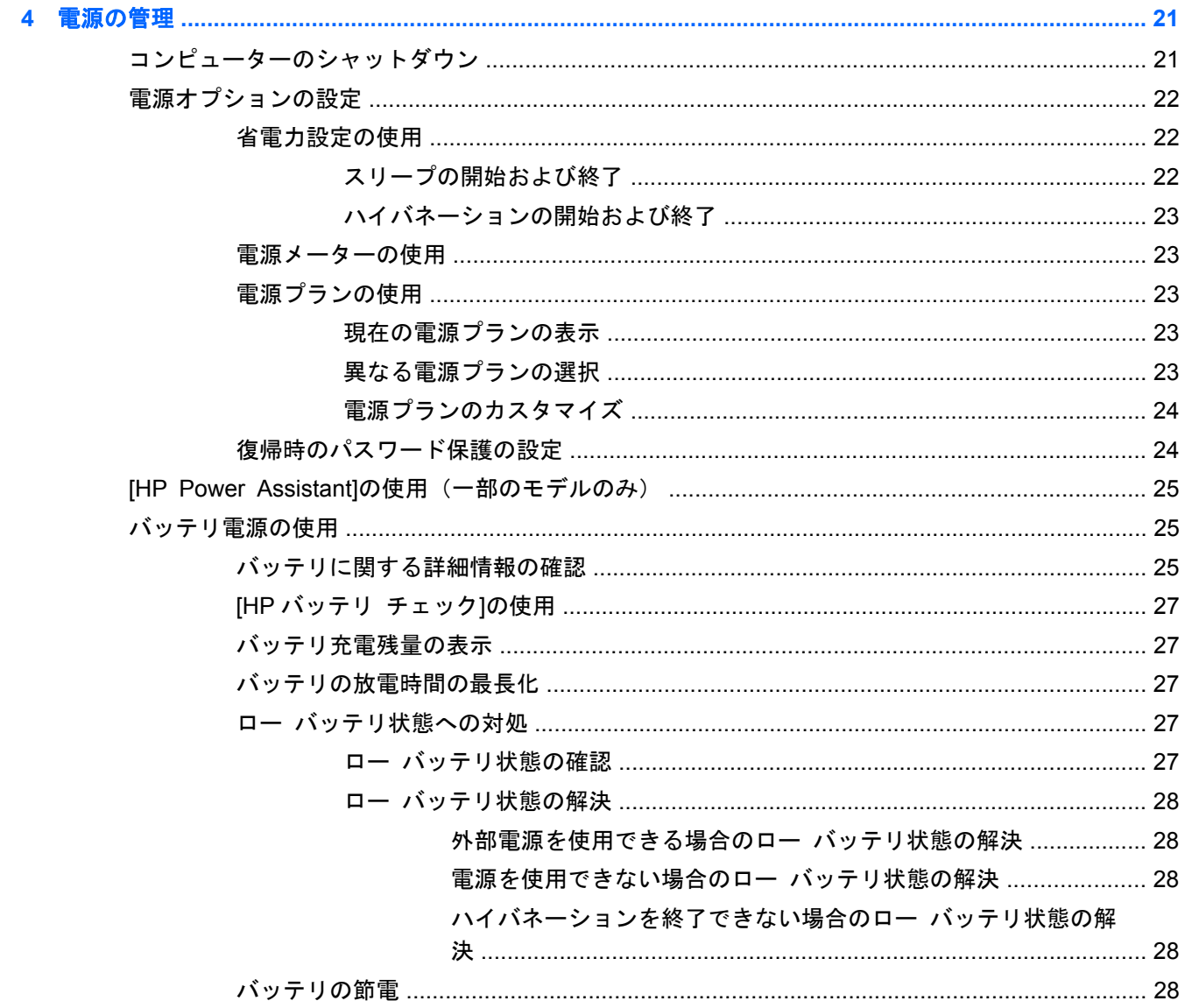

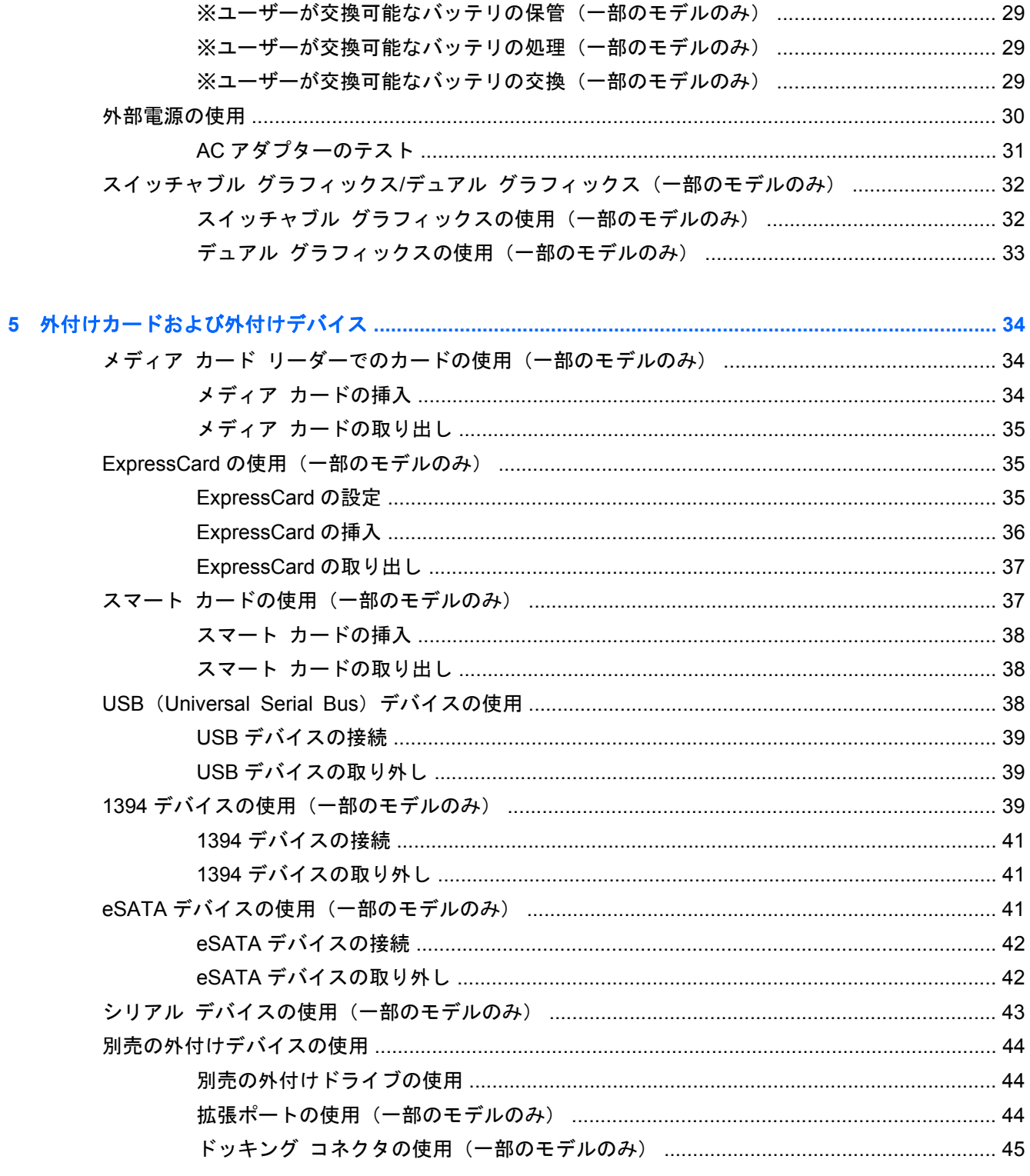

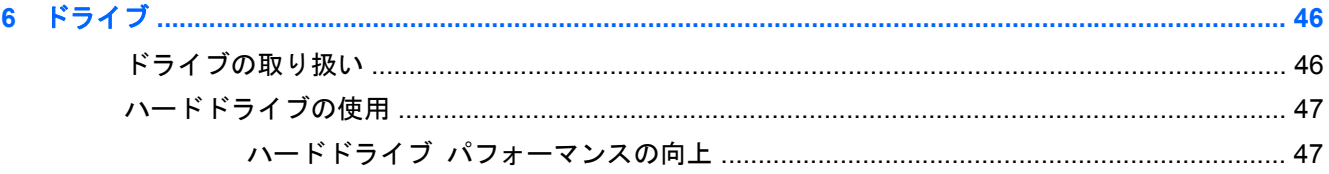

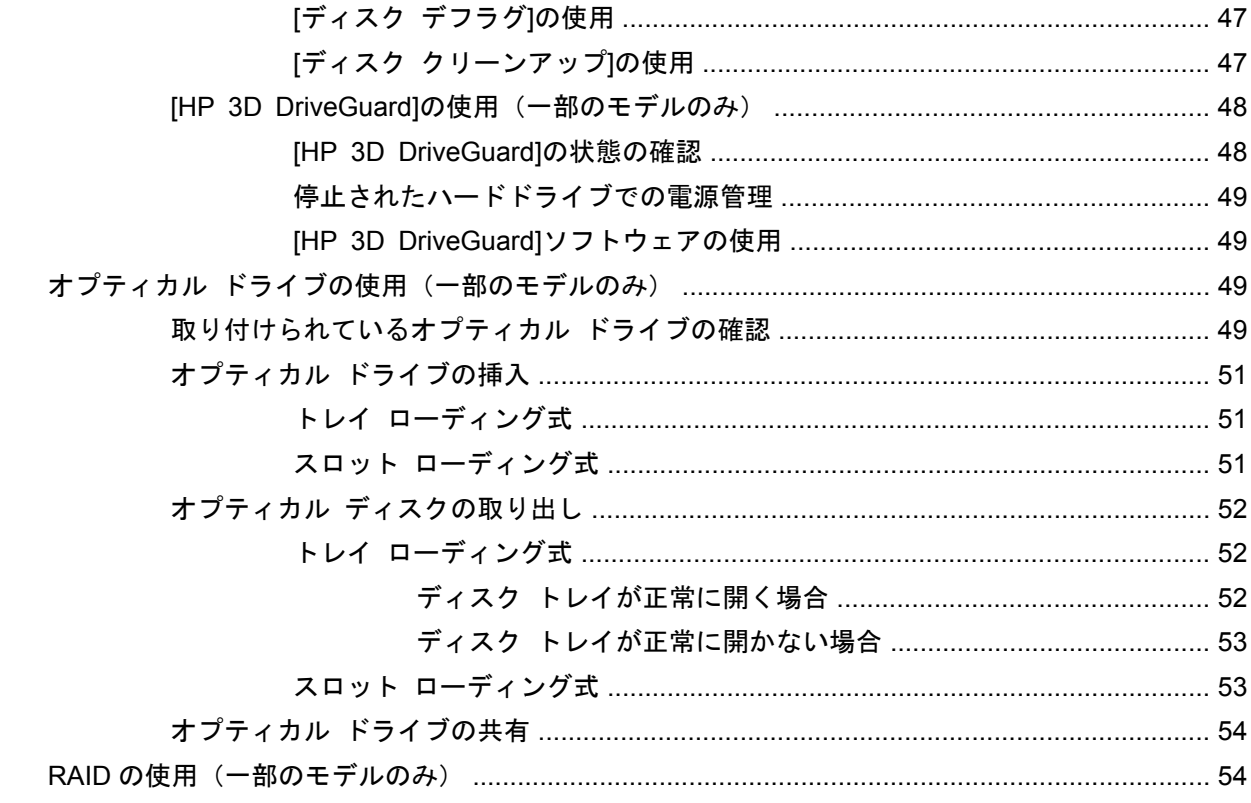

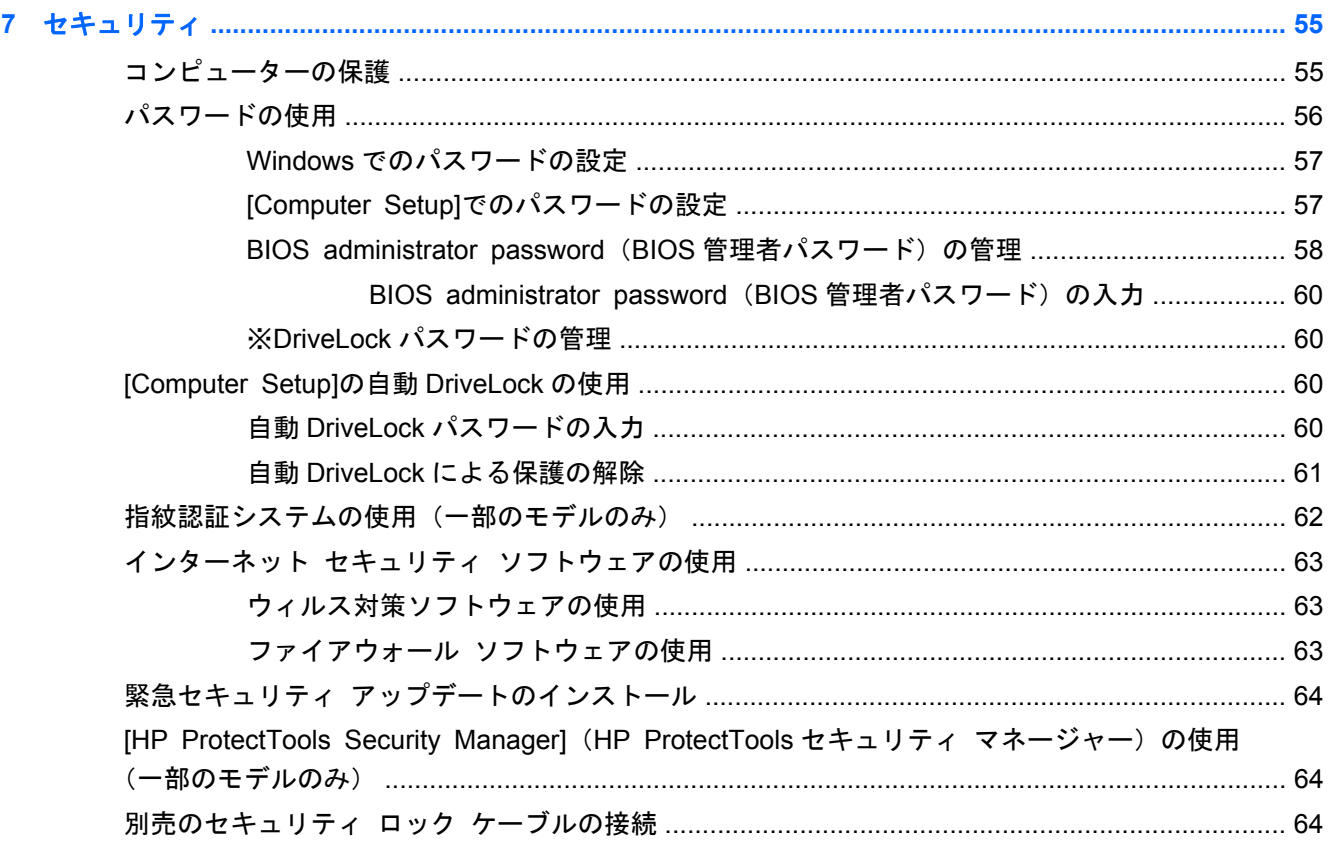

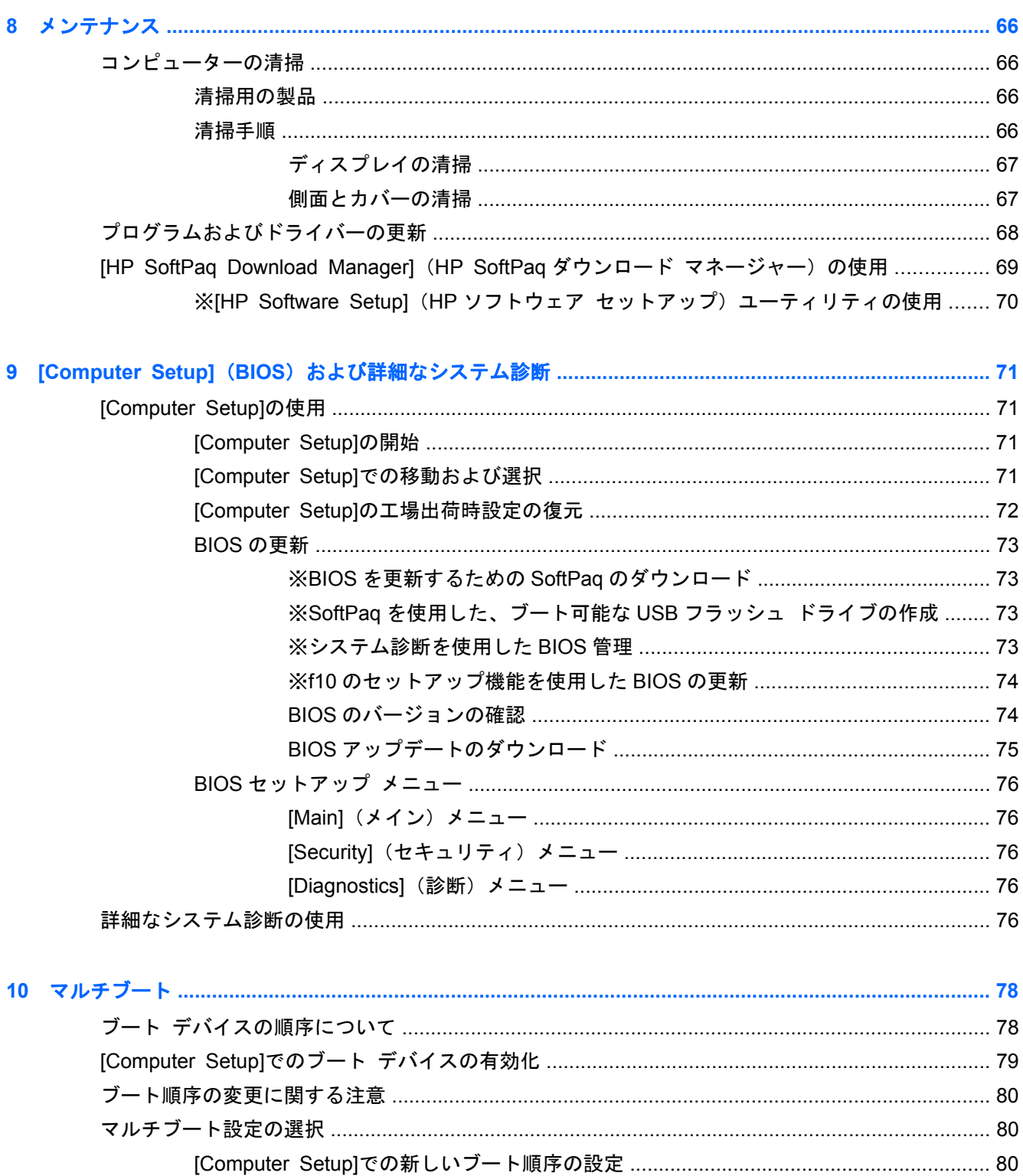

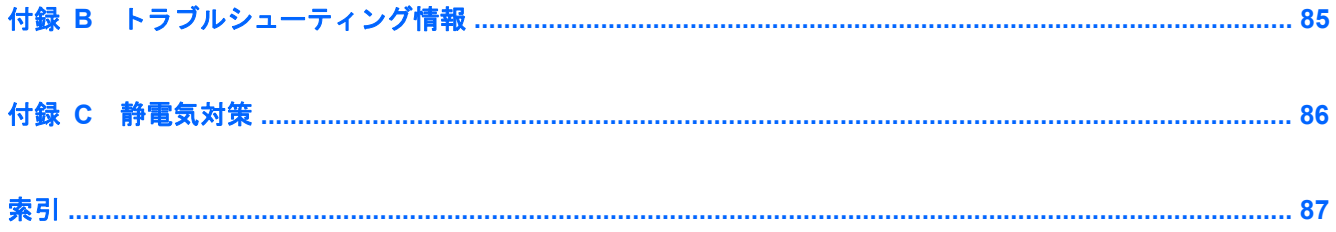

## <span id="page-10-0"></span>**1** はじめに

このガイドでは、HP ノートブック コンピューターの一般的な情報について説明します。

注記: このガイドで説明されている一部の機能は、お使いのコンピューターでは使用できない場合 があります。

### お使いの新しいコンピューターに関する詳細情報の確認

お使いのコンピューターに付属の説明書および参照用の資料は以下の通りです。印刷物として提供 されているものの他に、コンピューターのハードドライブまたはオプティカル ディスクに収録され ているものもあります。

● セットアップ手順説明書(印刷物のポスター):お使いのコンピューターをセットアップして電 源を入れる方法について説明しています。この印刷物は、コンピューターの梱包箱に同梱されて います。

注記: ※ユーザー ガイドおよび参照資料の場所については、この印刷物を参照してください。

『コンピューターの準備』: 製品固有の機能、バックアップおよび復元、メンテナンス、仕様な ど、お使いのコンピューターに関する情報について説明しています。※コンピューターに保存さ れている『コンピューターの準備』を表示するには、[スタート]**→**[ヘルプとサポート]**→**[ユー ザー ガイド]の順に選択します。

※HP の Web サイトでこのガイドを表示するには、HP ビジネス サポート センター (<http://www.hp.com/go/bsc/>)(英語サイト)にアクセスしてください。

- ※[ヘルプとサポート]:オペレーティング システム、ドライバー、トラブルシューティング ツー ル、およびサポート窓口に関する情報について説明しています。[ヘルプとサポート]にアクセス するには、[スタート]**→**[ヘルプとサポート]の順に選択します。日本でのサポートについては、 <http://www8.hp.com/jp/ja/contact-hp/contact.html> にアクセスしてください。日本以外の国や地域 でのサポートについては、[http://welcome.hp.com/country/us/en/wwcontact\\_us.html](http://welcome.hp.com/country/us/en/wwcontact_us.html)(英語サイ ト)から該当する国や地域、または言語を選択してください。
- 『快適に使用していただくために』:正しい作業環境の整え方や、作業をする際の正しい姿勢、お よび健康上/作業上の習慣について説明しています。また、重要な電気的/物理的安全基準につい ての情報も提供しています。このガイドを表示するには、[スタート]**→**[ヘルプとサポート]**→** [ユーザー ガイド]の順に選択します。このガイドは、HP の Web サイト( [http://www.hp.com/](http://www.hp.com/ergo/) [ergo/](http://www.hp.com/ergo/)から[日本語]を選択します)からも入手できます。
- 『規定、安全、および環境に関するご注意』:安全情報および規定情報について、およびバッテリ の処理について説明しています。注意事項を表示するには、[スタート]**→**[ヘルプとサポート]**→** [ユーザー ガイド]の順に選択します。

## <span id="page-11-0"></span>**2** ネットワーク接続(一部のモデルのみ)

お使いのコンピューターは、以下の 2 種類のインターネット アクセスに対応しています。

- ※無線:2 ページの「無線接続の作成」を参照してください。
- ※有線:9 [ページの「有線ネットワークへの接続」を](#page-18-0)参照してください。

学を記: インターネットに接続する前に、インターネット サービスをセットアップする必要があり ます。

無線接続の作成

お買い上げいただいたコンピューターには、以下の無線デバイスが 1 つ以上内蔵されている場合があ ります。

- 無線ローカル エリア ネットワーク (無線 LAN) デバイス
- HP モバイル ブロードバンド モジュール (無線ワイド エリア ネットワーク (無線 WAN) デバ イス)
- Bluetooth®デバイス

無線技術について詳しくは、[ヘルプとサポート]に記載されている情報および Web サイトへのリンク を参照してください。

### 無線アイコンとネットワーク ステータス アイコンの確認

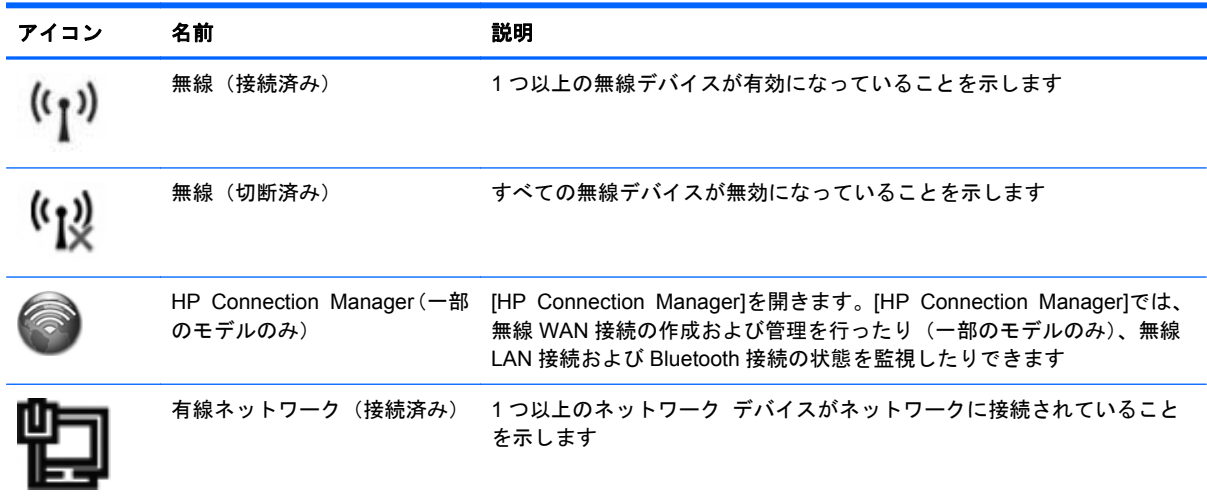

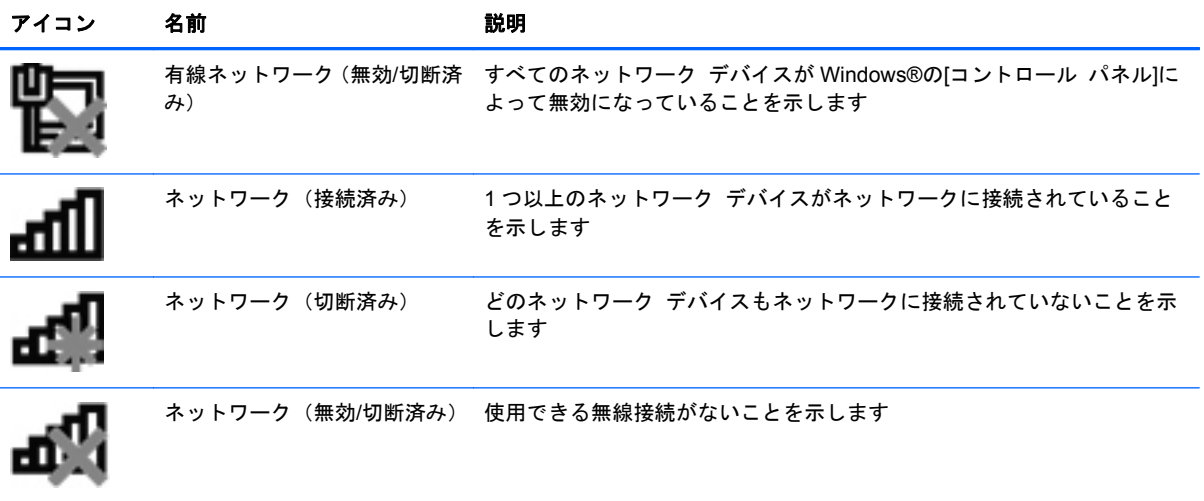

### <span id="page-13-0"></span>無線デバイスのオン**/**オフの切り替え

無線 LAN デバイスのオン/オフを切り替えるには、無線ボタンまたは[HP Connection Manager](一 部のモデルのみ)を使用します。

注記: コンピューターのキーボードには、無線ボタン、無線スイッチ、または無線キーが搭載され ている場合があります。このガイドで使用する無線ボタンという用語は、これらすべての種類の無線 コントロールに当てはまります。※お使いのコンピューターで無線ボタンの種類と位置を確認する 方法について詳しくは、『コンピューターの準備』を参照してください。

[HP Connection Manager]を使用して無線 LAN デバイスのオン/オフを切り替えるには、以下の操作 を行います。

▲ タスクバーの右端の通知領域にある**[HP Connection Manager]**アイコンを右クリックし、目的 のデバイスの横にある[電源]ボタンをクリックします。

または

[スタート]**→**[すべてのプログラム]**→**[**Productivity and Tools**](生産性向上ツール)**→**[**HP Connection Manager**]の順に選択し、目的のデバイスの横にある[電源]ボタンをクリックしま す。

### **[HP Connection Manager]**の使用(一部のモデルのみ)

[HP Connection Manager]は、お使いの無線デバイスを管理するための中心となる場所です。また、 HP モバイル ブロードバンドを使用してインターネットに接続するためのインターフェイス、および SMS(テキスト)メッセージを送受信するためのインターフェイスが用意されています。[HP Connection Manager]では、以下のデバイスを管理できます。

- 無線ローカル エリア ネットワーク (無線 LAN) /Wi-Fi
- 無線ワイド エリア ネットワーク (無線 WAN) /HP モバイル ブロードバンド
- **Bluetooth**

[HP Connection Manager]には、接続の状態、電源の状態、SIM の詳細、および SMS メッセージに 関する情報や通知が表示されます。状態に関する情報および通知は、タスクバーの右端の通知領域に 表示されます。

[HP Connection Manager]を開くには、以下の操作を行います。

▲ タスクバーの**[HP Connection Manager]**アイコンをクリックします。

または

[スタート] **→**[すべてのプログラム]**→**[**Productivity and Tools**](生産性向上ツール)**→**[**HP Connection Manager**]の順に選択します。

詳しくは、[HP Connection Manager]ソフトウェアのヘルプを参照してください。

### オペレーティング システムの制御機能の使用

[ネットワークと共有センター]では、接続またはネットワークのセットアップ、ネットワークへの接 続、無線ネットワークの管理、およびネットワークの問題の診断と修復が行えます。

<span id="page-14-0"></span>オペレーティング システムの制御機能を使用するには、以下の操作を行います。

- ▲ [スタート]**→**[コントロール パネル]**→**[ネットワークとインターネット]**→**[ネットワークと共 有センター]の順に選択します。
- 詳しくは、[スタート]**→**[ヘルプとサポート]の順に選択します。

### 無線 **LAN** の使用

無線接続を使用すると、コンピューターを無線 LAN ネットワークまたは無線 LAN に接続できます。 無線 LAN は、無線ルーターまたは無線アクセス ポイントによってリンクされた、複数のコンピュー ターおよび周辺機器で構成されています。

### 既存の無線 **LAN** への接続

- **1**. 無線 LAN デバイスがオンになっていることを確認します ※(4 [ページの「無線デバイスのオ](#page-13-0) ン/[オフの切り替え」を](#page-13-0)参照してください)。
- **2**. タスクバーの右端の通知領域にあるネットワーク アイコンをクリックします。
- **3**. 一覧から無線 LAN を選択します。
- 注記: 無線 LAN が一覧に表示されない場合は、無線ルーターまたはアクセス ポイントの範囲 外にいる可能性があります。
- 注記: 接続したい無線 LAN が表示されない場合は、[ネットワークと共有センターを開く]→ [新しい接続またはネットワークのセットアップ]の順にクリックします。オプションの一覧が 表示されます。手動で検索して、ネットワークに接続したり、新しいネットワーク接続を作成し たりするなどのオプションを選択できます。
- **4**. [接続]をクリックします。

ネットワークがセキュリティ設定済みの無線 LAN である場合は、ネットワーク セキュリティ コードの入力を求めるメッセージが表示されます。コードを入力し、[**OK**]をクリックして接続 を完了します。

接続完了後、タスクバー右端の通知領域にあるネットワーク アイコンの上にマウス ポインターを置 くと、接続の名前およびステータスを確認できます。

注記: 動作範囲(無線信号が届く範囲)は、無線 LAN の実装、ルーターの製造元、および壁や床な どの建造物やその他の電子機器からの干渉に応じて異なります。

#### 新しい無線 **LAN** のセットアップ

以下の機器が必要です。

- ブロードバンド モデム(DSL またはケーブル)(別売)(**1**)およびインターネット サービス プ ロバイダー(ISP)が提供する高速インターネット サービス
- 無線ルーター(別売)(**2**)

注記: ケーブル モデムは内蔵ルーターに含まれている場合があります。別売のルーターが必 要かどうかを確認するには、ISP に問い合わせてください。

● 無線コンピューター(3)

<span id="page-15-0"></span>図は、インターネットに接続している無線ネットワークの設置例を示しています。

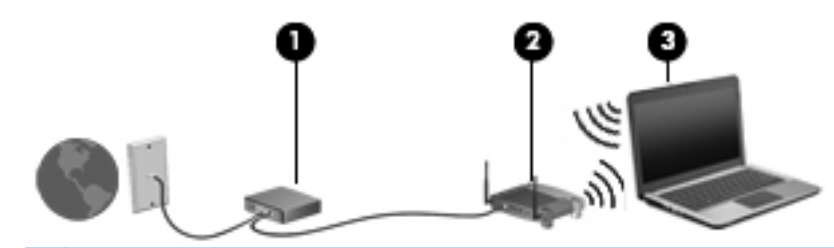

学を記: 無線接続をセットアップするときは、お使いのコンピューターと無線ルーターとの間で同期 が取れていることを確認してください。コンピューターと無線ルーターとの間で同期を取るには、コ ンピューターと無線ルーターの電源をオフにしてから、再びオンにします。

お使いのネットワークを拡張する場合、インターネットのアクセス用に新しい無線または有線のコン ピューターをネットワークに追加できます。

無線 LAN のセットアップについて詳しくは、ルーターの製造元または ISP から提供されている情報 を参照してください。

#### 無線 **LAN** の保護

無線 LAN をセットアップする場合や、既存の無線 LAN にアクセスする場合は、常にセキュリティ機 能を有効にして、不正アクセスからネットワークを保護してください。無線 LAN スポットと呼ばれる インターネット カフェや空港などで利用できる公衆無線 LAN では、セキュリティ対策が取られてい ないことがあります。無線 LAN スポットを利用するときにコンピューターのセキュリティに不安が ある場合は、ネットワークに接続しての操作を、機密性の低い電子メールや基本的なネット サーフィ ン程度にとどめておいてください。

無線信号はネットワークの外に出てしまうため、保護されていない信号を他の無線 LAN デバイスに拾 われる可能性があります。事前に以下のような対策を取ることで無線 LAN を保護できます。

- ファイアウォール:ファイアウォールは、ネットワークに送信されてくるデータとデータ要求を チェックし、疑わしいデータを破棄します。利用できるファイアウォールには、ソフトウェアと ハードウェアの両方があります。ネットワークによっては、両方の種類を組み合わせて使用しま す。
- 無線の暗号化:お使いのコンピューターは3つの暗号プロトコルをサポートしています。
	- WPA(Wi-Fi Protected Access)
	- WPA2 (Wi-Fi Protected Access II)
	- WEP(Wired Equivalent Privacy)

 $\frac{p}{p^2}$ 注記: 3つの中で最新の暗号プロトコルである WPA2 を選択することをおすすめします。WEP 暗 号は簡単に解読されるため、WEP 暗号を使用することはおすすめしません。

WPA および WPA2 は、セキュリティ標準に準拠してネットワークで送信されるデータの暗号化 および復号化を行います。WPA と WPA2 は、どちらもパケットごとに新しいキーを動的に生成

<span id="page-16-0"></span>します。また、ネットワーク上のコンピューターごとに異なるキーのセットを生成します。この ために、以下のような動作が行われます。

- WPA は、AES (Advanced Encryption Standard) および TKIP (Temporal Key Integrity Protocol)を使用します。
- WPA2 は、新しい AES プロトコルである CCMP(Cipher Block Chaining Message Authentication Code Protocol)を使用します。
- WEP は、データが送信される前に WEP キーでデータを暗号化します。正しいキーを持たない 他のユーザーが無線 LAN を使用することはできなくなります。

### 他のネットワークへのローミング

お使いのコンピューターを他の無線 LAN が届く範囲に移動すると、Windows はそのネットワークへ の接続を試みます。接続の試行が成功すると、お使いのコンピューターは自動的にそのネットワーク に接続されます。新しいネットワークが Windows によって認識されなかった場合は、お使いの無線 LAN に接続するために最初に行った操作をもう一度実行してください。

### **HP** モバイル ブロードバンドの使用(一部のモデルおよび一 部の国や地域のみ)

HP モバイル ブロードバンドを使用すると、コンピューターで無線ワイド エリア ネットワーク (WWAN)を使用できるため、無線 LAN の使用時よりも、より多くの場所のより広い範囲からイン ターネットにアクセスできます。HP モバイル ブロードバンドを使用するには、ネットワーク サー ビス プロバイダーと契約する必要があります。ネットワーク サービス プロバイダーは、ほとんど の場合、携帯電話ネットワーク プロバイダーです。

モバイル ネットワーク プロバイダーのサービスを利用して HP モバイル ブロードバンドを使用す ると、出張や移動中、または無線 LAN スポットの範囲外にいるときでも、インターネットへの接続、 電子メールの送信、および企業ネットワークへの接続が常時可能になります。

注記: モバイル ブロードバンド サービスを有効にするには、HP モバイル ブロードバンド モ ジュールのシリアル番号が必要な場合があります。※サービス ラベルが貼付されている場所につい ては『コンピューターの準備』を参照してください。

モバイル ネットワーク サービス プロバイダーによっては、SIM (Subscriber Identity Module)の 使用が必要になる場合があります。SIM には、PIN(個人識別番号)やネットワーク情報など、ユー ザーまたはユーザーのコンピューターに関する基本的な情報が含まれています。一部のコンピュー ターでは、SIM があらかじめ装着されています。SIM があらかじめ装着されていない場合、SIM は、 コンピューターに付属の HP モバイル ブロードバンド情報に含まれているか、モバイル ネットワー ク サービス プロバイダーから別途入手できることがあります。

※SIM の装着と取り外しについて詳しくは、8 [ページの「](#page-17-0)SIM の装着」および8 [ページの「](#page-17-0)SIM [の取り出し」を](#page-17-0)参照してください。

※HP モバイル ブロードバンドに関する情報や、推奨されるモバイル ネットワーク サービス プロ バイダーのサービスを有効にする方法について詳しくは、HP モバイル ブロードバンド情報を参照し てください(コンピューターに付属している場合)。詳しくは、HP の Web サイト、[http://www.hp.com/](http://www.hp.com/go/mobilebroadband) [go/mobilebroadband](http://www.hp.com/go/mobilebroadband) を参照してください。

<span id="page-17-0"></span>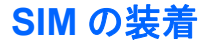

注記: ※SIM スロットの位置を確認するには、『コンピューターの準備』を参照してください。

- **1**. コンピューターをシャットダウンします。コンピューターの電源が切れているかハイバネー ション状態なのかわからない場合は、まず電源ボタンを押してコンピューターの電源を入れま す。次にオペレーティング システムの通常の手順でシャットダウンします。
- **2**. ディスプレイを閉じます。
- **3**. コンピューターに接続されているすべての外付けデバイスを取り外します。
- **4**. 電源コンセントから電源コードを抜きます。
- **5**. ※ユーザーが交換可能なバッテリを搭載したコンピューターの場合、バッテリを取り外します。
- **6**. SIM スロットに SIM を挿入し、SIM がしっかりと収まるまでそっと押し込みます。
- 注意: SIM を挿入するときは、カードの位置をコンピューターの SIM スロットの横にあるア イコンに合わせます。SIM を正しく挿入しないと、SIM および SIM コネクタが損傷するおそれ があります。

コネクタの損傷を防ぐため、SIM を装着するときは無理な力を加えないでください。

**7**. バッテリを取り付けなおします。

注記: バッテリを装着しなおさないと、HP モバイル ブロードバンドは無効になります。

- **8**. 外部電源および外付けデバイスを取り付けなおします。
- **9**. コンピューターの電源を入れます。

### **SIM** の取り出し

注記: SIM スロットの位置を確認するには、『コンピューターの準備』を参照してください。

- **1**. コンピューターをシャットダウンします。コンピューターの電源が切れているかハイバネー ション状態なのかわからない場合は、まず電源ボタンを押してコンピューターの電源を入れま す。次にオペレーティング システムの通常の手順でシャットダウンします。
- **2**. ディスプレイを閉じます。
- **3**. コンピューターに接続されているすべての外付けデバイスを取り外します。
- **4**. 電源コンセントから電源コードを抜きます。
- **5**. ユーザーが交換可能なバッテリを搭載したコンピューターの場合、バッテリを取り外します。
- **6**. SIM をいったんスロットに押し込んで、固定を解除してから取り出します。
- **7**. バッテリを取り付けなおします。
- **8**. 外部電源および外付けデバイスを取り付けなおします。
- **9**. コンピューターの電源を入れます。

### <span id="page-18-0"></span>**GPS** の使用(一部のモデルのみ)

※お使いのコンピューターには、GPS (Global Positioning System) デバイスが内蔵されている場合 があります。GPS 搭載システムには、GPS 衛星から位置、速度、および方角に関する情報が送信さ れます。

※詳しくは、[HP GPS and Location]ソフトウェアのヘルプを参照してください。

### **Bluetooth** 無線デバイスの使用

Bluetooth デバイスによって近距離の無線通信が可能になり、以下のような電子機器の通信手段を従 来の物理的なケーブル接続から無線通信に変更できるようになりました。

- コンピューター
- 雷話機
- イメージング デバイス(カメラおよびプリンター)
- オーディオ デバイス

Bluetooth デバイスは、Bluetooth デバイスの PAN(Personal Area Network)を設定できるピアツー ピア機能を提供します。Bluetooth デバイスの設定と使用方法については、Bluetooth ソフトウェアの ヘルプを参照してください。

### **Bluetooth** とインターネット接続共有(**ICS**)

ホストとして 1 台のコンピューターに Bluetooth を設定し、そのコンピューターをゲートウェイとし て利用して他のコンピューターがインターネットに接続できるようにすることは、HP ではおすすめ しません。Bluetooth を使用して 2 台以上のコンピューターを接続する場合、インターネット接続共 有(ICS)が可能なコンピューターはそのうちの 1 台で、他のコンピューターは Bluetooth ネットワー クを利用してインターネットに接続することはできません。

Bluetooth は、お使いのコンピューターと、携帯電話、プリンター、カメラ、および PDA などの無線 デバイスとの間で情報をやり取りして同期するような場合に強みを発揮します。Bluetooth および Windows オペレーティング システムでの制約によって、インターネット共有のために複数台のコン ピューターを Bluetooth 経由で常時接続しておくことはできません。

### 有線ネットワークへの接続

### モデムの使用(一部のモデルのみ)

お使いのコンピューターの内蔵モデムをアナログ電話回線に接続するには、6 ピンの RJ-11 モデム ケーブル(別売)を使用する必要があります。国や地域によっては、各国または地域仕様のモデム ケーブル アダプターも必要な場合があります。デジタル構内回線(PBX)システム用のコネクタは、 アナログ電話回線用のモジュラー コンセントと似ていますが、このモデムには使用できません。

警告! 火傷や感電、火災、装置の損傷を防ぐため、モデム ケーブルまたは電話ケーブルを RJ-45 (ネットワーク)コネクタに接続しないでください。

モデム ケーブルに、テレビやラジオからの電波障害を防止するノイズ抑制コア(**1**)が取り付けられ ている場合は、コアが取り付けられている方のケーブルの端(**2**)をコンピューター側に向けます。

<span id="page-19-0"></span>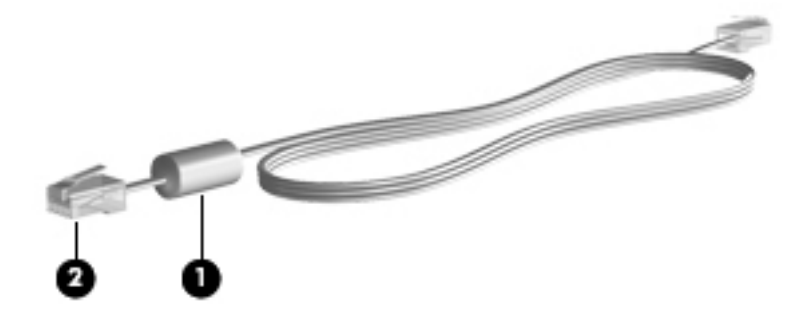

### モデム ケーブルの接続

- **1**. モデム ケーブルをコンピューター本体のモデム コネクタに差し込みます(**1**)。
- **2**. モデム ケーブルのもう一方の端を電話回線用モジュラー コンセント(**2**)またはルーター(図 にはありません)に接続します。

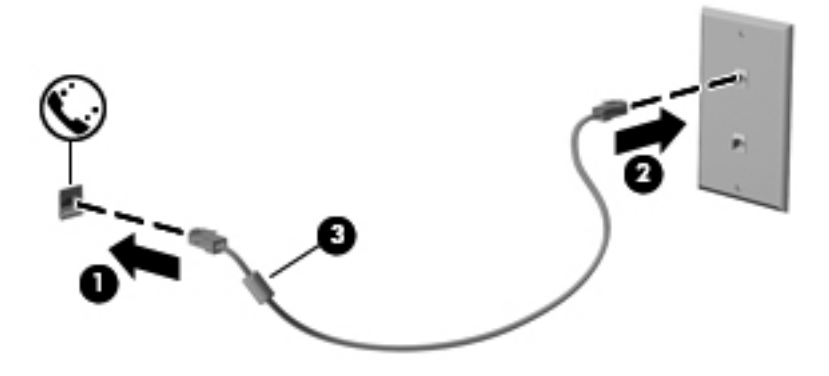

#### 各国または地域仕様のモデム ケーブル アダプターの接続

モジュラー コンセントは、国や地域によって異なります。モデムおよびモデム ケーブルを国や地域 の外で使用する場合は、各国または地域仕様のモデム ケーブル アダプターを用意する必要がありま す。

RJ-11 モデム コネクタ以外のアナログ電話回線用モジュラー コンセントにケーブルを接続するに は、以下の操作を行います。

- **1**. モデム ケーブルをコンピューター本体のモデム コネクタに差し込みます(**1**)。
- **2**. モデム ケーブルをモデム ケーブル アダプターに接続します(**2**)。

<span id="page-20-0"></span>**3**. モデム ケーブル アダプターを電話回線用モジュラー コンセントに接続します(**3**)。

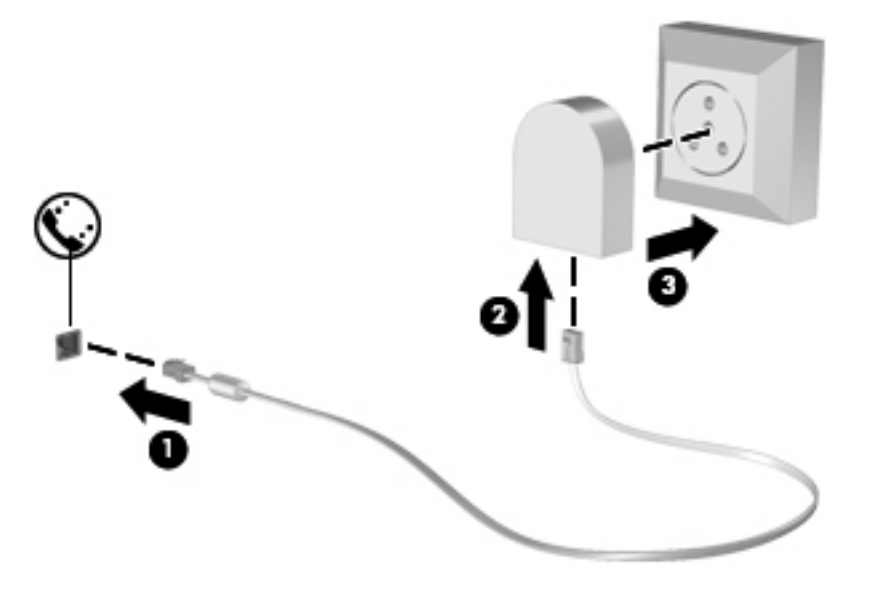

#### 所在地設定の選択

#### 現在の所在地設定の表示

- **1**. [スタート]**→**[コントロール パネル]の順に選択します。
- **2**. [時計、言語、および地域]をクリックします。
- **3**. [地域と言語]をクリックします。
- **4**. [所在地]タブをクリックして所在地を表示します。

#### 旅行先の所在地の新規追加

新しいコンピューターでは、お使いのモデムで使用可能な所在地設定は日本用の設定のみです。コン ピューターを国外または他の地域で使用する場合は、使用する国または地域の規格に準拠するように 内蔵モデムを設定します。

新しく追加した所在地設定はコンピューターに保存され、設定をいつでも切り替えられるようになり ます。コンピューターには、任意の国の所在地設定を複数追加できます。

注意: モデムの日本用の設定は削除しないでください。日本用の設定を保持した状態で国外でモデ ムを使用できるようにするには、モデムを使用する国や地域ごとに所在地の構成を新規に追加しま す。

注意: お使いのモデムの設定が、旅行先の国や地域の通信規定や法律に違反することを防ぐため、 その国や地域の設定を選択してください。国を正しく選択しないと、モデムが正しく機能しない場合 があります。サポートされていない国を選択するとメッセージが表示されます。その国ではこのモ デムの使用が認可されていないため、使用しないでください。

- **1**. [スタート]**→**[デバイスとプリンター]の順に選択します。
- **2**. お使いのコンピューターを表すデバイスを右クリックし、[モデムの設定]をクリックします。
- | 学注記: [ダイヤル情報]タブを表示するには、事前に最初の(現在の)所在地の市外局番を設定 しておく必要があります。所在地がまだ設定されていない場合は、[モデムの設定]をクリックす ると、所在地を入力するよう求めるメッセージが表示されます。
- <span id="page-21-0"></span>**3**. [ダイヤル情報]タブをクリックします。
- **4**. [新規]をクリックします。[新しい所在地]ウィンドウが表示されます。
- **5**. **[**所在地**]**ボックスに、新しく追加する所在地設定の名前(「自宅」、「会社」など)を入力します。
- **6**. [国/地域]リストから国または地域を選択します(モデムでサポートされていない国または地域を 選択すると、[米国]または[英国]が表示されます)。
- **7**. 市外局番を入力します(必要に応じて、回線番号や外線番号も入力します)。
- **8**. [ダイヤル方法]の横の[トーン]または[パルス]をクリックします。
- **9**. 新しい所在地設定を保存するには、[**OK**]をクリックします。
- **10**. 以下の操作のどちらかを行います。
	- 新しい所在地を現在地の設定として使用するには、[**OK**]をクリックします。
	- 他の所在地設定を現在地の設定として使用するには、[所在地]リストから使用する設定を選 択して、[**OK**]をクリックします。

学 注記: 国外または他の地域の設定と同じように、日本国内の所在地設定も追加できます。たと えば、外線に接続するダイヤル情報を含む設定を「会社」という名前で追加できます。

### **ローカル エリア ネットワーク (LAN) への接続 (一部のモデルのみ)**

LAN に接続するには、8 ピンの RJ-45 ネットワーク ケーブル(別売)を使用する必要があります。 ネットワーク ケーブルに、テレビやラジオからの電波障害を防止するノイズ抑制コア (1)が取り付 けられている場合は、コアが取り付けられている方のケーブルの端(**2**)をコンピューター側に向け ます。

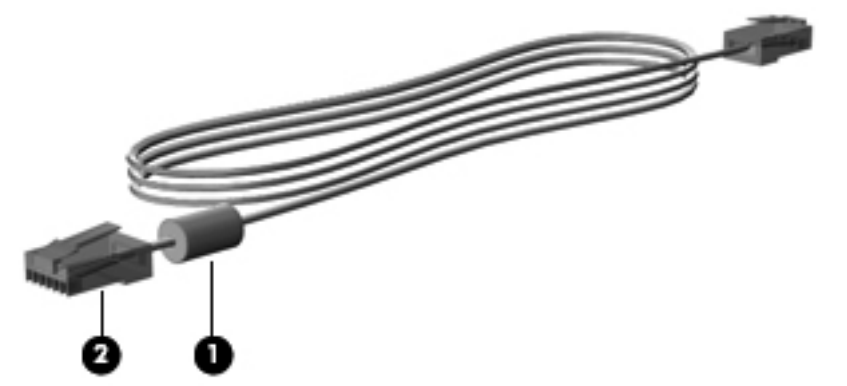

ネットワーク ケーブルを接続するには、以下の操作を行います。

**1**. ネットワーク ケーブルをコンピューター本体のネットワーク コネクタに差し込みます(**1**)。

**2**. ネットワーク ケーブルのもう一方の端をデジタル モジュラー コンセント(**2**)またはルーター (図にはありません)に差し込みます。

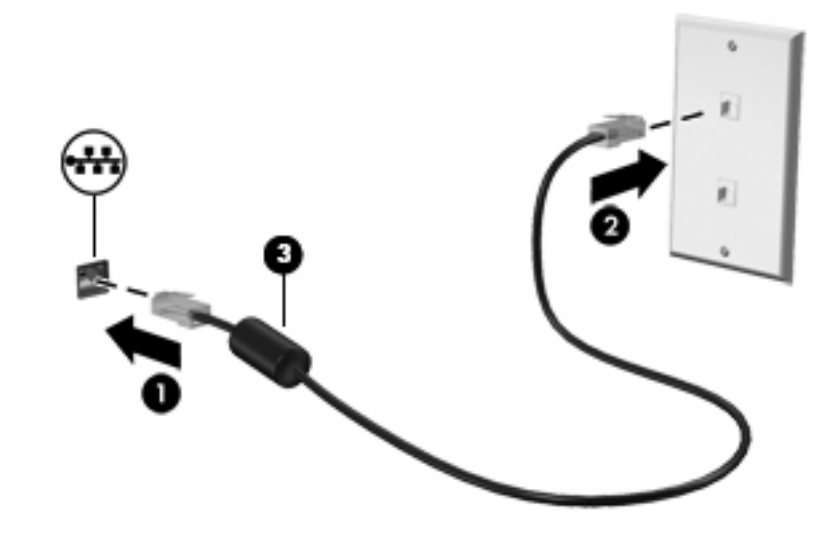

警告! 火傷や感電、火災、装置の損傷を防ぐため、モデム ケーブルまたは電話ケーブルを RJ-45 (ネットワーク)コネクタに接続しないでください。

## <span id="page-23-0"></span>**3** マルチメディア

また、以下のようなマルチメディア コンポーネントが含まれている場合があります。

- 内蔵スピーカー
- 内蔵マイク
- 内蔵 Web カメラ
- プリインストールされたマルチメディア ソフトウェア
- マルチメディア ボタンまたはマルチメディア キー

### メディア操作機能の使用

お使いのモデルのコンピューターによっては、メディア ファイルを再生、一時停止、早送り、また は早戻しできる以下のマルチメディア操作機能が搭載されている場合があります。

- メディア ボタン
- メディア ホットキー (特定のキーを fn キーと一緒に押します)
- メディア キー

※お使いのコンピューターのメディア操作機能について詳しくは、『コンピューターの準備』を参照 してください。

### オーディオ

お使いのコンピューターには、以下のようなさまざまなオーディオ関連機能が搭載されています。

- 音楽の再生
- サウンドの録音
- インターネットからの音楽のダウンロード
- マルチメディア プレゼンテーションの作成
- インスタント メッセージ プログラムを使用したサウンドと画像の送信
- ラジオ番組のストリーミング
- コンピューターに取り付けられているオプティカル ドライブ (一部のモデルのみ)または外付 けオプティカル ドライブ(別売)を使用したオーディオ CD の作成(書き込み)

### <span id="page-24-0"></span>音量の調整

お使いのモデルのコンピューターによって、音量の調整には以下のどれかを使用します。

- 音量ボタン
- 音量調整ホットキー (特定のキーを fn キーとー緒に押します)
- 音量キー

警告! 突然大きな音が出て耳を傷めることがないように、音量の調節を行ってからヘッドフォン、 イヤフォン、またはヘッドセットを使用してください。※安全に関する情報について詳しくは、『規 定、安全、および環境に関するご注意』を参照してください。

- 学注記: 音量の調整には、オペレーティング システムおよび一部のプログラムも使用できます。
- 学を記: ※お使いのコンピューターの音量調整機能の種類について詳しくは、『コンピューターの準 備』を参照してください。

### コンピューターのオーディオ機能の確認

注記: 良好な録音結果を得るため、直接マイクに向かって話し、雑音がないように設定して録音し ます。

お使いのコンピューターのオーディオ機能を確認するには、以下の操作を行います。

- **1**. [スタート]**→**[コントロール パネル]**→**[ハードウェアとサウンド]**→**[サウンド]の順に選択しま す。
- **2**. [サウンド]ウィンドウが開いたら、[サウンド]タブをクリックします。[プログラム イベント]で ビープやアラームなどの任意のサウンド イベントを選択してから、[テスト]ボタンをクリック します。

スピーカーまたは接続したヘッドフォンから音が鳴ります。

お使いのコンピューターの録音機能を確認するには、以下の操作を行います。

- **1**. [スタート]**→**[すべてのプログラム]**→**[アクセサリ]**→**[サウンド レコーダー]の順に選択しま す。
- **2**. [録音の開始]をクリックし、マイクに向かって話します。デスクトップにファイルを保存しま す。
- **3**. マルチメディア プログラムを開き、サウンドを再生します。

コンピューターのオーディオ設定を確認または変更するには、[スタート]**→**[コントロール パネル] **→**[ハードウェアとサウンド]**→**[サウンド]の順に選択します。

お使いのコンピューターの録音機能を確認するには、以下の操作を行います。

- **1**. [スタート]**→**[すべてのプログラム]**→**[アクセサリ]**→**[サウンド レコーダー]の順に選択しま す。
- **2**. [録音の開始]をクリックし、マイクに向かって話します。デスクトップにファイルを保存しま す。
- **3**. マルチメディア プログラムを開き、サウンドを再生します。

<span id="page-25-0"></span>コンピューターのオーディオ設定を確認または変更するには、[スタート]**→**[コントロール パネル] **→**[オーディオ]の順に選択します。

### **Web** カメラ(一部のモデルのみ)

一部のコンピューターには、Web カメラが内蔵されています。プリインストールされているソフト ウェアを使用すると、Web カメラで静止画像を撮影したり、動画を録画したりできます。また、写真 や録画した動画をプレビューできます。

[HP Webcam]ソフトウェアを使用すると、以下の機能を利用できます。

- 動画の撮影および共有
- インスタント メッセージ ソフトウェアを使用した動画のストリーミング
- 静止画像の撮影

管理者は、[HP ProtectTools Security Manager](HP ProtectTools セキュリティ マネージャー)の セットアップ ウィザードまたは HP ProtectTools 管理者コンソールで[Face Recognition]のセキュ リティ レベルを設定できます。※詳しくは、『HP ProtectTools お使いになる前に』または[Face Recognition]ソフトウェアのヘルプを参照してください。

※Web カメラへのアクセス方法については、『コンピューターの準備』を参照してください。Web カ メラの使用方法については、[スタート]**→**[ヘルプとサポート]の順に選択します。

### 動画

お使いのコンピューターには、以下の外付けビデオ コネクタが 1 つ以上内蔵されている場合があり ます。

- VGA
- HDMI(High Definition Multimedia Interface)
- DisplayPort

注記: ※お使いのコンピューターのビデオ コネクタについて詳しくは、『コンピューターの準備』 を参照してください。

### <span id="page-26-0"></span>**VGA**

外付けモニター コネクタまたは VGA コネクタは、外付け VGA モニターや VGA プロジェクターなど の外付け VGA ディスプレイ デバイスをコンピューターに接続するための、アナログ ディスプレイ インターフェイスです。

▲ VGA ディスプレイ デバイスを接続するには、デバイスのケーブルを外付けモニター コネクタ に接続します。

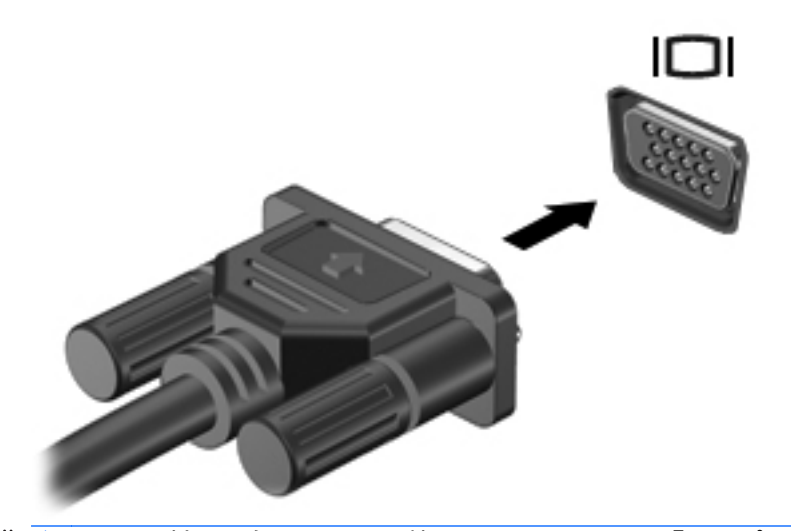

注記: ※製品固有の画面切り替え手順については、『コンピューターの準備』を参照してくだ さい。

### **DisplayPort**

※DisplayPort は、HD 対応テレビ、対応しているデジタルまたはオーディオ コンポーネントなどの 別売の動画またはオーディオ デバイスとコンピューターを接続するためのコネクタです。 DisplayPort は VGA 外付けモニター コネクタを上回るパフォーマンスを提供し、デジタル接続の質 を向上させます。

 $\frac{dy}{dx}$ 注記: ※DisplayPort を使用してビデオ信号または音声信号を伝送するには、DisplayPort ケーブル (別売)が必要です。

※コンピューターの DisplayPort コネクタには、1 つの DisplayPort デバイスを接続できます。※コン ピューター本体の画面に表示される情報を DisplayPort デバイスに同時に表示できます。

<span id="page-27-0"></span>※DisplayPort にビデオまたはオーディオ デバイスを接続するには、以下の操作を行います。

**1**. ※DisplayPort ケーブルの一方の端をコンピューターの DisplayPort コネクタに接続します。

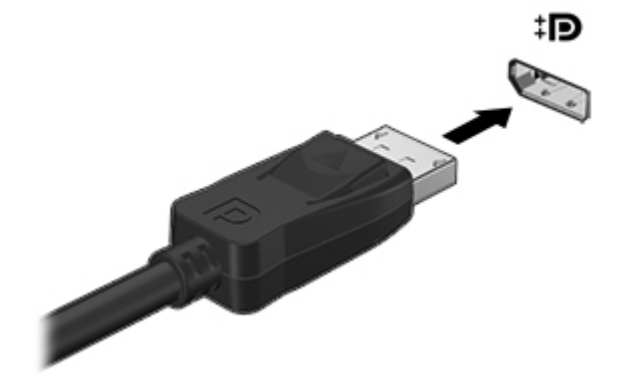

- **2**. ケーブルのもう一方の端をビデオ デバイスに接続します。接続後の手順については、製造元の 説明書を参照してください。
- $\frac{dy}{dx}$ 注記: デバイスのケーブルを取り外すには、コネクタ ラッチを押し下げて、ケーブルをコンピュー ターから取り外します。

注記: 製品固有の画面切り替え手順については、『コンピューターの準備』を参照してください。

### **HDMI**

HDMI コネクタは、HD 対応テレビ、対応しているデジタルまたはオーディオ コンポーネントなどの 別売の動画またはオーディオ デバイスとコンピューターを接続するためのコネクタです。

 $\left(\frac{dy}{dx}\right)$ 注記: HDMI コネクタを使用して動画信号または音声信号を伝送するには、HDMI ケーブル(別売) が必要です。

コンピューターの HDMI コネクタには、1 つの HDMI デバイスを接続できます。コンピューター本体 の画面に表示される情報を HDMI デバイスに同時に表示できます。

<span id="page-28-0"></span>HDMI コネクタに動画またはオーディオ デバイスを接続するには、以下の操作を行います。

**1**. HDMI ケーブルの一方の端をコンピューターの HDMI コネクタに接続します。

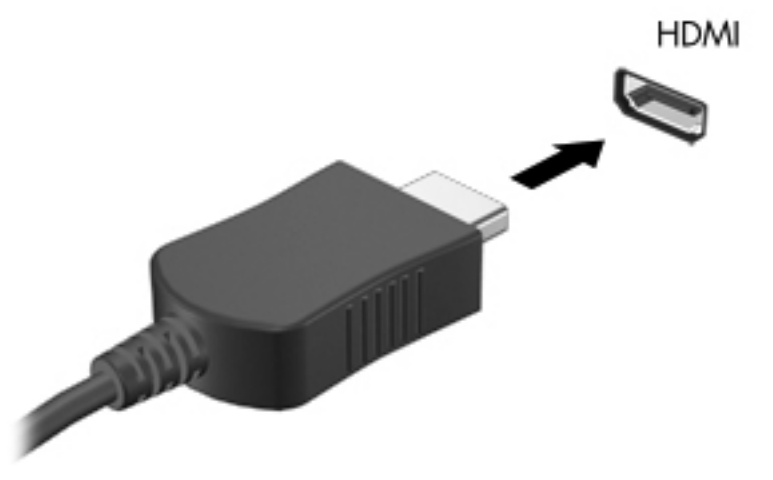

**2**. ケーブルのもう一方の端をビデオ デバイスに接続します。接続後の手順については、製造元の 説明書を参照してください。

注記: 製品固有の画面切り替え手順については、『コンピューターの準備』を参照してください。

#### **HDMI** 用のオーディオの設定

HDMI オーディオを設定するには、まず、お使いのコンピューターの HDMI コネクタに HD 対応テレ ビなどのオーディオまたはビデオ デバイスを接続します。次に、以下の手順でオーディオ再生の初 期デバイスを設定します。

- **1**. タスクバーの右端の通知領域にある[スピーカー]アイコンを右クリックし、[再生デバイス]をク リックします。
- **2**. [再生]タブで[デジタル出力]または[デジタル出力デバイス(**HDMI**)]をクリックします。
- **3**. [既定値に設定]**→**[**OK**]の順にクリックします。

オーディオをコンピューターのスピーカーに戻すには、以下の操作を行います。

- **1**. タスクバーの右端の通知領域にある[スピーカー]アイコンを右クリックし、[再生デバイス]をク リックします。
- **2**. [再生]タブで、[スピーカー]をクリックします。
- **3**. [既定値に設定]**→**[**OK**]の順にクリックします。

#### **Intel** 無線ディスプレイ(一部のモデルのみ)

インテル® ワイヤレス・ディスプレイを使用すると、コンピューターの画面を無線でテレビと共有で きます。無線ディスプレイを使用するには、無線テレビ アダプター(別売)が必要です。出力保護 されている DVD は、インテル ワイヤレス・ディスプレイでは再生できません(ただし、出力保護さ れていない DVD は再生されます)。ブルーレイ ディスクは出力保護されているため、インテル ワイ ヤレス・ディスプレイでは再生されません。※テレビ アダプターの使用について詳しくは、製造元 の説明書を参照してください。

注記: 無線ディスプレイを使用する前に、お使いのコンピューターで無線が有効になっていること を確認します。

## <span id="page-30-0"></span>**4** 電源の管理

注記: コンピューターには、電源ボタンまたは電源スイッチがあります。このガイドで使用する電 源ボタンという用語は、両方の種類の電源コントロールを指します。

### コンピューターのシャットダウン

注意: コンピューターをシャットダウンすると、保存されていない情報は失われます。

[シャットダウン]コマンドはオペレーティング システムを含む開いているすべてのプログラムを終 了し、ディスプレイおよびコンピューターの電源を切ります。

以下の場合は、コンピューターをシャットダウンします。

- バッテリを交換したりコンピューター内部の部品に触れたりする必要がある場合
- USB(Universal Serial Bus)コネクタ以外のコネクタに外付けハードウェア デバイスを接続す る場合
- コンピューターを長期間使用せず、外部電源から切断する場合

電源ボタンでコンピューターをシャットダウンすることもできますが、Windows の[シャットダウン] コマンドを使用した以下の手順をおすすめします。

注記: コンピューターがスリープまたはハイバネーション状態の場合は、シャットダウンをする前 にスリープまたはハイバネーションを終了する必要があります。

- **1**. 作業中のデータを保存して、開いているすべてのプログラムを閉じます。
- **2**. [スタート]**→**[シャットダウン]の順に選択します。

コンピューターが応答しなくなり、上記のシャットダウン手順を使用できない場合は、以下の操作を 記載されている順に試みて緊急シャットダウンを行います。

- ctrl + alt + delete キーを押してから、画面上の[電源]ボタンをクリックします。
- コンピューターの電源ボタンを 5 秒程度押し続けます。
- コンピューターを外部電源から切り離します。
- ユーザーが交換可能なバッテリを搭載したモデルの場合、バッテリを取り外します。

### <span id="page-31-0"></span>電源オプションの設定

### 省電力設定の使用

お使いのコンピューターでは、2 つの省電力設定が出荷時に有効に設定されています。スリープおよ びハイバネーションです。

スリープを開始すると、電源ランプが点滅し、画面表示が消えます。作業中のデータがメモリに保存 されるため、スリープを終了するときはハイバネーションを終了するときよりも早く作業に戻れま す。コンピューターが長時間スリープ状態になった場合、またはスリープ状態のときにバッテリが完 全なロー バッテリ状態になった場合は、ハイバネーションを開始します。

ハイバネーションを開始すると、データがハードドライブのハイバネーション ファイルに保存され て、コンピューターの電源が切れます。

注意: オーディオおよびビデオの劣化、再生機能の損失、または情報の損失を防ぐため、ディスク や外付けメディア カードの読み取りまたは書き込み中にスリープやハイバネーションを開始しない でください。

学 注記: コンピューターがスリープまたはハイバネーション状態の場合は、無線接続やコンピュー ターの機能を実行することが一切できなくなります。

#### スリープの開始および終了

バッテリ電源を使用しているときも外部電源を使用しているときも操作しない状態が一定時間続い た場合に、システムがスリープを開始するよう出荷時に設定されています。

電源設定およびタイムアウトは、Windows の[コントロール パネル]の[電源オプション]を使用して変 更できます。

コンピューターの電源が入っているときにスリープを開始するには、以下のどれかの操作を行いま す。

- 電源ボタンを短く押します。
- ディスプレイを閉じます。
- [スタート]→[シャットダウン]ボタンの横にある矢印→[スリープ]の順にクリックします。

スリープ状態を終了するには、以下の操作を行います。

- 電源ボタンを短く押します。
- ディスプレイが閉じている場合は、ディスプレイを開きます。
- キーボードのキーを押します。
- タッチパッドで、タップするか指を滑らせます。

コンピューターがスリープを終了すると電源ランプが点灯し、作業を中断した時点の画面に戻りま す。

注記: 復帰するときにパスワードを必要とするように設定した場合は、作業を中断した時点の画面 に戻る前に Windows パスワードを入力する必要があります。

#### <span id="page-32-0"></span>ハイバネーションの開始および終了

バッテリ電源を使用しているときも外部電源を使用しているときも操作しない状態が一定時間続い た場合、または完全なロー バッテリ状態に達した場合に、システムがハイバネーションを開始する ように出荷時に設定されています。

電源設定およびタイムアウトは、Windows の[コントロール パネル]で変更できます。

ハイバネーションを開始するには、以下の操作を行います。

▲ [スタート]→[シャットダウン]ボタンの横にある矢印→[休止状態]の順にクリックします。

ハイバネーションを終了するには、以下の操作を行います。

▲ 電源ボタンを短く押します。

電源ランプが点灯し、作業を中断した時点の画面に戻ります。

注記: 復帰するときにパスワードを必要とするように設定した場合は、作業を中断した時点の画面 に戻る前に Windows パスワードを入力する必要があります。

### 電源メーターの使用

電源メーターはタスクバーの右端の通知領域にあります。電源メーターを使用すると、すばやく電源 設定にアクセスしたり、バッテリ充電残量を表示したりできます。

- 充電残量率と現在の電源プランを表示するには、ポインターを[電源メーター]アイコンの上に移 動します。
- 電源オプションにアクセスしたり、電源プランを変更したりするには、[電源メーター]アイコン をクリックして一覧から項目を選択します。

コンピューターがバッテリ電源で動作しているか外部電源で動作しているかは、[電源メーター]アイ コンの形の違いで判断できます。アイコンには、バッテリがロー バッテリ状態または完全なロー バッテリ状態になった場合にそのメッセージも表示されます。

### 電源プランの使用

電源プランは、コンピューターの電源の使用方法を管理するためのシステム設定の集合です。電源プ ランによって、電力を節約し、パフォーマンスを最大限に向上させることができます。

#### 現在の電源プランの表示

以下のどれかの方法を使用します。

- タスクバーの右端の通知領域にある[電源メーター]アイコンをクリックします。
- [スタート]**→**[コントロール パネル]**→**[システムとセキュリティ]**→**[電源オプション]の順に選 択します。

#### 異なる電源プランの選択

以下のどれかの方法を使用します。

- 通知領域にある[電源メーター]アイコンをクリックし、一覧から電源プランを選択します。
- [スタート]**→**[コントロール パネル]**→**[システムとセキュリティ]**→**[電源オプション]の順に選 択して、一覧から項目を選択します。

### <span id="page-33-0"></span>電源プランのカスタマイズ

**1**. 通知領域の[電源メーター]アイコン→[その他の電源オプション]の順にクリックします。

または

[スタート]**→**[コントロール パネル]**→**[システムとセキュリティ]**→**[電源オプション]の順に選 択します。

- **2**. 電源プランを選択し、[プラン設定の変更]をクリックします。
- **3**. 必要に応じて設定を変更します。
- **4**. その他の設定を変更するには、[詳細な電源設定の変更]をクリックし、変更を行います。

#### 復帰時のパスワード保護の設定

スリープまたはハイバネーション状態が終了したときにパスワードの入力を求めるようにコン ピューターを設定するには、以下の操作を行います。

- **1**. [スタート]**→**[コントロール パネル]**→**[システムとセキュリティ]**→**[電源オプション]の順に選 択します。
- **2**. 左側の枠内で、[スリープ解除時のパスワード保護]をクリックします。
- **3**. [現在利用可能ではない設定を変更します]をクリックします。
- **4**. [パスワードを必要とする **(**推奨**)**]をクリックします。
- **学 注記: ユーザー アカウントを作成したり、現在のユーザー アカウントを変更したりする場合** は、[ユーザー アカウント パスワードの作成または変更]をクリックしてから、画面に表示され る説明に沿って操作します。ユーザー アカウント パスワードを作成または変更する必要がな い場合は、手順 5 に進んでください。
- **5**. [変更の保存]をクリックします。

### <span id="page-34-0"></span>**[HP Power Assistant]**の使用(一部のモデルのみ)

[HP Power Assistant]を使用すると、お使いのノートブック コンピューターの電力消費やバッテリ充 電を最適化するようにシステム設定を構成できます。[HP Power Assistant]では、情報に基づいて電 源管理に関する決定を行うために役立つツールおよび情報が提供されます。

- 仮想的なシステム設定による電力消費の予測
- あらかじめ定義されている電源プロファイル
- 時間の経過とともに、電力消費の傾向を示した使用状況の詳細情報およびグラフ

Windows を実行しているときに[HP Power Assistant]を起動するには、以下の操作を行います。

▲ [スタート]**→**[すべてのプログラム]**→**[**Productivity and Tools**](生産性向上ツール)**→**[**HP Power Assistant**]の順に選択します。

または

※fn + f6 キー(一部のモデルのみ)または fn + f8 キー(一部のモデルのみ)を押します。

※[HP Power Assistant]の使用、設定、および管理方法について詳しくは、[HP Power Assistant]ソ フトウェアのヘルプを参照してください。

### バッテリ電源の使用

警告! けがや事故、および機器の故障などの安全に関する問題の発生を防ぐため、この製品を使用 する場合は、コンピューターに付属しているバッテリ、HP が提供する交換用バッテリ、または HP から購入した対応するバッテリを使用してください。

外部電源に接続されていない場合、コンピューターはバッテリ電源で動作します。コンピューターの バッテリは消耗品で、その寿命は、電源管理の設定、動作しているプログラム、画面の輝度、コン ピューターに接続されている外付けデバイス、およびその他の要素によって異なります。コンピュー ターを外部電源に接続している間、常にバッテリを装着しておけば、バッテリは充電されるため、停 電した場合でも作業データを守ることができます。充電済みのバッテリを装着したコンピューター が外部電源で動作している場合、AC アダプターを取り外すか、または外部電源が切断されると、電 源が自動的にバッテリ電源に切り替わります。

学 注記: 外部電源の接続を外すと、バッテリ寿命を節約するために自動的に画面の輝度が下がりま す。※ディスプレイの輝度を上げたり下げたりする方法については、『コンピューターの準備』を参 照してください。一部のモデルのコンピューターでは、グラフィックス モードを切り替えてバッテ リ寿命を延ばすことができます。詳しくは、32 [ページの「スイッチャブル](#page-41-0) グラフィックス/デュア ル [グラフィックス\(一部のモデルのみ\)」](#page-41-0)を参照してください。

### バッテリに関する詳細情報の確認

[ヘルプとサポート]では、バッテリに関する以下のツールと情報が提供されます。

- バッテリの性能をテストするための[HP バッテリ チェック]ツール
- バッテリの寿命を延ばすための、バッテリ ゲージの調整、電源管理、および適切な取り扱いと 保管に関する情報
- バッテリの種類、仕様、ライフ サイクル、および容量に関する情報

[バッテリ情報]にアクセスするには、以下の操作を行います。

▲ [スタート]**→**[ヘルプとサポート]**→**[詳細]**→**[電源プラン:よくある質問]の順に選択します。
## **[HP** バッテリ チェック**]**の使用

[ヘルプとサポート]では、コンピューターに取り付けられているバッテリの状態について情報を提供 します。

[HP バッテリ チェック]を実行するには、以下の操作を行います。

**1**. AC アダプターをコンピューターに接続します。

[ 22] 注記: [HP バッテリ チェック]を正常に動作させるため、コンピューターを外部電源に接続し ておく必要があります。

- **2**. [スタート]**→**[ヘルプとサポート]**→**[トラブルシューティング]**→**[電源、サーマル、および機械] の順に選択します。
- **3**. [電源]タブをクリックし、[**HP** バッテリ チェック]をクリックします。

[HP バッテリ チェック]は、バッテリとそのセルを検査して、バッテリとそのセルが正常に機能して いるかどうかを確認し、検査の結果を表示します。

#### バッテリ充電残量の表示

▲ タスクバーの右端の通知領域にある[電源メーター]アイコンの上にポインターを移動します。

## バッテリの放電時間の最長化

バッテリの放電時間は、バッテリ電源で動作しているときに使用する機能によって異なります。バッ テリの容量は自然に低下するため、バッテリの最長放電時間は徐々に短くなります。

バッテリの放電時間を長く保つには、以下の点に注意してください。

- ディスプレイの輝度を下げます。
- ※ユーザーが交換可能なバッテリを搭載したコンピューターの場合、バッテリが使用されていな いときまたは充電されていないときは、コンピューターからバッテリを取り外します。
- ※ユーザーが交換可能なバッテリを、気温や湿度の低い場所に保管します。
- [電源オプション]で[省電力]設定を選択します。

### ロー バッテリ状態への対処

ここでは、出荷時に設定されている警告メッセージおよびシステム応答について説明します。ロー バッテリ状態の警告とシステム応答の設定は、Windows の[コントロール パネル]の[電源オプション] で変更できます。[電源オプション]を使用した設定は、ランプの状態には影響しません。

#### ロー バッテリ状態の確認

コンピューターの電源としてバッテリのみを使用しているときにバッテリがロー バッテリ状態また は完全なロー バッテリ状態になった場合は、以下のようになります。

● バッテリ ランプ(一部のモデルのみ)が、ロー バッテリ状態または完全なロー バッテリ状態 になっていることを示します。

注記: ※バッテリ ランプについて詳しくは、『コンピューターの準備』を参照してください。

または

- 通知領域の[電源メーター]アイコンが、ロー バッテリ状態または完全なロー バッテリ状態に なっていることを通知します。
- 学を記: 電源メーターについて詳しくは、23 [ページの「電源メーターの使用」](#page-32-0)を参照してくだ さい。

完全なロー バッテリの状態になった場合、コンピューターでは以下の処理が行われます。

- ハイバネーションが有効で、コンピューターの電源が入っているかスリープ状態のときは、ハイ バネーションが開始します。
- ハイバネーションが無効で、コンピューターの電源が入っているかスリープ状態のときは、短い 時間スリープ状態になってから、システムが終了します。このとき、保存されていない情報は失 われます。

#### ロー バッテリ状態の解決

#### 外部電源を使用できる場合のロー バッテリ状態の解決

- ▲ 以下のデバイスのどれかを接続します。
	- $\bullet$  AC アダプター
	- 別売のドッキング デバイスまたは拡張製品
	- HP からオプション製品として購入した電源アダプター

#### 電源を使用できない場合のロー バッテリ状態の解決

- ハイバネーションを開始します。
- 作業中のデータを保存してコンピューターをシャットダウンします。

#### ハイバネーションを終了できない場合のロー バッテリ状態の解決

ハイバネーションを終了するための十分な電力がコンピューターに残っていない場合は、以下の操作 を行います。

- **1**. ユーザーが交換可能な放電したバッテリを充電済みのバッテリに交換するか、AC アダプターを コンピューターおよび外部電源に接続します。
- **2**. 電源ボタンを押して、ハイバネーションを終了します。

### バッテリの節電

- Windows の[コントロール パネル]の[電源オプション]で、低消費電力設定を選択します。
- ネットワークに接続する必要がないときは無線接続と LAN 接続をオフにして、モデムを使用す るアプリケーションを使用後すぐに終了します。
- 外部電源に接続されていない外付けデバイスのうち、使用していないものをコンピューターから 取り外します。
- 使用していない外付けメディア カードを停止するか、無効にするか、または取り出します。
- 画面の輝度を下げます。
- しばらく作業を行わないときは、スリープまたはハイバネーションを開始するか、コンピュー ターの電源を切ります。

### ※ユーザーが交換可能なバッテリの保管(一部のモデルのみ)

注意: 故障の原因となりますので、バッテリを温度の高い場所に長時間放置しないでください。

※2 週間以上コンピューターを使用せず、外部電源から切り離しておく場合は、ユーザーが交換可能 なバッテリを取り出して別々に保管してください。

保管中のバッテリの放電を抑えるには、バッテリを気温や湿度の低い場所に保管してください。

注記: 保管中のバッテリは 6 か月ごとに点検する必要があります。容量が 50%未満になっている場 合は、再充電してから保管してください。

1 か月以上保管したバッテリを使用するときは、最初にバッテリ ゲージの調整を行ってください。

### ※ユーザーが交換可能なバッテリの処理(一部のモデルのみ)

警告! 化学薬品による火傷や発火のおそれがありますので、分解したり、壊したり、穴をあけたり しないでください。また、接点をショートさせたり、火や水の中に捨てたりしないでください。

※バッテリの正しい処理については、『規定、安全、および環境に関するご注意』を参照してくださ い。

## ※ユーザーが交換可能なバッテリの交換(一部のモデルのみ)

[ヘルプとサポート]にある[HP バッテリ チェック]は、内部セルが正常に充電されていないときや、 バッテリ容量が「ロー バッテリ」の状態になったときに、バッテリを交換するようユーザーに通知 します。バッテリが HP の保証対象となっている場合は、説明書に保証 ID が記載されています。交換 用バッテリの購入について詳しくは、メッセージに記載されている HP の Web サイトを参照してくだ さい。

# 外部電源の使用

警告! 航空機内でコンピューターのバッテリを充電しないでください。

- 警告! 安全に関する問題の発生を防ぐため、コンピューターを使用する場合は、コンピューターに 付属している AC アダプター、HP が提供する交換用 AC アダプター、または HP から購入した対応す る AC アダプターだけを使用してください。
- <mark>学 注記</mark>: ※外部電源の接続について詳しくは、コンピューターに付属の『セットアップ手順』ポス ターを参照してください。

外部電源は、純正の AC アダプター、または別売のドッキング デバイスや拡張製品を通じてコン ピューターに供給されます。

以下のどれかの条件にあてはまる場合はコンピューターを外部電源に接続してください。

- バッテリ充電するか、バッテリ ゲージを調整する場合
- システム ソフトウェアをインストールまたは変更する場合
- CD、DVD、または BD(一部のモデルのみ)に情報を書き込む場合
- 「ディスク デフラグ]を実行する場合
- バックアップまたは復元を実行する場合

コンピューターを外部電源に接続すると、以下のようになります。

- バッテリの充電が開始されます。
- コンピューターの電源が入ると、通知領域の[電源メーター]アイコンの表示が変わります。

外部電源の接続を外すと、以下のようになります。

- コンピューターの電源がバッテリに切り替わります。
- バッテリ電源を節約するために自動的に画面の輝度が下がります。

## **AC** アダプターのテスト

外部電源に接続したときにコンピューターに以下の状況のどれかが見られる場合は、AC アダプター をテストします。

- コンピューターの電源が入らない。
- ディスプレイの電源が入らない。
- 電源ランプが点灯しない。

AC アダプターをテストするには、以下の操作を行います。

<u>学》<br>『ジタンス: ※以下の操作は、ユーザーが交換可能なバッテリを搭載したコンピューターに当てはまりま</u> す。

- **1**. コンピューターをシャットダウンします。
- **2**. コンピューターからバッテリを取り外します。
- **3**. AC アダプターをコンピューターに接続してから、電源コンセントに接続します。
- **4**. コンピューターの電源を入れます。
	- 電源ランプが点灯した場合は、AC アダプターは正常に動作しています。
	- 電源ランプが消灯したままになっている場合は、AC アダプターが動作していないため交換 する必要があります。

※交換用 AC アダプターを入手する方法については、サポート窓口にお問い合わせください。

## スイッチャブル グラフィックス**/**デュアル グラフィックス (一部のモデルのみ)

一部のコンピューターには、スイッチャブル グラフィックスまたはデュアル グラフィックスが搭載 されています。

- スイッチャブル グラフィックス: AMD™と Intel の両方でサポートされています。※お使いのコ ンピューターに AMD の動的スイッチャブル グラフィックスが搭載されている場合は、スイッ チャブル グラフィックスのみがサポートされます。
- デュアル グラフィックス:AMD のみでサポートされています。※お使いのコンピューターに AMD Radeon デュアル グラフィックスが搭載されている場合は、デュアル グラフィックスの みがサポートされます。

注記: ※デュアル グラフィックスは、DirectX バージョン 10 または 11 を使用する全画面モー ドのアプリケーションでのみ有効にできます。

||沙注記: ※お使いのノートブック コンピューターがスイッチャブル グラフィックスまたはデュアル グラフィックスをサポートしているかどうかを確認するには、コンピューターのグラフィックス プ ロセッサの構成を参照してください。※Intel HR CPU(Central Processing Unit)および AMD Trinity シリーズ APU(Accelerated Processing Unit)は、スイッチャブル グラフィックスをサポー トしています。※AMD Trinity シリーズ A6、A8、および A10 APU は、デュアル グラフィックスを サポートしています。※AMD Trinity シリーズ A4 APU は、デュアル グラフィックスをサポートし ていません。

スイッチャブル グラフィックスおよびデュアル グラフィックスのどちらにも、グラフィックスを処 理するためのモードが 2 つ用意されています。

- パフォーマンス モード:アプリケーションを最適なパフォーマンスで実行します。
- 省電力モード:バッテリでの駆動時間を延ばします。

※AMD のグラフィックス設定を管理するには、以下の操作を行います。

- **1**. ※デスクトップを右クリックし、**[Configure Switchable Graphics]**(♦切り替え可能なグラ フィックスを設定する◆) を選択して[Catalyst Control Center] (Catalyst コントロール セン ター)を開きます。
- **2**. ※**[Power]**(♦電源♦)タブをクリックし、**[Switchable Graphics]**(♦切り替え可能なグラフィッ クス♦)を選択します。

### スイッチャブル グラフィックスの使用(一部のモデルのみ)

スイッチャブル グラフィックスを使用すると、パフォーマンス モードと省電力モードを切り替える ことができます。スイッチャブル グラフィックスは、Windows 7 Professional、Windows 7 Home Premium、および Windows 7 Home Basic オペレーティング システムでのみ使用可能です。

スイッチャブル グラフィックスの設定を管理するには、以下の操作を行います。

- **1**. デスクトップを右クリックし、**[Configure Switchable Graphics]**(Switchable Graphics の設 定)を選択します。
- 2. **[Power] (◆電源◆) タブをクリックし、[Switchable Graphics] (◆切り替え可能なグラフィック** ス♦)を選択します。

※スイッチャブル グラフィックスでは、電源の要件に基づいて、パフォーマンス モードと省電力 モードのどちらかを個々のアプリケーションに割り当てます。※個々のアプリケーションの設定を 手動で変更することもできます。個々のアプリケーションは、**[Recent Applications]**(♦最近使用し たアプリケーション♦)ドロップダウン メニューから、または**[Other Applications]**(♦その他のアプ **リケーション◆)の下にある[Browse](◆参照◆)をクリックして探します。※パフォーマンス モード** と省電力モードを切り替えることができます。

注記: 詳しくは、スイッチャブル グラフィックス ソフトウェアのヘルプを参照してください。

## デュアル グラフィックスの使用(一部のモデルのみ)

※お使いのコンピューターにデュアル グラフィックスが搭載(グラフィックス プロセッシング ユ ニット(GPU)が2つ以上追加)されている場合、AMD Radeon デュアル グラフィックスを有効に して、DirectX バージョン 10 または 11 を使用する全画面モードのアプリケーションの能力とパ フォーマンスを高めることができます。DirectX について詳しくは、[http://www.microsoft.com/japan/](http://www.microsoft.com/japan/directx/default.mspx) [directx/default.mspx](http://www.microsoft.com/japan/directx/default.mspx) を参照してください。

 $\frac{m}{2}$ 注記: デュアル グラフィックス システムは、電源の要件に基づいた自動選択(動的スキーム)の みをサポートし、個々のアプリケーションに対してパフォーマンス モードまたは省電力モードを自 動的に割り当てます。ただし、特定のアプリケーションについては手動で設定を変更できます。

※AMD Radeon デュアル グラフィックスを有効または無効にするには、[Catalyst Control Center] (Catalyst コントロール センター)の**[Performance]**(パフォーマンス)タブにある[AMD Radeon Dual Graphics](♦AMD Radeon デュアル グラフィックス♦)セクションのチェックボックスにチェッ クを入れるか、またはチェックを外します。

<del>"》》2記:一詳しくは、AMD ソフトウェアのヘル</del>プを参照してください。

# **5** 外付けカードおよび外付けデバイス

## メディア カード リーダーでのカードの使用(一部のモデルの み)

別売のメディア カードは、データを安全に格納し、簡単にデータを共有できるカードです。これら のカードは、他のコンピューター以外にも、デジタル メディア対応のカメラや PDA などでよく使用 されます。

※お使いのコンピューターでサポートされているメディア カードの形式を確認するには、『コン ピューターの準備』を参照してください。

## メディア カードの挿入

△ 注意: メディア カード コネクタの損傷を防ぐため、メディア カードを挿入するときは無理な力 を加えないでください。

- **1**. カードのラベルを上にし、コネクタをコンピューター側に向けて持ちます。
- **2**. メディア スロットにカードを挿入し、しっかり収まるまでカードを押し込みます。

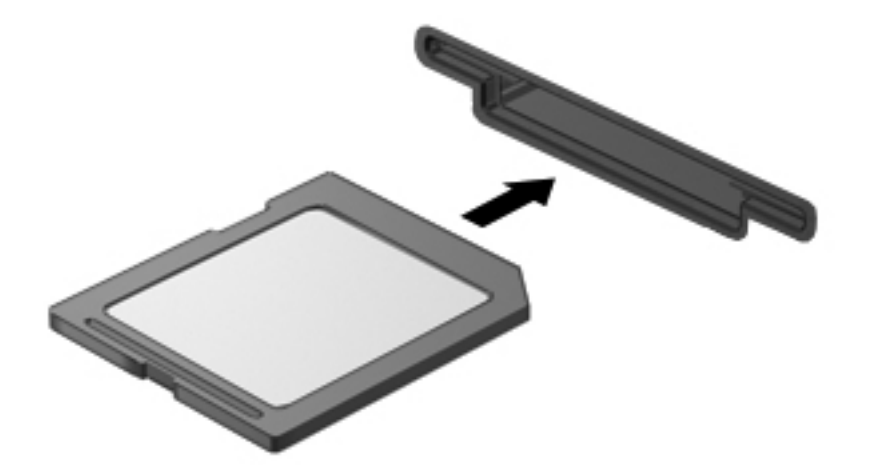

デバイスが検出されると音が鳴り、場合によっては使用可能なオプションのメニューが表示され ます。

## メディア カードの取り出し

- 注意: 情報の損失やシステムの応答停止を防ぐため、以下の操作を行ってメディア カードを安全 に取り出します。
	- **1**. 情報を保存し、メディア カードに関連するすべてのプログラムを閉じます。
	- **2**. タスクバーの右端の通知領域にある[ハードウェアの安全な取り外し]アイコンをクリックしま す。次に、画面の説明に沿って操作します。
	- **3**. カードをいったんスロットに押し込んで(**1**)、固定を解除してから取り出します(**2**)。

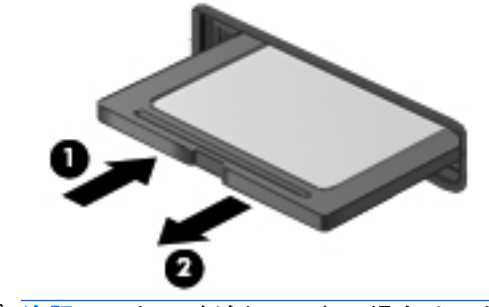

 $\ddot{\mathbb{E}}$ 注記: カードが出てこない場合は、カードを引いてスロットから取り出します。

# **ExpressCard** の使用(一部のモデルのみ)

ExpressCard は、ExpressCard スロットに挿入する高性能な PC カードです。

標準の PC カードと同様に、ExpressCard は PCMCIA(Personal Computer Memory Card International Association)の仕様に準拠しています。

### **ExpressCard** の設定

カードに必要なソフトウェアのみをインストールしてください。ExpressCard に付属の説明書にデ バイス ドライバーをインストールするように記載されている場合は、以下のようにします。

- お使いのオペレーティング システム用のデバイス ドライバーのみをインストールしてくださ い。
- ExpressCard の製造販売元が他のソフトウェア(カード サービス、ソケット サービス、イネー ブラーなど)を提供していても、それらをインストールしないでください。

## **ExpressCard** の挿入

注意: お使いのコンピューターおよび外付けメディア カードの損傷を防ぐため、PC カードを ExpressCard スロットに挿入しないでください。

注意: コネクタの損傷を防ぐため、以下の点に注意してください。

ExpressCard の挿入時に無理な力を加えないでください。

ExpressCard の使用中は、コンピューターを動かしたり運んだりしないでください。

学を記: 以下の図は、お使いのデバイスと多少異なる場合があります。

ExpressCard スロットには保護用カードが挿入されている場合があります。保護用カードを取り出 すには、以下の操作を行います。

- **1**. 保護用カードを押し込んで(**1**)、固定を解除します。
- **2**. 保護用カードをスロットから引き出します(**2**)。

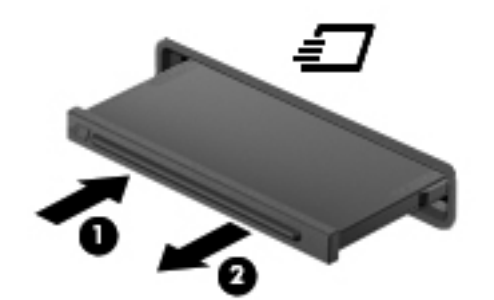

ExpressCard を挿入するには、以下の操作を行います。

- **1**. カードのラベルを上にし、コネクタをコンピューター側に向けて持ちます。
- **2**. ExpressCard スロットにカードを挿入し、カードがしっかりと収まるまで押し込みます。

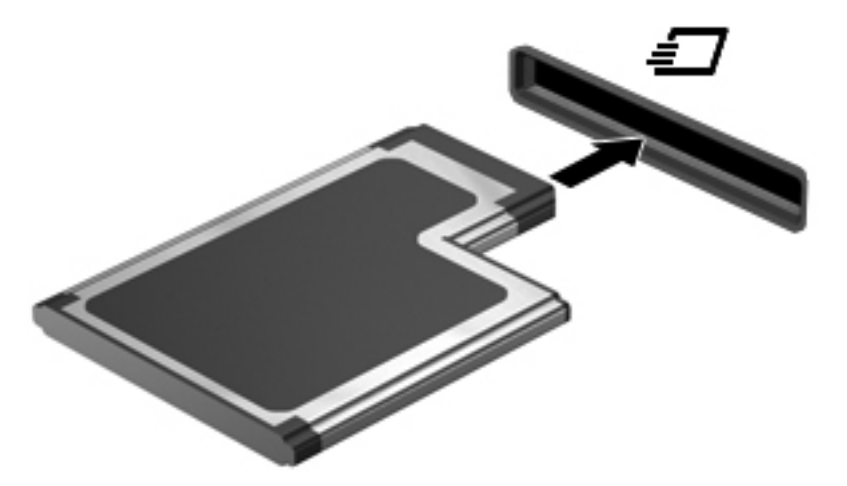

カードが検出されると音が鳴り、場合によってはオプションのメニューが表示されます。

 $\stackrel{\leftrightarrow}{\sim}$ 注記 : 初めて ExpressCard を挿入した場合は、カードがコンピューターによって認識された ことを示すメッセージが通知領域に表示されます。

注記: 節電するには、使用していない ExpressCard を停止するか、取り出してください。

### **ExpressCard** の取り出し

注意: 情報の損失やシステムの応答停止を防ぐため、以下の操作を行って ExpressCard を安全に取 り出します。

- **1**. 情報を保存し、ExpressCard に関連するすべてのプログラムを閉じます。
- **2**. タスクバーの右端の通知領域にある[ハードウェアの安全な取り外し]アイコンをクリックし、画 面の説明に沿って操作します。
- **3**. 以下の要領で、ExpressCard の固定を解除して取り外します。
	- **a**. ExpressCard をゆっくりと押して(**1**)、固定を解除します。
	- **b**. ExpressCard をスロットから引き出します(**2**)。

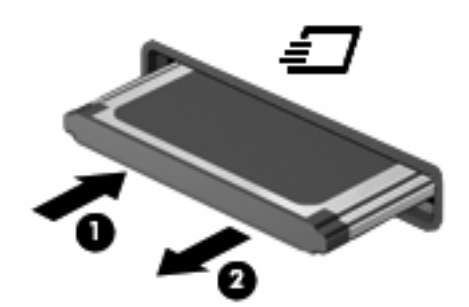

## スマート カードの使用(一部のモデルのみ)

注記: この章で使用する「スマート カード」という用語は、スマート カードと Java™ Card の両 方を指します。

スマート カードは、メモリおよびマイクロプロセッサが含まれているマイクロチップを搭載したク レジット カード サイズのオプション製品です。パーソナル コンピューターと同じように、スマー ト カードは入出力を管理するオペレーティング システムを内蔵し、改ざんを防止するためのセキュ リティ機能を備えています。スマート カード リーダー(一部のモデルのみ)では業界標準のスマー ト カードを使用します。

マイクロチップの内容にアクセスするには、PIN が必要です。※スマート カードのセキュリティ機能 について詳しくは、[ヘルプとサポート]を参照してください。

## スマート カードの挿入

**1**. カードのラベル側を上にし、カードがしっかり収まるまで、スマート カード リーダーに静かに スライドさせて挿入します。

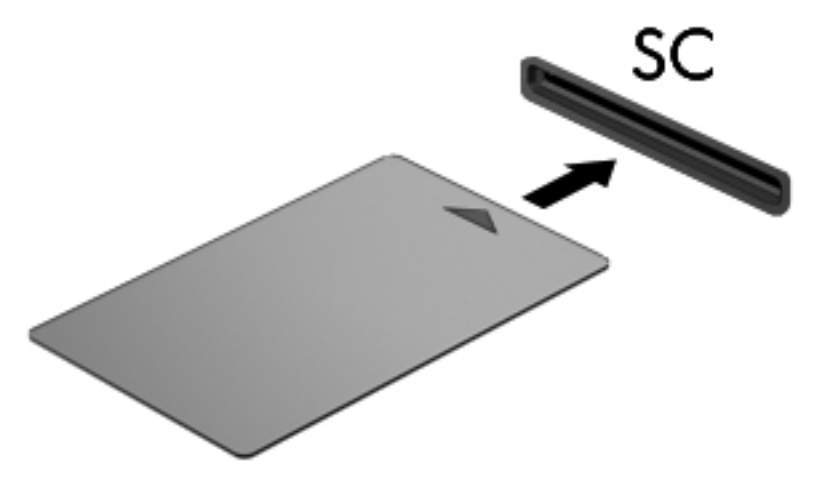

**2**. 画面上の説明に沿って、スマート カードの PIN を使用してコンピューターにログオンします。

### スマート カードの取り出し

▲ スマート カードの両端の部分を持って、スマート カード リーダーから引き出します。

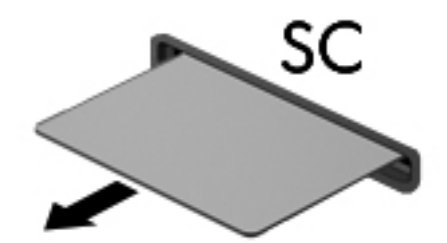

## **USB**(**Universal Serial Bus**)デバイスの使用

USB (Universal Serial Bus) は、USB キーボード、マウス、ドライブ、プリンター、スキャナー、 ハブなどの別売の外付けデバイスを接続するためのハードウェア インターフェイスです。

USB デバイスには、追加サポート ソフトウェアを必要とするものがありますが、通常はデバイスに 付属しています。デバイス固有のソフトウェアについて詳しくは、ソフトウェアの製造元の操作説明 書を参照してください。※これらの説明書は、ソフトウェアに含まれているか、ディスクに収録され ているか、またはソフトウェアの製造元の Web サイトから入手できます。

コンピューターには 1 つ以上の USB コネクタがあり、USB 1.0、USB 1.1、USB 2.0、および USB 3.0 の各デバイスに対応しています。お使いのコンピューターには、外付けデバイスに電源を供給で きる USB 充電用コネクタも搭載されている場合があります。別売のドッキング デバイスまたは USB ハブには、コンピューターで使用できる USB コネクタが装備されています。

## **USB** デバイスの接続

注意: USB コネクタの損傷を防ぐため、デバイスを接続するときは無理な力を加えないでください。

▲ デバイスの USB ケーブルを USB コネクタに接続します。

**『ジ 注記:** 以下の図は、お使いのコンピューターと多少異なる場合があります。

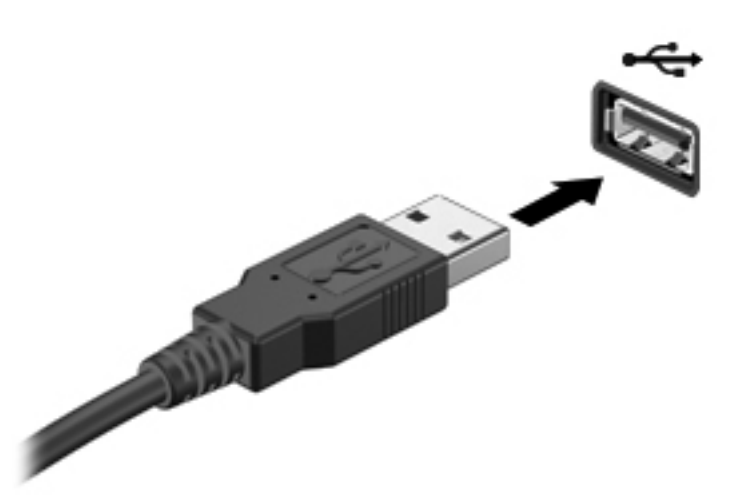

デバイスが検出されると音が鳴ります。

注記: 初めて USB デバイスを装着した場合は、デバイスがコンピューターによって認識されたこ とを示すメッセージが通知領域に表示されます。

### **USB** デバイスの取り外し

注意: USB コネクタの損傷を防ぐため、USB デバイスを取り外すときはケーブルを引っ張らない でください。

注意: 情報の損失やシステムの応答停止を防ぐため、以下の操作を行って USB デバイスを安全に 取り外します。

- **1**. USB デバイスを取り外すには、情報を保存し、デバイスに関連するすべてのプログラムを閉じ ます。
- **2**. タスクバーの右端の通知領域にある[ハードウェアの安全な取り外し]アイコンをクリックし、画 面の説明に沿って操作します。
- **3**. デバイスを取り外します。

## **1394** デバイスの使用(一部のモデルのみ)

IEEE 1394 は、高速マルチメディア デバイスまたは高速記憶装置をコンピューターへ接続するため のハードウェア インターフェイスです。スキャナー、デジタル カメラ、およびデジタル ビデオ カ メラは、1394 による接続が必要な場合があります。

1394 デバイスには、追加サポート ソフトウェアを必要とするものがありますが、通常はデバイスに 付属しています。デバイス固有のソフトウェアについて詳しくは、ソフトウェアの製造元の操作説明 書を参照してください。

コンピューターの 1394 コネクタは、IEEE 1394a デバイスもサポートしています。

## **1394** デバイスの接続

- 注意: 1394 コネクタの損傷を防ぐため、デバイスを接続するときは無理な力を加えないでくださ い。
	- ▲ 1394 デバイスをコンピューターに接続するには、デバイスの 1394 ケーブルを 1394 コネクタに 接続します。

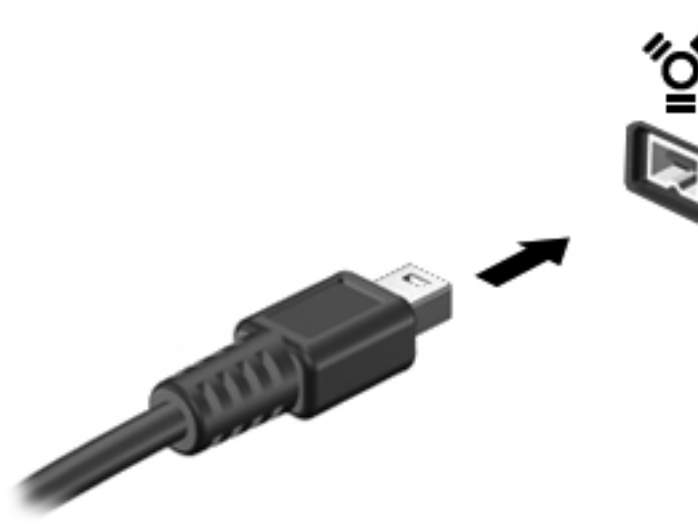

デバイスが検出されると音が鳴ります。

### **1394** デバイスの取り外し

注意: 情報の損失やシステムの応答停止を防ぐため、1394 デバイスを取り外す前にデバイスを停 止してください。

注意: 1394 コネクタの損傷を防ぐため、1394 デバイスを取り外すときはケーブルを引っ張らない でください。

- **1**. 1394 デバイスを取り外すには、情報を保存し、デバイスに関連するすべてのプログラムを閉じ ます。
- **2**. タスクバーの右端の通知領域にある[ハードウェアの安全な取り外し]アイコンをクリックし、画 面の説明に沿って操作します。
- **3**. デバイスを取り外します。

## **eSATA** デバイスの使用(一部のモデルのみ)

eSATA コネクタを使用して、eSATA 外部ハードドライブなどの別売の外付けデバイスを、高性能な eSATA コンポーネントに接続します。

eSATA デバイスには、追加サポート ソフトウェアを必要とするものがありますが、通常はデバイス に付属しています。デバイス固有のソフトウェアについて詳しくは、ソフトウェアの製造元の操作説 明書を参照してください。

注記: eSATA コネクタは、別売の USB デバイスもサポートしています。

## **eSATA** デバイスの接続

- 注意: eSATA コネクタの損傷を防ぐため、デバイスを接続するときは無理な力を加えないでくださ い。
	- ▲ eSATA デバイスをコンピューターに接続するには、デバイスの USB ケーブルを eSATA コネク タに接続します。

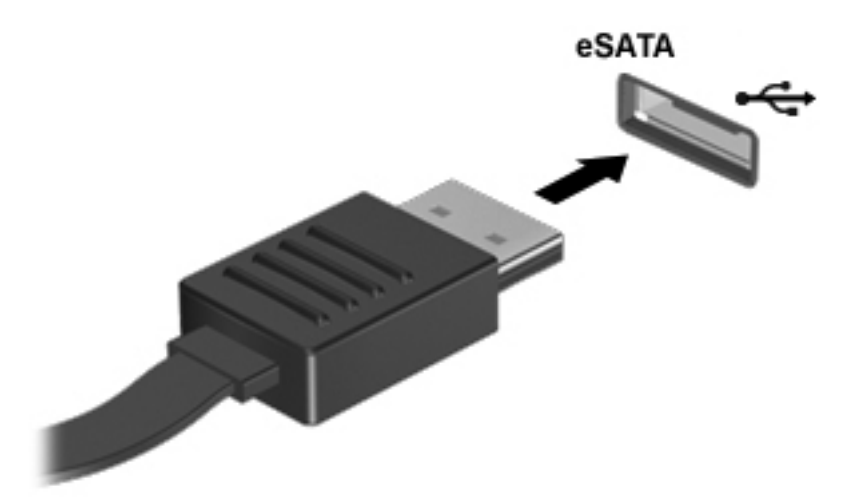

デバイスが検出されると音が鳴ります。

## **eSATA** デバイスの取り外し

注意: eSATA コネクタの損傷を防ぐため、eSATA デバイスを取り外すときはケーブルを引っ張ら ないでください。

注意: 情報の損失やシステムの応答停止を防ぐため、以下の操作を行ってデバイスを安全に取り外 します。

- **1**. eSATA デバイスを取り外すには、情報を保存し、デバイスに関連するすべてのプログラムを閉 じます。
- **2**. タスクバーの右端の通知領域にある[ハードウェアの安全な取り外し]アイコンをクリックし、画 面の説明に沿って操作します。
- **3**. デバイスを取り外します。

# シリアル デバイスの使用(一部のモデルのみ)

一部のモデルのコンピューターにはシリアル コネクタがあり、シリアル モデム、マウス、プリン ターなどの別売のデバイスを接続できます。

シリアル デバイスには、追加サポート ソフトウェアを必要とするものがありますが、通常はデバイ スに付属しています。デバイス固有のソフトウェアについて詳しくは、ソフトウェアの製造元の操作 説明書を参照してください。

▲ シリアル デバイスを接続するには、デバイスのケーブルをコンピューターのシリアル コネクタ に接続します。

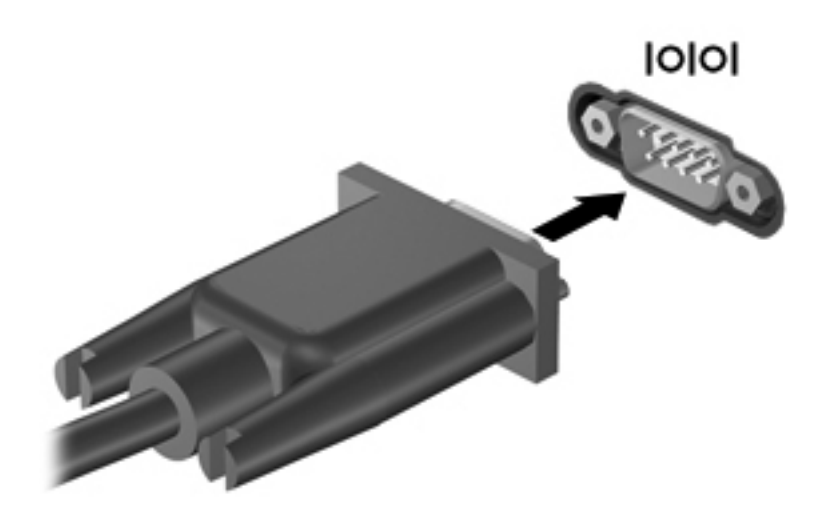

## 別売の外付けデバイスの使用

注記: ※必要なソフトウェアやドライバー、および使用するコンピューターのコネクタの種類につ いて詳しくは、デバイスに付属している説明書を参照してください。

外付けデバイスをコンピューターに接続するには、以下の操作を行います。

- 注意: 電源付きデバイスの接続時に装置が損傷することを防ぐため、デバイスの電源が切れてい て、外部電源コードがコンピューターに接続されていないことを確認してください。
	- **1**. デバイスをコンピューターに接続します。
	- **2**. 別電源が必要なデバイスを接続した場合は、デバイスの電源コードを接地した外部電源のコンセ ントに差し込みます。
	- **3**. デバイスの電源を入れます。

別電源が必要でない外付けデバイスを取り外すときは、デバイスの電源を切り、コンピューターから 取り外します。別電源が必要な外付けデバイスを取り外すときは、デバイスの電源を切り、コン ピューターからデバイスを取り外した後、デバイスの電源コードを抜きます。

### 別売の外付けドライブの使用

外付けのリムーバブル ドライブを使用すると、情報を保存したり、情報にアクセスしたりできる場 所が増えます。USB ドライブを追加するには、コンピューターの USB コネクタに接続します。

注記: HP の外付け USB オプティカル ドライブを、コンピューターの電源供給機能付き USB コネ クタに接続する必要があります。

USB ドライブには、以下のような種類があります。

- 1.44 MB フロッピーディスク ドライブ
- ハードドライブ モジュール
- 外付けオプティカル ドライブ (CD、DVD、およびブルーレイ)
- マルチベイ デバイス

### 拡張ポートの使用(一部のモデルのみ)

拡張ポートは、コンピューターを別売のドッキング デバイスまたは拡張デバイスに接続するために 使用します。これによって、コンピューターで使用できるポートおよびコネクタが追加されます。

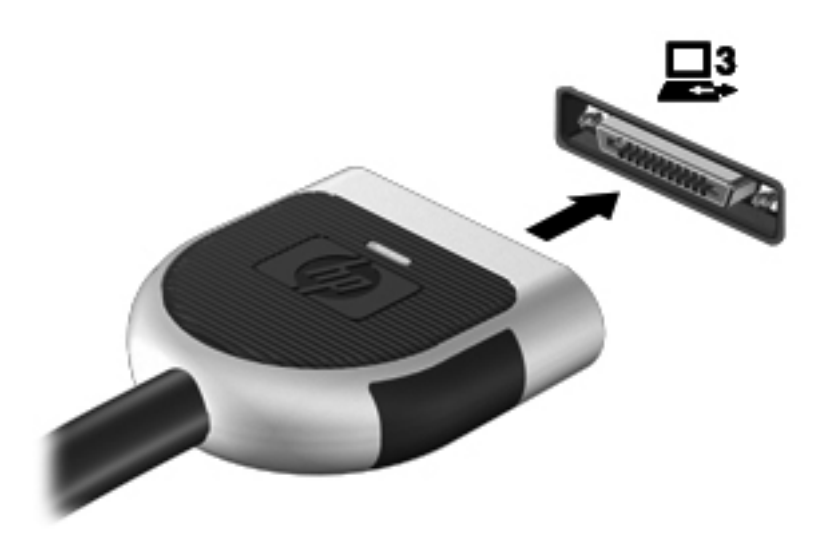

## ドッキング コネクタの使用(一部のモデルのみ)

ドッキング コネクタを使用して、コンピューターを別売のドッキング デバイスに接続できます。別 売のドッキング デバイスには、コンピューターを装着すると使用できるポートおよびコネクタが装 備されています。

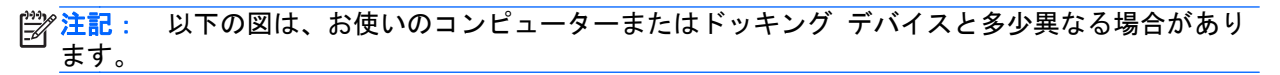

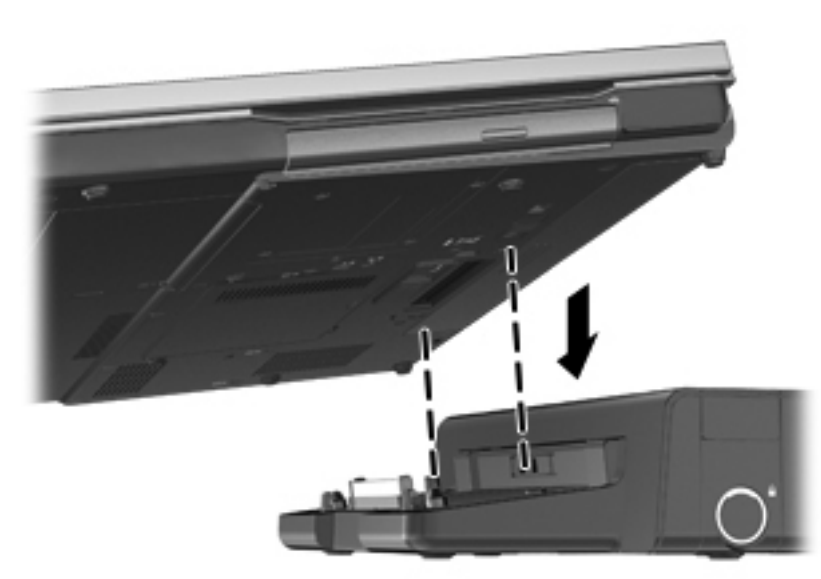

# **6** ドライブ

# ドライブの取り扱い

注意: ドライブは壊れやすいコンピューター部品ですので、取り扱いには注意が必要です。※ドラ イブの取り扱いについては、以下の注意事項を参照してください。必要に応じて、追加の注意事項お よび関連手順を示します。

以下の点に注意してください。

- 外付けハードドライブに接続したコンピューターをある場所から別の場所へ移動させるような 場合は、事前にスリープを開始して画面表示が消えるまで待つか、外付けハードドライブを適切 に取り外してください。
- ドライブを取り扱う前に、塗装されていない金属面に触れるなどして、静電気を放電してくださ い。
- リムーバブル ドライブまたはコンピューターのコネクタ ピンに触れないでください。
- ドライブは慎重に取り扱い、絶対に落としたり上に物を置いたりしないでください。
- ドライブの着脱を行う前に、コンピューターの電源を切ります。コンピューターの電源が切れて いるのか、スリープ状態か、またはハイバネーション状態なのかわからない場合は、まずコン ピューターの電源を入れ、次にオペレーティング システムの通常の手順でシャットダウンしま す。
- ドライブをドライブ ベイに挿入するときは、無理な力を加えないでください。
- オプティカル ドライブ内のディスクへの書き込みが行われているときは、キーボードから入力 したり、コンピューターを移動したりしないでください。書き込み処理は振動の影響を受けやす い動作です。
- バッテリのみを電源として使用している場合は、メディアに書き込む前にバッテリが十分に充電 されていることを確認してください。
- 高温または多湿の場所にドライブを放置しないでください。
- ドライブに洗剤などの液体を垂らさないでください。また、ドライブに直接、液体クリーナーな どを吹きかけないでください。
- ドライブ ベイからのドライブの取り外し、ドライブの持ち運び、郵送、保管などを行う前に、 ドライブからメディアを取り出してください。
- ドライブを郵送するときは、発泡ビニール シートなどの緩衝材で適切に梱包し、梱包箱の表面 に「コワレモノ―取り扱い注意」と明記してください。
- ドライブを磁気に近づけないようにしてください。磁気を発するセキュリティ装置には、空港の 金属探知器や金属探知棒が含まれます。空港のベルト コンベアなど機内持ち込み手荷物を

チェックするセキュリティ装置は、磁気ではなく X 線を使用してチェックを行うので、ドライブ には影響しません。

# ハードドライブの使用

### ハードドライブ パフォーマンスの向上

### **[**ディスク デフラグ**]**の使用

コンピューターを使用しているうちに、ハードドライブ上のファイルが断片化されてきます。[ディス ク デフラグ]を行うと、ハードドライブ上の断片化したファイルやフォルダーを集めてより効率よく 作業を実行できるようになります。

**[ 音) 注記: SSD (Solid State Drive) では、[ディスク デフラグ]を実行する必要はありません。** 

いったん[ディスク デフラグ]を開始すれば、動作中に操作する必要はありません。ハードドライブの サイズと断片化したファイルの数によっては、完了まで 1 時間以上かかることがあります。そのた め、夜間やコンピューターにアクセスする必要のない時間帯に実行することをおすすめします。

少なくとも 1 か月に 1 度、ハードドライブのデフラグを行うことをおすすめします。[ディスク デフ ラグ]は 1 か月に 1 度実行するように設定できますが、手動でいつでもコンピューターのデフラグを実 行できます。

[ディスク デフラグ]を実行するには、以下の操作を行います。

- **1**. コンピューターを外部電源に接続します。
- **2**. [スタート]**→**[すべてのプログラム]**→**[アクセサリ]**→**[システム ツール]**→**[ディスク デフラ グ]の順に選択します。
- **3**. [ディスクの最適化]をクリックします。
	- **『ジジ注記:** Windows には、コンピューターのセキュリティを高めるためのユーザー アカウント制 御機能が含まれています。ソフトウェアのインストール、ユーティリティの実行、Windows の 設定変更などを行うときに、ユーザーのアクセス権やパスワードの入力を求められる場合があり ます。詳しくは、[ヘルプとサポート]を参照してください。
	- 学 注記: Windows には、コンピューターのセキュリティを高めるためのユーザー アカウント制 御機能が含まれています。ソフトウェアのインストール、ユーティリティの実行、Windows の 設定変更などを行うときに、ユーザーのアクセス権やパスワードの入力を求められる場合があり ます。詳しくは、[ヘルプとサポート]を参照してください。

詳しくは、[ディスク デフラグ ツール]ソフトウェアのヘルプを参照してください。

#### **[**ディスク クリーンアップ**]**の使用

[ディスク クリーンアップ]を行うと、ハードドライブ上の不要なファイルが検出され、それらのファ イルが安全に削除されてディスクの空き領域が増し、より効率よく作業を実行できるようになりま す。

[ディスク クリーンアップ]を実行するには、以下の操作を行います。

- **1**. [スタート]**→**[すべてのプログラム]**→**[アクセサリ]**→**[システム ツール]**→**[ディスク クリーン アップ]の順に選択します。
- **2**. 画面に表示される説明に沿って操作します。

### **[HP 3D DriveGuard]**の使用(一部のモデルのみ)

[HP 3D DriveGuard]は、以下のどちらかの場合にドライブを一時停止し、データ要求を中止すること によって、ハードドライブを保護するシステムです。

- バッテリ電源で動作しているときにコンピューターを落下させた場合
- バッテリ電源で動作しているときにディスプレイを閉じた状態でコンピューターを移動した場 合

これらの動作の実行後は[HP 3D DriveGuard]によって、短時間でハードドライブが通常の動作に戻り ます。

<sup>2</sup> 注記: SSD (Solid State Drive)には駆動部品がないため、[HP 3D DriveGuard]は必要ありません。

■ 注記: メイン ハードドライブ ベイまたはセカンダリ ハードドライブ ベイのハードドライブは、 [HP 3D DriveGuard]によって保護されます。オプションのドッキング デバイス内に装着されている ハードドライブや USB コネクタで接続されているハードドライブは、[HP 3D DriveGuard]では保護 されません。

詳しくは、[HP 3D DriveGuard]ソフトウェアのヘルプを参照してください。

#### **[HP 3D DriveGuard]**の状態の確認

コンピューターのハード ドライブ ランプの色の変化によって、メイン ハードドライブ ベイまたは セカンダリ ハードドライブ ベイ(一部のモデルのみ)のディスク ドライブが停止していることを 示します。タスクバーの右端の通知領域にあるアイコンを使用して、ドライブが現在保護されている かどうか、およびドライブが停止しているかどうかを確認できます。

- ソフトウェアが有効の場合、緑色のチェック マークがハードドライブ アイコンに重なって表示 されます。
- ソフトウェアが無効の場合、赤の X 印がハードドライブ アイコンに重なって表示されます。
- ドライブが停止している場合、黄色の月型マークがハードドライブ アイコンに重なって表示さ れます。

通知領域のアイコンが有効になっていない場合は、以下の操作を行って有効にします。

**1**. [スタート]**→**[コントロール パネル]**→**[ハードウェアとサウンド]**→**[**HP 3D DriveGuard**]の順 に選択します。

 $\frac{dy}{dx}$ 注記: [ユーザー アカウント制御]のウィンドウが表示されたら、[はい]をクリックします。

- **2**. [システム トレイ上のアイコン]の行で、[表示]をクリックします。
- **3**. [**OK**]をクリックします。

### 停止されたハードドライブでの電源管理

[HP 3D DriveGuard]によってドライブを停止された場合、コンピューターは以下のような状態になり ます。

- シャットダウンができない
- 以下の注記に示す場合を除いて、スリープまたはハイバネーションを開始できない

| <mark>教注記:</mark> [HP 3D DriveGuard]によってドライブが停止された場合でも、コンピューターがバッ テリ電源で動作しているときに完全なロー バッテリ状態になった場合は、ハイバネーションを 開始できるようになります。

● [電源オプション]の[アラーム]タブで設定するバッテリ アラームを有効にできない

コンピューターを移動する前に、完全にシャットダウンするか、スリープまたはハイバネーションを 開始します。

#### **[HP 3D DriveGuard]**ソフトウェアの使用

[HP 3D DriveGuard]ソフトウェアを使用することで、以下の設定を変更できます。

● [HP 3D DriveGuard]の有効/無効を設定する。

<sup>22</sup> 注記: [HP 3D DriveGuard]の有効または無効への切り替えが許可されているかどうかは、ユー ザーの権限によって異なります。管理者グループのメンバーは管理者以外のユーザーの権限を 変更できます。

● システムのドライブがサポートされているかどうかを確認する。

ソフトウェアを開いて設定を変更するには、以下の操作を行います。

**1**. タスクバーの右端の通知領域にあるアイコンをダブルクリックします。

または

通知領域にあるアイコンを右クリックし、[**Settings**](設定)を選択します。

- **2**. 適切なボタンをクリックして設定を変更します。
- **3**. [**OK**]をクリックします。

## オプティカル ドライブの使用(一部のモデルのみ)

オプティカル ドライブには、以下のような種類があります。

- CD
- DVD
- ブルーレイ (BD)

### 取り付けられているオプティカル ドライブの確認

▲ [スタート]**→**[コンピューター]の順に選択します。

お使いのコンピューターにインストールされているオプティカル ドライブを含むすべてのデバイス の一覧が表示されます。

## オプティカル ドライブの挿入

#### トレイ ローディング式

- **1**. コンピューターの電源を入れます。
- **2**. ドライブのフロント パネルにあるリリース ボタン(**1**)を押して、ディスク トレイが少し押し 出された状態にします。
- **3**. トレイを引き出します(**2**)。
- **4**. ディスクは平らな表面に触れないように縁を持ち、ディスクのラベル面を上にしてトレイの回転 軸の上に置きます。

学 注記: ディスク トレイが完全に開かない場合は、ディスクを注意深く傾けて回転軸の上に置 いてください。

**5**. 確実に収まるまでディスクをゆっくり押し下げます(**3**)。

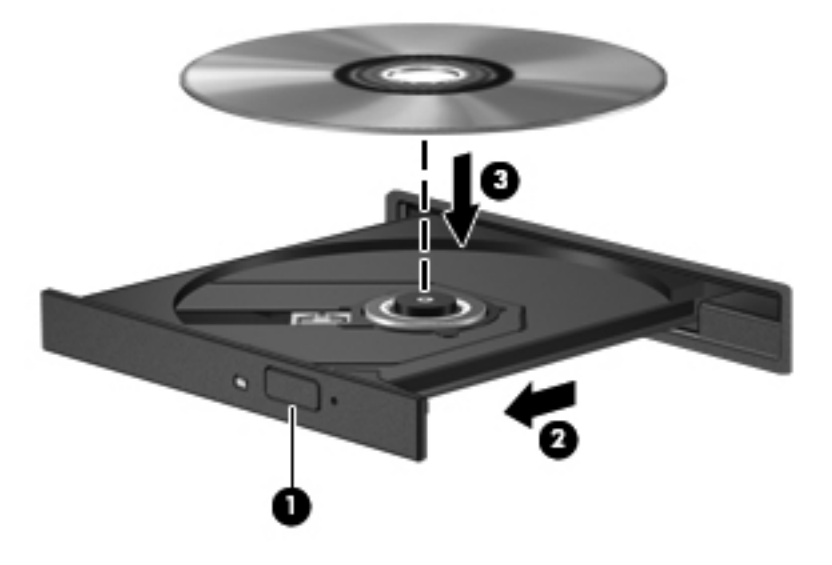

**6**. ディスク トレイを閉じます。

 $\frac{dy}{dx}$ 注記: ディスクの挿入後、プレーヤーの起動まで少し時間がかかりますが、これは通常の動作で す。起動するメディア プレーヤーをあらかじめ選択していない場合は、[自動再生]ダイアログ ボッ クスが開き、メディア コンテンツの使用方法を選択するように要求されます。

#### スロット ローディング式

注意: スロット ローディング式オプティカル ドライブには、**8 cm** のオプティカル ディスクを挿 入しないでください。オプティカル ドライブが損傷する可能性があります。

- **1**. コンピューターの電源を入れます。
- **2**. ディスクは平らな表面に触れないように縁を持ち、ディスクのラベル面を上にします。

**3**. ディスクをスロット ローディング式のオプティカル ドライブにゆっくりと挿入します。

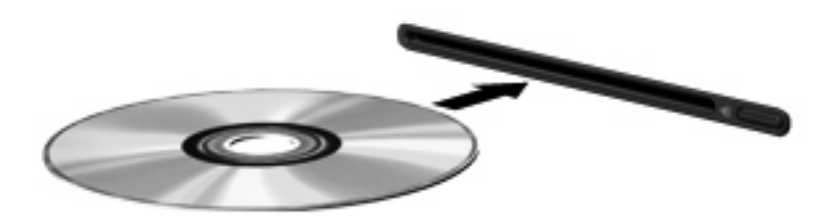

## オプティカル ディスクの取り出し

#### トレイ ローディング式

ディスクを取り出す方法は 2 通りあり、ディスク トレイが通常の操作で開く場合と開かない場合に よって異なります。

#### ディスク トレイが正常に開く場合

- **1**. ドライブのフロント パネルにあるリリース ボタン(**1**)を押してディスク トレイを開き、トレ イをゆっくりと完全に引き出します(**2**)。
- **2**. 回転軸をそっと押さえながらディスクの端を持ち上げて、トレイからディスクを取り出します (**3**)。ディスクは縁を持ち、平らな表面に触れないようにしてください。

学<mark>注記: トレイが完全に開かない場合は、ディスクを注意深く傾けて取り出してください。</mark>

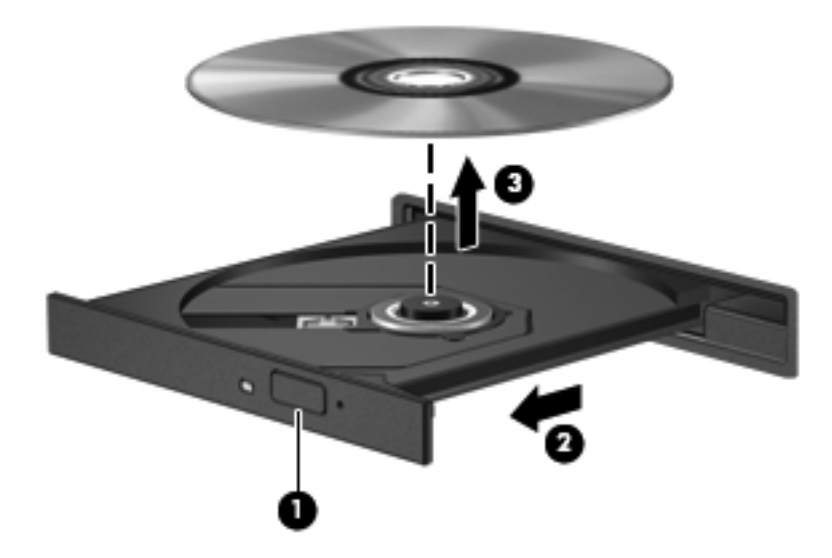

**3**. ディスク トレイを閉じ、取り出したディスクを保護ケースに入れます。

#### ディスク トレイが正常に開かない場合

- **1**. ドライブのフロント パネルにある手動での取り出し用の穴にクリップ(**1**)の端を差し込みま す。
- **2**. クリップをゆっくり押し込み、トレイが開いたら、トレイを完全に引き出します(**2**)。
- **3**. 回転軸をそっと押さえながらディスクの端を持ち上げて、トレイからディスクを取り出します (**3**)。ディスクは縁を持ち、平らな表面に触れないようにしてください。

注記: トレイが完全に開かない場合は、ディスクを注意深く傾けて取り出してください。

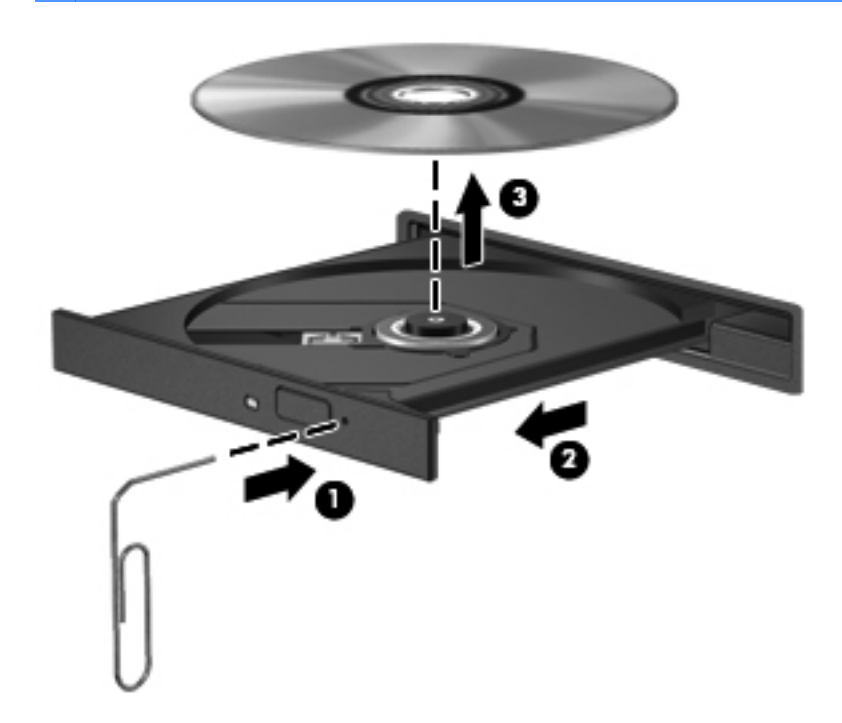

**4**. ディスク トレイを閉じ、取り出したディスクを保護ケースに入れます。

#### スロット ローディング式

- **1**. ドライブの横にあるリリース ボタンを押します(**1**)。
- **2**. ディスクの縁を持ち、平らな表面に触れないようにして、ディスクを取り出します(**2**)。

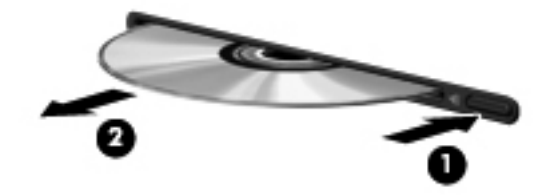

**3**. 取り出したディスクを保護ケースに入れます。

## オプティカル ドライブの共有

お使いのコンピューターにオプティカルドライブが内蔵されていなくても、ネットワーク内の他のコ ンピューターに接続されているオプティカル ドライブを共有することで、ソフトウェアやデータに アクセスしたり、アプリケーションをインストールしたりできます。ドライブの共有は Windows オ ペレーティング システムの機能で、あるコンピューターのドライブを同じネットワーク上にある他 のコンピューターから使用できるようになります。

- **| 学 注記**: ※オプティカル ドライブを共有するには、ネットワークをセットアップする必要がありま す。ネットワークのセットアップについて詳しくは、2 [ページの「ネットワーク接続\(一部のモデル](#page-11-0) [のみ\)」](#page-11-0)を参照してください。
- 注記: DVD ムービーやゲーム ディスクといった種類のディスクは、コピーが防止されているため に、DVD ドライブや CD ドライブを共有しても使用できない場合があります。

オプティカル ドライブを共有するには、以下の操作を行います。

- **1**. 共有するオプティカル ドライブがあるコンピューターで、[スタート]**→**[コンピューター]の順 に選択します。
- **2**. 共有するオプティカル ドライブを右クリックして、[プロパティ]をクリックします。
- **3**. [共有]タブ→[詳細な共有]の順にクリックします。
- **4**. [このフォルダーを共有する]チェック ボックスにチェックを入れます。
- **5**. [共有名]テキスト ボックスに、オプティカル ドライブの名前を入力します。
- **6**. [適用]→[**OK**]の順にクリックします。
- **7**. 共有オプティカル ドライブを表示するには、[スタート]**→**[コントロール パネル]**→**[ネット ワークとインターネット]**→**[ネットワークと共有センター]の順に選択します。

## **RAID** の使用(一部のモデルのみ)

RAID (Redundant Arrays of Independent Disks) テクノロジを利用すると、1 台のコンピューター で同時に 2 つ以上のハードディスクを使用できます。RAID では、ハードウェアまたはソフトウェア の設定によって、複数のドライブが 1 つの隣接するドライブとして扱われます。複数のドライブがこ のように連携されている場合、これらのドライブは RAID アレイと呼ばれます。

※RAID について詳しくは、[ヘルプとサポート]にある RAID のユーザー ガイドを参照するか、HP の Web サイト、<http://www.hp.com/support/>を参照してください。

# **7** セキュリティ

## コンピューターの保護

コンピューターのセキュリティは、情報の機密性、整合性、および可用性を保つために重要です。※ Windows オペレーティング システム、Windows 以外のコンピューター セットアップ ユーティリ ティ(BIOS)、およびその他の他社製ソフトウェアによって提供される標準のセキュリティ機能で、 ウィルス、ワーム、およびその他の種類の悪質なコードなどのさまざまなリスクから個人設定とデー タを保護できます。

- 注記: セキュリティ ロック ケーブルに抑止効果はありますが、コンピューターの誤った取り扱い や盗難を完全に防ぐものではありません。
- $\frac{p}{p}$ 注記 : コンピューターを修理などのためにサポートあてに送付する場合は、機密性の高いファイル のバックアップと削除、およびすべてのパスワード設定の削除を事前に行ってください。
- <u><sup>"</sup>学"注記:</u> この章に記載されている一部の機能は、お使いのコンピューターでは使用できない場合があ ります。
- 学注記: お使いのコンピューターでは、オンライン セキュリティ ベースの追跡および復元サービス である[CompuTrace]がサポートされています(一部の地域のみ)。コンピューターが盗まれた場合、 不正なユーザーがインターネットにアクセスすると、[CompuTrace]による追跡が行われます。 [CompuTrace]を使用するには、ソフトウェアを購入し、サービス登録を行う必要があります。※ [CompuTrace]ソフトウェアの購入については、HP の Web サイト <http://www.hpshopping.com/>(英語 サイト)にアクセスしてください。

※コンピューターに以下のハードウェアおよびソフトウェアが搭載されている場合、コンピューター の使い勝手とセキュリティが侵害される危険性の低さとの間でバランスを取るようにセキュリティ レベルを設定できます。

- ※コンピューターに Web カメラが搭載または接続されていて、[Face Recognition]プログラムが インストールされている場合
- ※コンピューターに指紋認証システムが搭載または接続されていて、[HP Security Manager]ソ フトウェアがインストールされている場合

※詳しくは、『HP ProtectTools お使いになる前に』または[HP ProtectTools Security Manager](HP ProtectTools セキュリティ マネージャー)ソフトウェアのヘルプを参照してください。

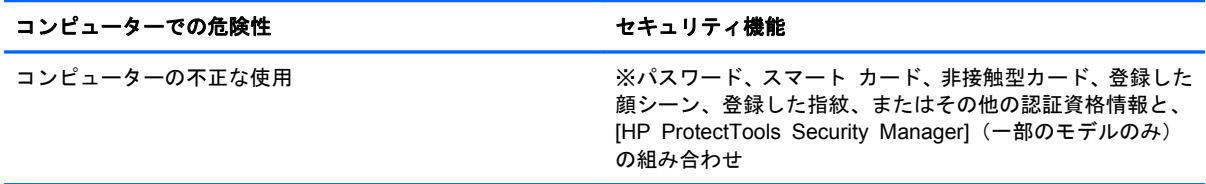

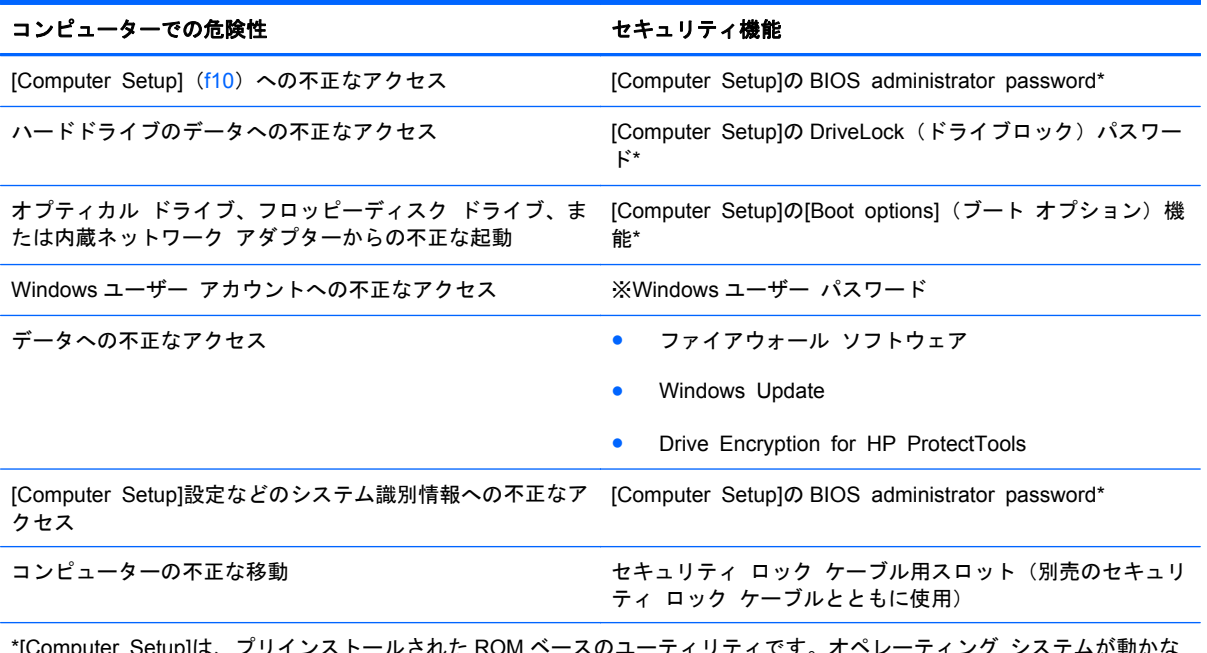

\*[Computer Setup]は、プリインストールされた ROM ベースのユーティリティです。オペレーティング システムが動かな かったり読み込まれなかったりする場合でも使用できます。[Computer Setup]で項目間を移動したり項目を選択したりする には、ポインティング デバイス (タッチパッド、ポインティング スティック、または USB マウス)またはキーボードを使 用します。

# パスワードの使用

パスワードとは、お使いのコンピューターの情報を保護するために選択する文字列です。情報へのア クセスの制御方法に応じてさまざまな種類のパスワードを選択できます。パスワードは Windows で 設定するか、コンピューターにプリインストールされた、Windows が起動する前に機能する [Computer Setup]ユーティリティで設定できます。

- セットアップ、および DriveLock(ドライブロック)の各パスワードは[Computer Setup]で設定 され、システム BIOS によって管理されます。
- 内蔵セキュリティ パスワードは[HP ProtectTools Security Manager](HP ProtectTools セキュ リティ マネージャー)のパスワードであり、[Computer Setup]で有効に設定することで、通常 の[HP ProtectTools]の機能に加えて BIOS パスワードによって保護されます。内蔵セキュリ ティ パスワードは、別売の内蔵セキュリティ チップとともに使用されます。
- Windows パスワードは、Windows オペレーティング システムでのみ設定されます。
- ※[HP SpareKey]を使用すると、USB ドライブにパスワードを保存できます。※パスワードは暗 号化され、[Computer Setup]で設定した BIOS administrator password (BIOS 管理者パスワー ド)を忘れてしまった場合は、セキュリティの質問に答えてパスワードを表示する必要がありま す。
- ※[Computer Setup]で有効に設定できる内蔵セキュリティ パスワードは、別売の内蔵セキュリ ティ チップおよび[HP ProtectTools Security Manager](HP ProtectTools セキュリティ マ ネージャー)とともに使用されます。

[Computer Setup]の機能と Windows のセキュリティ機能には、同じパスワードを使用できます。ま た、複数の[Computer Setup]機能に同じパスワードを使用することもできます。

パスワードを作成したり保存したりするときは、以下のヒントを参考にしてください。

- パスワードを作成するときは、プログラムの要件に従う
- パスワードを書き留めておき、コンピューターから離れた他人の目にふれない安全な場所に保管 する
- パスワードをコンピューター上のファイルに保存しない

以下の表で、一般に使用されるパスワードとそれぞれの機能について説明します。

## **Windows** でのパスワードの設定

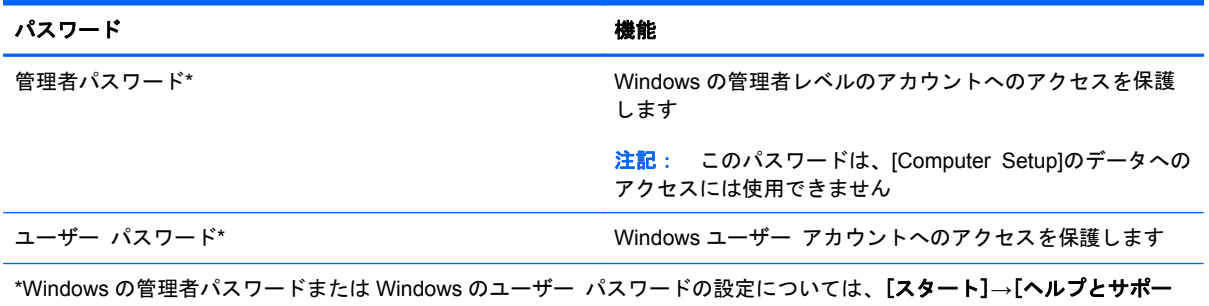

### ト]の順に選択してください

## **[Computer Setup]**でのパスワードの設定

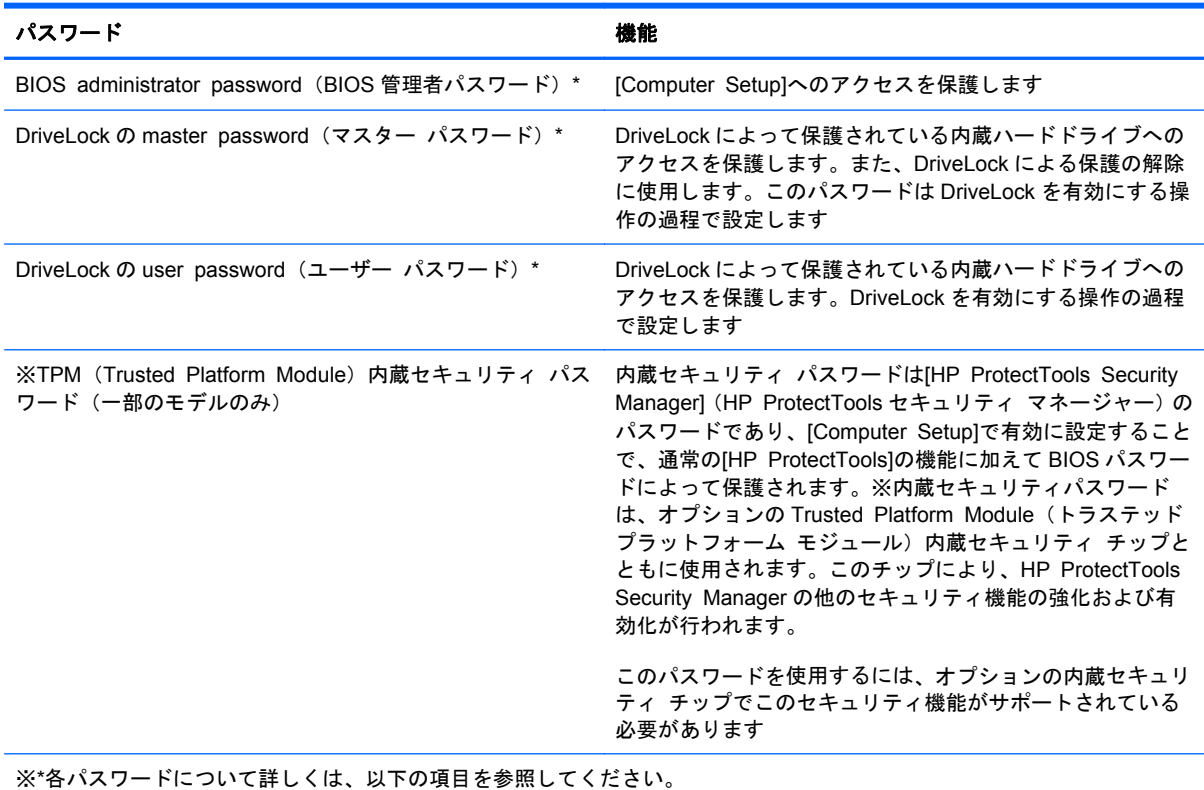

### **BIOS administrator password**(**BIOS** 管理者パスワード)の管理

パスワードを設定、変更、および削除するには、以下の操作を行います。

#### 新しい **BIOS administrator password** の設定

- **1**. コンピューターを起動または再起動し、画面の左下隅に[Press the ESC key for Startup Menu] というメッセージが表示されている間に esc キーを押します。
- **2**. f10 キーを押して、[Computer Setup]を起動します。
- **3**. ポインティング デバイスまたは矢印キーを使用して[**Security**](セキュリティ)**→**[**Setup BIOS Administrator Password**](BIOS 管理者パスワードの設定)の順に選択し、enter キーを押し ます。
- **4**. メッセージが表示されたら、パスワードを入力します。
- **5**. メッセージが表示されたら、確認のために新しいパスワードを再度入力します。
- **6**. 変更を保存して[Computer Setup]を終了するには、画面の左下隅にある[**Save**](保存)アイコ ンをクリックしてから画面に表示される説明に沿って操作します。

または

矢印キーを使用して[**File**](ファイル)**→**[**Save Changes and Exit**](変更を保存して終了) の順に選択し、enter キーを押します。

変更した内容は、次回コンピューターを起動したときに有効になります。

#### **BIOS administrator password** の変更

- **1**. コンピューターを起動または再起動し、画面の左下隅に[Press the ESC key for Startup Menu] というメッセージが表示されている間に esc キーを押します。
- **2**. f10 キーを押して、[Computer Setup]を起動します。
- **3**. ポインティング デバイスまたは矢印キーを使用して[**Security**](セキュリティ)**→**[**Change Password**](パスワードの変更)の順に選択し、enter キーを押します。
- **4**. メッセージが表示されたら、現在のパスワードを入力します。
- **5**. メッセージが表示されたら、確認のために新しいパスワードを再度入力します。
- **6**. 変更を保存して[Computer Setup]を終了するには、画面の左下隅にある[**Save**](保存)アイコ ンをクリックしてから画面に表示される説明に沿って操作します。

または

矢印キーを使用して[**File**](ファイル)**→**[**Save Changes and Exit**](変更を保存して終了) の順に選択し、enter キーを押します。

変更した内容は、次回コンピューターを起動したときに有効になります。

#### **BIOS administrator password** の削除

- **1**. コンピューターを起動または再起動し、画面の左下隅に[Press the ESC key for Startup Menu] というメッセージが表示されている間に esc キーを押します。
- **2**. f10 キーを押して、[Computer Setup]を起動します。
- **3**. ポインティング デバイスまたは矢印キーを使用して[**Security**](セキュリティ)**→**[**Change Password**](パスワードの変更)の順に選択し、enter キーを押します。
- **4**. メッセージが表示されたら、現在のパスワードを入力します。
- **5**. 新しいパスワードを入力するように要求されたら、フィールドを空欄のままにして enter キーを 押します。
- **6**. 警告メッセージが表示されます。操作を続ける場合は、[**Yes**](はい)を選択します。
- **7**. 再度、新しいパスワードを入力するように要求されたら、フィールドを空欄のままにして、enter キーを押します。
- **8**. 変更を保存して[Computer Setup]を終了するには、画面の左下隅にある[**Save**](保存)アイコ ンをクリックしてから画面に表示される説明に沿って操作します。

または

矢印キーを使用して[**File**](ファイル)**→**[**Save Changes and Exit**](変更を保存して終了) の順に選択し、enter キーを押します。

変更した内容は、次回コンピューターを起動したときに有効になります。

#### **BIOS administrator password (BIOS 管理者パスワード)の入力**

[**BIOS administrator password**]の入力画面で自分のパスワードを入力し(パスワード設定と同じ キーを使用)、enter キーを押します。3 回続けて間違えて入力した場合は、コンピューターを再起動 して入力しなおす必要があります。

## ※**DriveLock** パスワードの管理

※[Computer Setup]で DriveLock パスワードを設定、変更、または削除するには、以下の操作を行い ます。

- **1**. コンピューターを起動し、画面の下に[Press the ESC key for Startup Menu]というメッセージ が表示されている間に esc キーを押します。
- **2**. f10 キーを押して、[Computer Setup]を起動します。
- **3**. ※ポインティング デバイスまたは矢印キーを使用して[**Security**](セキュリティ)**→** [**DriveLock Password**](DriveLock パスワード)の順に選択し、画面に表示される説明に沿っ て操作します。
- **4**. 選択したドライブが DriveLock によって保護されているかを確認するには、確認フィールドに 「DriveLock」と入力し、enter キーを押します。

学を注記: DriveLock の確認フィールドでは大文字と小文字が区別されます。

変更した内容は、次回コンピューターを起動したときに有効になります。

## **[Computer Setup]**の自動 **DriveLock** の使用

複数のユーザーがいる環境では、自動 DriveLock パスワードを設定できます。自動 DriveLock パス ワードを有効にすると、ランダムな user password (ユーザー パスワード)と DriveLock の master password (マスター パスワード) が作られます。ユーザーのパスワード認証が通ると、同じランダ ムな user password と DriveLock の master password が使用され、ドライブの保護が解除されます。

<sup>[2</sup>] 注記: BIOS administrator password (BIOS 管理者パスワード)がないと、自動 DriveLock 機能に はアクセスできません。

### 自動 **DriveLock** パスワードの入力

[Computer Setup]で自動 DriveLock パスワードを有効にするには、以下の操作を行います。

- **1**. コンピューターを起動または再起動し、画面の左下隅に[Press the ESC key for Startup Menu] というメッセージが表示されている間に esc キーを押します。
- **2**. f10 キーを押して、[Computer Setup]を起動します。
- **3**. ポインティング デバイスまたは矢印キーを使用して[**Security**](セキュリティ)**→**[**Automatic DriveLock**](自動 DriveLock)の順に選択し、enter キーを押します。
- **4**. ポインティング デバイスまたは矢印キーを使用して内蔵ハードドライブを選択し、enter キーを 押します。
- **5**. 警告メッセージが表示されます。操作を続ける場合は、[**Yes**](はい)を選択します。
- **6**. 変更を保存して[Computer Setup]を終了するには、画面の左下隅にある[**Save**](保存)アイコ ンをクリックしてから画面に表示される説明に沿って操作します。

または

矢印キーを使用して[**File**](ファイル)**→**[**Save Changes and Exit**](変更を保存して終了) の順に選択し、enter キーを押します。

## 自動 **DriveLock** による保護の解除

[Computer Setup]で DriveLock による保護を解除するには、以下の操作を行います。

- **1**. コンピューターを起動または再起動し、画面の左下隅に[Press the ESC key for Startup Menu] というメッセージが表示されている間に esc キーを押します。
- **2**. f10 キーを押して、[Computer Setup]を起動します。
- **3**. ポインティング デバイスまたは矢印キーを使用して[**Security**](セキュリティ)**→**[**Automatic DriveLock**](自動 DriveLock)の順に選択し、enter キーを押します。
- **4**. ポインティング デバイスまたは矢印キーを使用して内蔵ハードドライブを選択し、enter キーを 押します。
- **5**. ポインティング デバイスまたは矢印キーを使用して、[**Disable protection**](保護を無効にす る)を選択します。
- **6**. 変更を保存して[Computer Setup]を終了するには、画面の左下隅にある[**Save**](保存)アイコ ンをクリックしてから画面に表示される説明に沿って操作します。

または

矢印キーを使用して[**File**](ファイル)**→**[**Save Changes and Exit**](変更を保存して終了) の順に選択し、enter キーを押します。

# 指紋認証システムの使用(一部のモデルのみ)

一部のモデルのコンピューターでは、内蔵の指紋認証システムを使用できます。※指紋認証システム を使用するには、コンピューターでユーザー アカウントおよび Windows パスワードをセットアップ する必要があります。このアカウントを使用すると、登録した指を滑らせることによってコンピュー ターにログオンできます。また、指紋認証システムを使用して、ログオンが必要な Web サイトや他 のプログラムのパスワード フィールドにパスワードを入力できます。※手順については、[HP ProtectTools]ソフトウェアのヘルプを参照してください。

指紋 ID を作成すると、シングルサインオン サービスをセットアップできます。シングルサインオン サービスを利用して、ユーザー名とパスワードが必要なすべてのアプリケーション用の資格情報を指 紋認証システムで作成できます。

※お使いのコンピューターの指紋認証システムの位置については、「コンピューターの概要」を参照 してください。
# <span id="page-72-0"></span>インターネット セキュリティ ソフトウェアの使用

※コンピューターで電子メールを使用するとき、またはネットワークやインターネットにアクセスす るときは、コンピューターがコンピューター ウィルス、スパイウェア、およびその他の悪意ある攻 撃の危険にさらされるおそれがあります。それらが原因となって、オペレーティング システム、プ ログラム、ユーティリティなどが使用できなくなったり、正常に動作しなくなったりすることがあり ます。

### ウィルス対策ソフトウェアの使用

ウィルス対策ソフトウェアを使用すれば、ほとんどのウィルスを検出および駆除することができ、通 常はウィルスの被害にあった箇所を修復できます。新しく発見されたウィルスからコンピューター を保護するには、ウィルス対策ソフトウェアを最新の状態にしておく必要があります。

※[Microsoft Security Essentials®]などのウィルス対策ソフトウェアがコンピューターにプリインス トールされている場合があります。※このソフトウェアは通知を表示せずバックグラウンドで効率 的に実行されるため、作業が中断されたり、ソフトウェアのアップグレード通知が表示されたりする 心配はありません。※新しい脅威が発生すると、ウィルス対策ソフトウェアが自動的に更新されま す。※特定の操作が必要になった場合にのみ、通知が表示されます。

コンピューター ウィルスについてさらに詳しく調べるには、[ヘルプとサポート]の[検索]テキスト フィールドに「ウィルス」と入力してください。

#### ファイアウォール ソフトウェアの使用

ファイアウォールは、システムやネットワークへの不正なアクセスを防ぐように設計されています。 ファイアウォールには、コンピューターやネットワークにインストールするソフトウェア プログラ ムもあれば、ハードウェアとソフトウェアの両方から構成されるソリューションもあります。

検討すべきファイアウォールには以下の 2 種類があります。

- ホストベースのファイアウォール:インストールされているコンピューターだけを保護するソフ トウェアです。
- ネットワークベースのファイアウォール:DSL モデムまたはケーブル モデムとホーム ネット ワークの間に設置して、ネットワーク上のすべてのコンピューターを保護します。

ファイアウォールをシステムにインストールすると、そのシステムとの間で送受信されるすべての データが監視され、ユーザーの定義したセキュリティ基準と比較されます。セキュリティ基準を満た していないデータはすべてブロックされます。

お使いのコンピューターまたはネットワーク機器には、ファイアウォールがすでにインストールされ ている場合があります。インストールされていない場合は、ファイアウォール ソフトウェア ソ リューションを使用できます。

注記: 特定の状況下では、ファイアウォールがインターネット ゲームへのアクセスをブロックし たり、ネットワーク上のプリンターやファイルの共有に干渉したり、許可されている電子メールの添 付ファイルをブロックしたりすることがあります。問題を一時的に解決するには、ファイアウォール を無効にして目的のタスクを実行した後で、ファイアウォールを再度有効にします。問題を恒久的に 解決するには、ファイアウォールを再設定します。

# <span id="page-73-0"></span>緊急セキュリティ アップデートのインストール

注意: Microsoft®社は、緊急アップデートに関する通知を配信しています。お使いのコンピューター をセキュリティの侵害やコンピューター ウィルスから保護するため、通知があった場合はすぐに Microsoft 社からのすべてのオンライン緊急アップデートをインストールしてください。

オペレーティング システムやその他のソフトウェアに対するアップデートが、コンピューターの工 場出荷後にリリースされている可能性があります。すべての使用可能なアップデートが確実にコン ピューターにインストールされているようにするには、以下の操作を行います。

- コンピューターのセットアップが完了したら、できる限りすぐに[Windows Update]を実行しま す。
- [Windows Update]は毎月実行してください。
- Windows およびその他の Microsoft 社のプログラムのアップデートがリリースされるたびに、 Microsoft 社の Web サイトおよび[ヘルプとサポート]のアップデート リンクから入手します。

# **[HP ProtectTools Security Manager]**(**HP ProtectTools** セ キュリティ マネージャー)の使用(一部のモデルのみ)

一部のモデルのコンピューターでは、[HP ProtectTools Security Manager]ソフトウェアがプリイン ストールされています。このソフトウェアは、Windows の[コントロール パネル]からアクセスできま す。このソフトウェアが提供するセキュリティ機能は、コンピューター本体、ネットワーク、および 重要なデータを不正なアクセスから保護するために役立ちます。※詳しくは、[HP ProtectTools]ソフ トウェアのヘルプを参照してください。

# 別売のセキュリティ ロック ケーブルの接続

- 学 注記: セキュリティ ロック ケーブルに抑止効果はありますが、コンピューターの誤った取り扱い や盗難を完全に防ぐものではありません。
- **| 学注記**: お使いのコンピューターのセキュリティ ロック ケーブル用スロットは、ここに記載されて いる図と多少異なる場合があります。※お使いのコンピューターのセキュリティ ロック ケーブル 用スロットの位置については、『コンピューターの準備』を参照してください。
	- **1**. 固定された物体にセキュリティ ロック ケーブルを巻きつけます。
	- **2**. 鍵(**1**)をケーブル ロック(**2**)に差し込みます。
	- **3**. セキュリティ ロック ケーブルをコンピューターのセキュリティ ロック ケーブル用スロット (**3**)に差し込み、鍵をかけます。

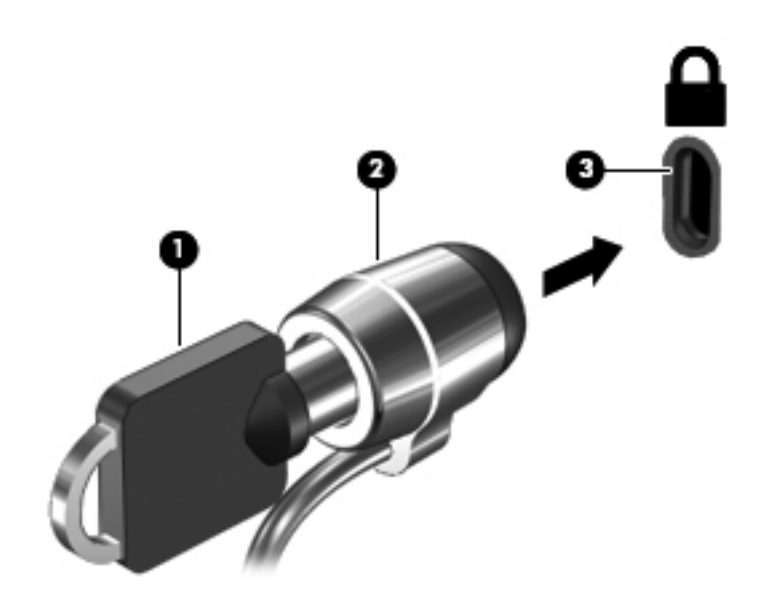

# <span id="page-75-0"></span>**8** メンテナンス

# コンピューターの清掃

## 清掃用の製品

お使いのコンピューターを安全に清掃および消毒するには、以下の製品を使用します。

- 濃度が 0.3%までのジメチル ベンジル塩化アンモニウム(使い捨て除菌シートなど。これらの シートはさまざまな商品名で販売されています)
- ノンアルコールのメガネ用液体クリーナー
- 低刺激性の液体石けん
- 乾いたマイクロファイバーのクリーニング クロスまたはセーム皮(油分を含まない、静電気防 止布)
- 静電気防止クリーニング シート

注意: 以下の清掃用製品は使用しないでください。

アルコール、アセトン、塩化アンモニウム、塩化メチレン、炭化水素などの強力な溶剤を使用する と、コンピューターの表面に修復できない傷が付いてしまう可能性があります。

ペーパー タオルなどの繊維素材を使用すると、コンピューターに傷が付く可能性があります。時間 がたつにつれて、ほこりの粒子や洗浄剤がその傷の中に入り込んでしまう場合があります。

## 清掃手順

お使いのコンピューターを安全に清掃するため、このセクションの手順に沿って作業をしてくださ い。

警告! 感電やコンポーネントの損傷を防ぐため、電源が入っているときにコンピューターを清掃し ないでください。

コンピューターの電源を切ります。

外部電源を取り外します。

電源が供給されていたすべての外付けデバイスを取り外します。

注意: コンピューターに洗浄剤や液体を直接吹きかけないでください。表面から流れ落ちた液体に よって、内部のコンポーネントに回復できない損傷を与える可能性があります。

### ディスプレイの清掃

ディスプレイは、ノンアルコールのメガネ用洗剤で湿らせた柔らかい布でやさしく拭いてください。 ディスプレイを閉じる前に、ディスプレイが乾いていることを確認してください。

#### 側面とカバーの清掃

側面とカバーを清掃および消毒するには、上記のどれかの洗浄液で湿らせた、柔らかいマイクロファ イバーのクロスまたはセーム皮を使用するか、条件に合った使い捨て除菌シートを使用してくださ い。

- 注意: タッチパッドやキーボードを清掃する場合は、キーとキーの間に洗剤などの液体が垂れない ようにしてください。これによって、内部のコンポーネントに回復できない損傷を与える可能性があ ります。
- 学<mark>学注記</mark>: コンピューターのカバーを清掃する場合は、ごみやほこりを除去するため、円を描くように 拭いてください。
	- タッチパッドとキーボードを清掃および消毒するには、上記のどれかの洗浄液で湿らせた、柔ら かいマイクロファイバーのクロスまたはセーム皮を使用するか、条件に合った使い捨て除菌シー トを使用してください。
	- キーが固まらないようにするため、また、キーボードからごみや糸くず、細かいほこりを取り除 くには、圧縮空気が入ったストロー付きの缶を使用してください。
	- 警告! 感電や内部コンポーネントの損傷を防ぐため、掃除機のアタッチメントを使用してキー ボードを清掃しないでください。キーボードの表面に、掃除機からのごみくずが落ちてくること があります。

# プログラムおよびドライバーの更新

プログラムおよびドライバーを定期的に最新バージョンへ更新することをおすすめします。日本で のサポートについては、<http://www8.hp.com/jp/ja/contact-hp/contact.html> にアクセスしてください。 日本以外の国や地域でのサポートについては、[http://welcome.hp.com/country/us/en/](http://welcome.hp.com/country/us/en/wwcontact_us.html) [wwcontact\\_us.html](http://welcome.hp.com/country/us/en/wwcontact_us.html) (英語サイト)から該当する国や地域、または言語を選択してください。

# **[HP SoftPaq Download Manager]**(**HP SoftPaq** ダウン ロード マネージャー)の使用

[HP SoftPaq Download Manager](HP SDM)は、SoftPaq 番号がわからない場合でも HP 製ビジネ ス向けコンピューターの SoftPaq 情報にすばやくアクセスできるツールです。このツールを使用す ると、SoftPaq の検索、ダウンロード、および展開を簡単に実行できます。

[HP SoftPaq Download Manager]は、コンピューターのモデルや SoftPaq の情報を含む公開データ ベース ファイルを、HP の FTP サイトから読み込み、ダウンロードすることによって動作します。 [HP SoftPaq Download Manager]を使用すると、コンピューターのモデルを 1 つ以上指定し、利用可 能な SoftPaq を調べてダウンロードできます。

[HP SoftPaq Download Manager]は HP の FTP サイトをチェックし、データベースおよびソフト ウェアの更新がないかどうかを確認します。更新が見つかると、自動的にその更新がダウンロードさ れて、適用されます。

[HP SoftPaq Download Manager]は HP の Web サイトから入手できます。[HP SoftPaq Download Manager]を使用して SoftPaq をダウンロードするには、まず、[HP SoftPaq Download Manager]の ダウンロードおよびインストールを行う必要があります。HP の Web サイト [http://www.hp.com/go/](http://www.hp.com/go/sdm) [sdm](http://www.hp.com/go/sdm)(英語サイト)を表示して、画面の説明に沿って[HP SoftPaq Download Manager]のダウンロー ドとインストールを行います。

SoftPaq をダウンロードするには、以下の操作を行います。

- **1**. ※Web ブラウザーを開きます。日本でのサポートについては、[http://www8.hp.com/jp/ja/contact](http://www8.hp.com/jp/ja/contact-hp/contact.html)[hp/contact.html](http://www8.hp.com/jp/ja/contact-hp/contact.html) にアクセスしてください。日本以外の国や地域でのサポートについては、 [http://welcome.hp.com/country/us/en/wwcontact\\_us.html](http://welcome.hp.com/country/us/en/wwcontact_us.html) (英語サイト) から該当する国や地域、 または言語を選択してください。
- **2**. [スタート]**→**[すべてのプログラム]**→**[**HP** ヘルプとサポート]**→**[**HP Software Setup**](HP ソ フトウェア セットアップ)の順に選択します。
- **3**. ※**Check for Software Updates**(更新プログラムの確認)ボタンをクリックします。
- **4**. [HP SoftPaq Download Manager]を初めて起動すると、使用中のコンピューターのソフトウェ アのみを表示するか、サポートされているすべてのモデルのソフトウェアを表示するかを尋ねる ウィンドウが表示されます。[**Show software for all supported models**](サポートされてい るすべてのモデルのソフトウェアを表示する)を選択します。[HP SoftPaq Download Manager]を以前に使用したことがある場合は、手順 3 に進みます。
	- **a**. [Configuration Options](構成オプション)ウィンドウでオペレーティング システムおよび 言語フィルターを選択します。フィルターによって、[Product Catalog] (製品カタログ) パ ネルに一覧表示されるオプションの数が制限されます。たとえば、オペレーティング シス テム フィルターで Windows 7 Professional のみを選択すると、[Product Catalog]に表示さ れるオペレーティング システムは Windows 7 Professional のみになります。
	- **b**. 他のオペレーティング システムを追加するには、[Configuration Options]ウィンドウでフィ ルター設定を変更します。詳しくは、[HP SoftPaq Download Manager]ソフトウェアのヘ ルプを参照してください。
- **5**. 左側の枠内で、プラス記号(+)をクリックしてモデル一覧を展開し、更新する製品のモデルを 1 つまたは複数選択します。
- **6**. [**Find Available SoftPaqs**](利用可能な SoftPaq の検索)をクリックして、選択したコンピュー ターで利用可能な SoftPaq の一覧をダウンロードします。

**7**. SoftPaq の選択内容およびインターネットの接続速度によってはダウンロード処理に時間がか かることがあるため、ダウンロードする SoftPaq の数が多い場合は、利用可能な SoftPaq の一覧 から SoftPaq を選択して、[**Download Only**](ダウンロードのみ)をクリックします。

ダウンロードする SoftPaq が 1 つまたは 2 つのみで、高速のインターネット接続を使用している 場合は、[**Download & Unpack**](ダウンロードしてパッケージを展開)をクリックします。

**8**. [HP SoftPaq Download Manager]ソフトウェアで[**Install SoftPaq**](SoftPaq のインストール) を右クリックすると、選択した SoftPaq がコンピューターにインストールされます。

## ※**[HP Software Setup]**(**HP** ソフトウェア セットアップ)ユーティリティの 使用

※[HP Software Setup]ユーティリティは、お使いのコンピューターにまだインストールされていな いアプリケーションにすばやくアクセスできるツールです。 ※[HP Software Setup]ユーティリ ティを使用すると、ハードウェア有効化ドライバーや、オプションのソフトウェア アプリケーショ ンをインストールできます。※このツールは、[HP SoftPaq Download Manager]を使用してアプリ ケーション更新をダウンロードするときにも使用できます。

※[HP Software Setup]ユーティリティにアクセスするには、[スタート]**→**[すべてのプログラム]**→** [**HP** ヘルプとサポート]**→**[**HP Software Setup**]の順に選択します。

# <span id="page-80-0"></span>**9 [Computer Setup]**(**BIOS**)および詳細な システム診断

# **[Computer Setup]**の使用

BIOS(Basic Input/Output System)とも呼ばれる[Computer Setup]は、システム上のすべての入出 力デバイス(ディスク ドライブ、ディスプレイ、キーボード、マウス、プリンターなど)間で行わ れる通信を制御します。[Computer Setup]を使用すると、取り付けるデバイスの種類、コンピュー ターの起動順序、およびシステム メモリと拡張メモリの容量を設定できます。

 $\frac{dy}{dx}$ 注記: [Computer Setup]で設定変更を行う場合は、細心の注意を払ってください。設定を誤ると、 コンピューターが正しく動作しなくなる可能性があります。

# **[Computer Setup]**の開始

<sup>2</sup> 注記: [Computer Setup]では、USB レガシー サポート機能が有効な場合にのみ、USB コネクタに 接続された外付けキーボードまたはマウスを使用できます。

[Computer Setup]を開始するには、以下の操作を行います。

- **1**. コンピューターを起動または再起動し、画面の左下隅に[Press the ESC key for Startup Menu] というメッセージが表示されている間に esc キーを押します。
- **2**. f10 キーを押して、[Computer Setup]を起動します。

## **[Computer Setup]**での移動および選択

[Computer Setup]で移動および選択するには、以下の操作を行います。

- **1**. コンピューターを起動または再起動し、画面の左下隅に[Press the ESC key for Startup Menu] というメッセージが表示されている間に esc キーを押します。
	- メニューまたはメニュー項目を選択するには、ポインティング デバイスを使用して項目を クリックするか、キーボードの tab キーや矢印キーを使用して項目を移動してから enter キーを押します。
	- 画面を上下にスクロールするには、ポインティング デバイスを使用して画面の右上隅にあ る上向き矢印または下向き矢印をクリックするか、キーボードの上向き矢印キーまたは下向 き矢印キーを使用します。
	- 開いているダイアログ ボックスを閉じて[Computer Setup]のメイン画面に戻るには、esc キーを押し、画面の説明に沿って操作します。
- <span id="page-81-0"></span> $\frac{1}{2}$ 注記: [Computer Setup]で項目間を移動したり項目を選択したりするには、ポインティング デバイス(タッチパッド、ポイント スティック、または USB マウス)またはキーボードを使用 します。
- **2**. f10 キーを押して、[Computer Setup]を起動します。

[Computer Setup]のメニューを終了するには、以下のどれかの方法を選択します。

● 変更を保存しないで[Computer Setup]メニューを終了するには、以下の操作を行います。

画面の左下隅にある[Exit](終了)アイコンをクリックし、画面に表示される説明に沿って操作 します。

または

tab キーおよび矢印キーを使用して[**File**](ファイル)**→**[**Ignore Changes and Exit**](変更を 無視して終了)の順に選択し、enter キーを押します。

● 変更を保存して[Computer Setup]メニューを終了するには、以下の操作を行います。

画面の左下隅にある[**Save**](保存)アイコンをクリックし、画面に表示される説明に沿って操 作します。

または

tab キーおよび矢印キーを使用して[**File**]**→**[**Save Changes and Exit**](変更を保存して終了) の順に選択し、enter キーを押します。

変更した内容は、次回コンピューターを起動したときに有効になります。

## **[Computer Setup]**の工場出荷時設定の復元

 $\frac{dy}{dx}$ 注記: 初期設定を復元しても、ハードドライブのモードには影響ありません。

[Computer Setup]のすべての設定を工場出荷時の設定に戻すには、以下の操作を行います。

- **1**. コンピューターを起動または再起動し、画面の左下隅に[Press the ESC key for Startup Menu] というメッセージが表示されている間に esc キーを押します。
- **2**. f10 キーを押して、[Computer Setup]を起動します。
- **3**. ポインティング デバイスまたは矢印キーを使用して[**File**](ファイル)**→**[**Restore defaults**] (初期設定に設定)の順に選択します。
- **4**. 画面に表示される説明に沿って操作します。
- **5**. 変更を保存して終了するには、画面の左下隅にある[**Save**](保存)アイコンをクリックし、画 面に表示される説明に沿って操作します。

または

矢印キーを使用して[**File**]**→**[**Save Changes and Exit**](変更を保存して終了)の順に選択し、 enter キーを押します。

変更した内容は、次回コンピューターを起動したときに有効になります。

<u>| 学</u> 注記: 上記の手順で工場出荷時の設定を復元しても、パスワードおよびセキュリティの設定は変更 されません。

## <span id="page-82-0"></span>**BIOS** の更新

※以下の項目では、BIOS の各種の更新方法について説明します。

#### ※**BIOS** を更新するための **SoftPaq** のダウンロード

※HP の Web サイトでは、多くの BIOS アップデートが「SoftPaq」という圧縮ファイル形式で提供 されています。

※HP の Web サイトから BIOS アップデートをインストールするには、以下の操作を行います。

- **1**. ※HP の Web サイトから SoftPaq をダウンロードします。
- 2. ※[Run] (◆実行◆) をクリックし、画面の説明に沿って操作して BIOS を更新します。

**( ) 注記:** 一部のダウンロード パッケージには、そのパッケージのインストールやトラブルの解決方 法に関する情報が記載された Readme.txt ファイルが含まれます。

#### ※**SoftPaq** を使用した、ブート可能な **USB** フラッシュ ドライブの作成

- **1**. HP の Web サイトから SoftPaq をダウンロードします。
- **2**. ※[**Run**]をクリックし、[**Create Bootable USB key**](♦ブート可能な USB キーの作成♦)をク リックします。
- **3**. ※画面の説明に沿って、USB フラッシュ ドライブを挿入してフォーマットします。
- **4**. ※コンピューターの電源を切って入れなおします。
- 5. ※eROMpaq プログラムが実行されます。※[U**pdate**] (◆更新◆) をクリックし、画面の説明に 沿って操作します。

#### ※システム診断を使用した **BIOS** 管理

**1**. HP の Web サイトから SoftPaq をダウンロードします。

| 学 注記: ※UEFI システム診断がコンピューター (または USB フラッシュ ドライブ)にインス トールされていることを確認します。

- 2. ※[**Run**](♦実行♦)をクリックし、[Update/USB bootable](♦更新/USB 起動可能♦)ダイアログ ボックスの[**Cancel**](キャンセル)をクリックします。
- **3**. ※<c:\swsetup> にある、SoftPaq 番号に対応するフォルダーに移動します。
- **4**. ※ROMpaq フォルダー内で.bin ファイル(68CDD.bin など)を探し、ハードドライブの HP\_Tools パーティションまたは USB フラッシュ ドライブにある Hewlett-Packard¥BIOS¥New¥フォル ダーにそのファイルをコピーします。
- **5**. ※ROM.cab ファイル内で.sig ファイルを探し、.bin ファイルと同じプレフィックスを含む名前 (68CDD.sig など)に変更します。※名前を変更したファイルを、ハードドライブの HP\_Tools パーティションまたは USB フラッシュ ドライブにある Hewlett-Packard¥BIOS¥New¥フォル ダーにコピーします。
- **6**. ※コンピューターを再起動し、画面の下に[Press the ESC key for Startup Menu]というメッ セージが表示されている間に esc キーを押します。
- <span id="page-83-0"></span>**7**. ※f2 キーを押して、[Computer Setup]を起動します。
- **8**. ※メニューの[**BIOS Management**](♦BIOS の管理♦)をクリックして、[**Update BIOS**](♦BIOS の更新◆)を選択します。

#### ※**f10** のセットアップ機能を使用した **BIOS** の更新

**1**. HP の Web サイトから SoftPaq をダウンロードします。

注記: UEFI システム診断がコンピューター(または USB フラッシュ ドライブ)にインストー ルされていることを確認します。

- 2. [Run] (◆実行◆) をクリックし、[Update/USB bootable] (◆更新/USB 起動可能◆) ダイアログ ボックスの[**Cancel**](キャンセル)をクリックします。
- **3**. <c:\swsetup> にある、SoftPaq 番号に対応するフォルダーに移動します。
- **4**. ROMpaq フォルダー内で.bin ファイル(68CDD.bin など)を探し、ハードドライブの HP\_Tools パーティションまたは USB フラッシュ ドライブにある Hewlett-Packard¥BIOS¥New¥フォル ダーにそのファイルをコピーします。
- **5**. ROM.cab ファイル内で.sig ファイルを探し、.bin ファイルと同じプレフィックスを含む名前 (68CDD.sig など)に変更します。名前を変更したファイルを、ハードドライブの HP\_Tools パー ティションまたは USB フラッシュ ドライブにある Hewlett-Packard¥BIOS¥New¥フォルダーに コピーします。
- **6**. コンピューターを再起動し、画面の下に[Press the ESC key for Startup Menu]というメッセー ジが表示されている間に esc キーを押します。
- **7**. f10 キーを押して、[Computer Setup]を起動します。
- **8**. ※[**Update System BIOS**](♦システム BIOS の更新♦)→[**Accept**](♦承認♦)の順にクリック して BIOS を更新します。

#### **BIOS** のバージョンの確認

利用可能な BIOS アップデートの中に、現在コンピューターにインストールされている BIOS よりも 新しいバージョンの BIOS があるかどうかを調べるには、現在インストールされているシステム BIOS のバージョンを確認する必要があります。

BIOS のバージョン情報 (ROM の日付またはシステム BIOS とも呼ばれます) を表示するには、fn + esc キーを押す(Windows を起動している場合)か、または[Computer Setup]を使用します。

- **1**. [Computer Setup]を開始します。
- **2**. ポインティング デバイスまたは矢印キーを使用して[**File**](ファイル)**→**[**System Information**](システム情報)の順に選択します。
- **3**. 変更を保存しないで[Computer Setup]を終了するには、画面の左下隅にある[**Exit**](終了)アイ コンをクリックし、画面に表示される説明に沿って操作します。

または

tab キーおよび矢印キーを使用して[**File**]**→**[**Ignore Changes and Exit**](変更を無視して終了) の順に選択し、enter キーを押します。

#### <span id="page-84-0"></span>**BIOS** アップデートのダウンロード

注意: コンピューターの損傷やインストールの失敗を防ぐため、BIOS アップデートのダウンロー ドおよびインストールを実行するときは必ず、AC アダプターを使用した信頼性の高い外部電源にコ ンピューターを接続してください。コンピューターがバッテリ電源で動作しているとき、別売のドッ キング デバイスに接続されているとき、または別売の電源に接続されているときは、BIOS アップ デートをダウンロードまたはインストールしないでください。ダウンロードおよびインストール時 は、以下の点に注意してください。

電源コンセントからコンピューターの電源コードを抜いて外部からの電源供給を遮断することはお やめください。

コンピューターをシャットダウンしたり、スリープやハイバネーションを開始したりしないでくださ い。

コンピューター、ケーブル、またはコードの挿入、取り外し、接続、または切断を行わないでくださ い。

- **1**. [スタート]**→**[ヘルプとサポート]**→**[メンテナンス]の順に選択します。
- **2**. 画面の説明に沿ってお使いのコンピューターを指定し、ダウンロードする BIOS アップデートに アクセスします。
- **3**. ダウンロード エリアで、以下の操作を行います。
	- **a**. お使いのコンピューターに現在インストールされている BIOS のバージョンよりも新しい BIOS を確認します。日付や名前、またはその他の、ファイルを識別するための情報をメモ しておきます。後で、ハードドライブにダウンロードしたアップデートを探すときにこの情 報が必要になる場合があります。
	- **b**. 画面の説明に沿って操作し、選択したバージョンをハードドライブにダウンロードします。

BIOS アップデートをダウンロードする場所へのパスのメモを取っておきます。このパス は、アップデートをインストールするときに必要です。

注記: コンピューターをネットワークに接続している場合は、ソフトウェア アップデート(特 にシステム BIOS アップデート)のインストールは、ネットワーク管理者に確認してから実行し てください。

ダウンロードした BIOS によってインストール手順が異なります。ダウンロードが完了した後、画面 に表示される説明に沿って操作します。説明が表示されない場合は、以下の操作を行います。

- **1**. [スタート]**→**[コンピューター]の順に選択して、Windows の[エクスプローラー]を開きます。
- **2**. ハードドライブをダブルクリックします。通常は、[ローカル ディスク(C:)]を指定します。
- **3**. BIOS ソフトウェアをダウンロードしたときのメモを参照するなどして、ハードドライブ上の アップデート ファイルが保存されているフォルダーを開きます。
- **4**. 拡張子が.exe であるファイル(filename.exe など)をダブルクリックします。

BIOS のインストールが開始されます。

**5**. 画面の説明に沿って操作し、インストールを完了します。

学 注記: インストールが成功したことを示すメッセージが画面に表示されたら、ダウンロードした ファイルをハードドライブから削除できます。

# <span id="page-85-0"></span>**BIOS** セットアップ メニュー

このセクションの表に、BIOS セットアップのメニュー オプションの概要を示します。

#### **[Main]**(メイン)メニュー

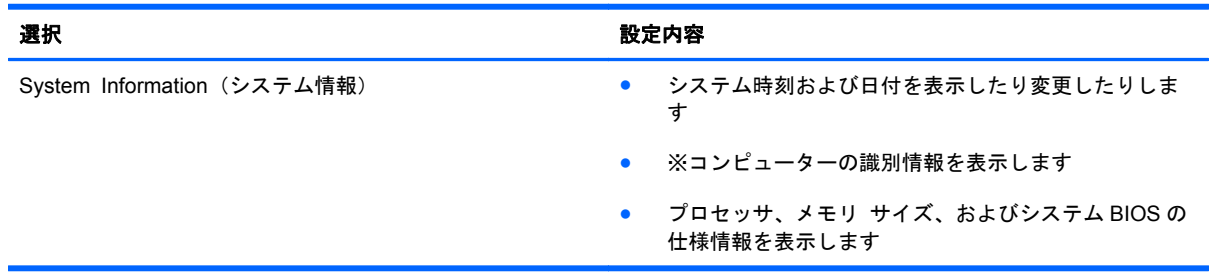

### **[Security]**(セキュリティ)メニュー

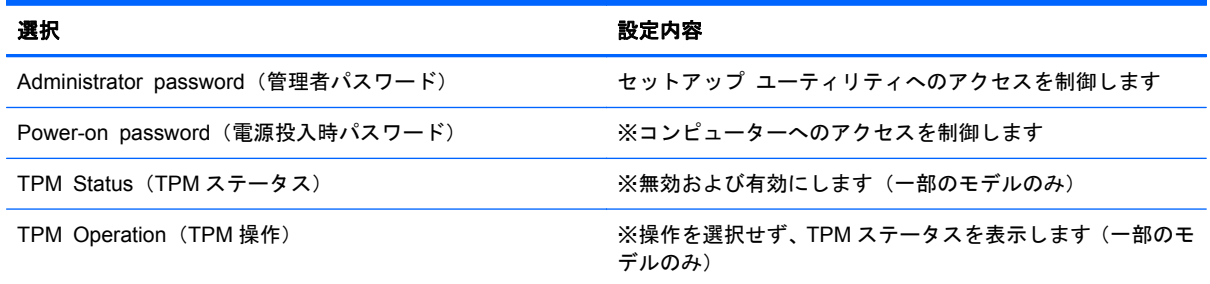

#### **[Diagnostics]**(診断)メニュー

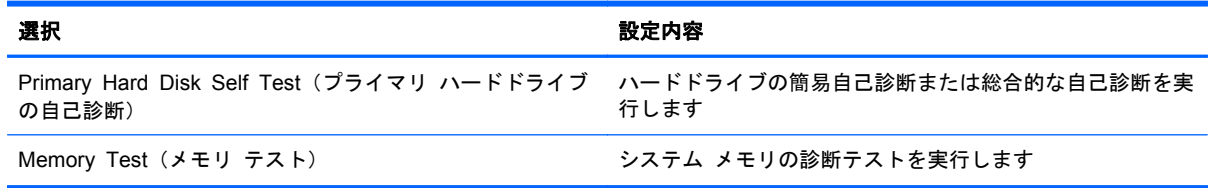

# 詳細なシステム診断の使用

詳細なシステム診断を使用すると、診断テストを実行して、コンピューターのハードウェアが正常に 動作しているかどうかを確認できます。詳細なシステム診断では、以下の診断テストを実行できま す。

- Start-up Test (起動テスト):このテストでは、コンピューターを起動するために必要なメイン のコンピューターのコンポーネントを分析します。
- Run-in test (実行時テスト):このテストでは、起動テストを繰り返し、起動テストで検出され ない断続的な問題があるかどうかを確認します。
- System Tune-Up(システム調整テスト):この追加テスト セットでは、コンピューターをチェッ クし、メイン コンポーネントが正しく機能しているか確認します。System Tune-Up は、他の テストより実行時間が長く、メモリ モジュール、ハードドライブの SMART 属性、ハードドラ

イブ表面、バッテリ(およびバッテリ調整)、ビデオ メモリ、および無線 LAN モジュールの状 態をより包括的にテストします。

- Hard disk test(ハードドライブ テスト):このテストでは、ハードドライブの物理的な状態を 分析してから、ハードドライブの全セクターにあるすべてのデータを確認します。損傷したセク ターが発見されると、データを問題のないセクターに移動しようと試みます。
- Memory test(メモリ テスト):このテストでは、メモリ モジュールの物理的な状態を分析しま す。エラーが報告された場合は、メモリ モジュールをすぐに交換してください。
- Battery test (バッテリ テスト):このテストでは、バッテリの状態を分析し、必要に応じてバッ テリ ゲージを調整します。※バッテリ テストが不合格になった場合は、サポート窓口に問題を 伝え、交換用バッテリを購入してください。

[Advanced System Diagnostics](詳細なシステム診断)ウィンドウでは、システム情報およびエラー ログを確認できます。

詳細なシステム診断を開始するには、以下の操作を行います。

- **1**. コンピューターの電源を入れるか、再起動します。画面の左下隅に[Press the ESC key for Startup Menu]というメッセージが表示されている間に、esc キーを押します。[Startup Menu] (スタートアップ メニュー)が表示されたら12キーを押します。
- **2**. 実行する診断テストをクリックし、画面に表示される説明に沿って操作します。

 $\frac{dy}{dx}$ 注記: 診断テストの実行中にテストを停止する必要がある場合は、esc キーを押します。

# <span id="page-87-0"></span>**10** マルチブート

# ブート デバイスの順序について

お使いのコンピューターを起動するとき、システムは有効なブート デバイスからブートします。マ ルチブート ユーティリティ(初期設定の状態で有効に設定されています)を使用すると、コンピュー ターの起動時にデバイスを選択する順序を制御できます。ブート デバイスには、オプティカル ドラ イブ、フロッピーディスク ドライブ、ネットワーク インターフェイス カード(NIC)、ハードドラ イブ、USB ドライブなどを含めることができます。ブート デバイスには、コンピューターの起動や 適切な動作に必要となる、ブート可能なメディアやファイルが含まれます。

注記: 一部のブート デバイスは、ブート順序に含める前に[Computer Setup]で有効に設定してお く必要があります。

工場出荷時の設定では、コンピューターは、有効なブート デバイスおよびドライブ ベイを以下のよ うな順序で検索してブート デバイスを選択します。

- 注記: ブート デバイスおよびドライブ ベイの一部は、お使いのコンピューターでサポートされて いない場合があります。
	- コンピューター本体のアップグレード ベイ
	- オプティカル ドライブ
	- コンピューター本体のハードドライブ
	- USB フロッピーディスク ドライブ
	- USB CD-ROM
	- USB ハードドライブ
	- ノートブック Ethernet(イーサネット)
	- SD (Secure Digital) メモリーカード
	- ドッキング ステーションのアップグレード ベイ
	- 外付け SATA ドライブ

[Computer Setup]でブート順序を変更すれば、ブート デバイスの検索順序を変更できます。画面の 下に[Press the ESC key for Startup Menu]というメッセージが表示されている間に esc キーを押 してから、f9 キーを押して変更することもできます。f9 キーを押すと、現在のブート デバイスを示 すメニューが表示され、ブート デバイスの選択が可能になります。または、MultiBoot Express を使 用すれば、コンピューターを起動または再起動するたびにブートの場所を確認する画面が表示される ように設定することもできます。

# <span id="page-88-0"></span>**[Computer Setup]**でのブート デバイスの有効化

USB デバイスまたは NIC デバイスからブートするには、あらかじめ[Computer Setup]でデバイスを 有効にしておく必要があります。

[Computer Setup]を開始し、USB デバイスまたは NIC デバイスをブート デバイスとして有効にする には、以下の操作を行います。

- **1**. コンピューターを起動または再起動し、画面の左下隅に[Press the ESC key for Startup Menu] というメッセージが表示されている間に esc キーを押します。
- **2**. f10 キーを押して、[Computer Setup]を起動します。
- **3**. USB ドライブ内または別売のドッキング デバイス(一部のモデルのみ)に取り付けられたドラ イブ内のブート可能なメディアを有効にするには、ポインティング デバイスまたは矢印キーを 使用して[**System Configuration**](システム コンフィギュレーション)**→**[**Device Configurations**](デバイス設定)の順に選択します。[**USB legacy support**](USB レガシー サポート)が選択されていることを確認します。
- $\frac{dy}{dx}$ 注記: USB レガシー サポートを使用するには、USB コネクタのオプションを有効にする必要 があります。出荷時の設定では、有効になっています。USB コネクタが無効になっている場合 は、[**System Configuration**]**→**[**Port Options**](ポート オプション)**→**[**USB Port**](USB ポート)の順に選択して、有効に設定しなおします。

または

NIC デバイスを有効にするには、[**System Configuration**]**→**[**Boot Options**](ブート オプショ ン)**→**[**PXE Internal NIC boot**](PXE 内蔵 NIC ブート)の順に選択します。

**4**. 変更を保存して[Computer Setup]を終了するには、画面の左下隅にある[**Save**](保存)アイコ ンをクリックしてから画面に表示される説明に沿って操作します。

または

矢印キーを使用して[**File**](ファイル)**→**[**Save Changes and Exit**](変更を保存して終了) の順に選択し、enter キーを押します。

変更した内容は、次回コンピューターを起動したときに有効になります。

学注記: マルチブートを使用しないで NIC を Preboot eXecution Environment (PXE) サーバーまた は Remote Program Load(RPL)サーバーに接続するには、画面の下に[Press the ESC key for Startup Menu]メッセージが表示されている間に esc キーを押し、次にすばやく f12 キーを押します。

# <span id="page-89-0"></span>ブート順序の変更に関する注意

ブート順序を変更する場合は、以下の点に注意してください。

- ブート順序を変更した後でコンピューターを再起動すると、コンピューターは新しいブート順序 で起動されます。
- 複数の種類のブート デバイスがある場合、同じ種類のブート デバイスでは、最初のデバイスか らのみブートが試みられます(オプティカル ドライブは除く)。たとえば、ハードドライブが取 り付けられている別売のドッキング デバイス(一部のモデルのみ)がコンピューターに接続さ れている場合、このハードドライブは「USB ハードドライブ」としてブート順序に表示されま す。システムがこの USB ハードドライブのブートを試みて失敗した場合、ハードドライブ ベイ のハードドライブからのブートは試みられません。代わりに、ブート順序内で次の種類のデバイ スからのブートが試みられます。ただし、オプティカル ドライブが 2 つあり、メディアが挿入 されていないかメディアが挿入されていてもそれがブート ディスクでないために最初のオプ ティカル ドライブからブートされない場合は、2 番目のオプティカル ドライブからのブートが 試みられます。
- ブート順序を変更すると、論理ドライブ名も変更されます。たとえば、C ドライブとして作成さ れたディスクが挿入されている CD-ROM ドライブから起動する場合、この CD-ROM ドライブが C ドライブになり、ハードドライブ ベイ内のハードドライブが D ドライブになります。
- [Computer Setup]の[Built-In Device Options](内蔵デバイス オプション)メニューで NIC デバ イスが有効に設定されている場合にのみ、NIC からコンピューターをブートできます。NIC から ブートしても、論理ドライブの指定には影響しません。NIC にドライブ名が関連付けられていな いためです。
- 別売のドッキング デバイス (一部のモデルのみ)内のドライブのブート順序は、外付け USB デ バイスと同様に扱われます。

# マルチブート設定の選択

マルチブートを使用すると、以下のことが可能になります。

- [Computer Setup]でブート順序を変更することで、コンピューターを起動するたびに使用される ブート順序を新しく設定します。
- ブート デバイスを動的に選択するには、画面の下に[Press the ESC key for Startup Menu]と いうメッセージが表示されている間に esc キーを押し、次に f9 キーを押して、ブート デバイス のオプション メニューに入ります。
- MultiBoot Express を使用して可変ブート順序を設定します。この機能によって、コンピュー ターの起動または再起動のたびにブート デバイスの確認メッセージが表示されます。

## **[Computer Setup]**での新しいブート順序の設定

[Computer Setup]を開始し、コンピューターを起動または再起動するたびに、使用されるブート デ バイスの順序を設定するには、以下の操作を行います。

- **1**. コンピューターを起動または再起動し、画面の左下隅に[Press the ESC key for Startup Menu] というメッセージが表示されている間に esc キーを押します。
- **2**. f10 キーを押して、[Computer Setup]を起動します。
- <span id="page-90-0"></span>**3**. ポインティング デバイスまたは矢印キーを使用して[**Legacy Boot Order**](レガシー ブート 順序)の一覧を選択し、enter キーを押します。
- **4**. デバイスのブート順序を上げるには、ポインティング デバイスを使用して上向き矢印をクリッ クするか、+キーを押します。

または

デバイスのブート順序を下げるには、ポインティング デバイスを使用して下向き矢印をクリッ クするか、-キーを押します。

**5**. 変更を保存して[Computer Setup]を終了するには、画面の左下隅にある[**Save**](保存)アイコ ンをクリックしてから画面に表示される説明に沿って操作します。

または

矢印キーを使用して[**File**](ファイル)**→**[**Save Changes and Exit**](変更を保存して終了) の順に選択し、enter キーを押します。

変更した内容は、次回コンピューターを起動したときに有効になります。

# **f9** キーの画面を使用したブート デバイスの動的な選択

現在の起動でブート デバイスを動的に選択するには、以下の操作を行います。

- **1**. コンピューターの電源を入れるか再起動し、画面の下に[Press the ESC key for Startup Menu] メッセージが表示されている間に esc キーを押して、[Select Boot Device](ブート デバイスの 選択)メニューを開きます。
- **2**. f9 キーを押します。
- **3**. ポインティング デバイスまたは矢印キーを使用してブート デバイスを選択し、enter キーを押 します。

変更はすぐに有効になります。

# **MultiBoot Express** プロンプトの設定

[Computer Setup]を開始し、コンピューターを起動または再起動するたびにマルチブートの起動場所 を指定するメニューが表示されるように設定するには、以下の操作を行います。

- **1**. コンピューターを起動または再起動し、画面の左下隅に[Press the ESC key for Startup Menu] というメッセージが表示されている間に esc キーを押します。
- **2**. f10 キーを押して、[Computer Setup]を起動します。
- **3**. ポインティング デバイスまたは矢印キーを使用して[**System Configuration**](システム コン フィギュレーション)**→**[**Boot Options**](ブート オプション)の順に選択し、enter キーを押 します。
- **4**. [**MultiBoot Express Popup Delay (Sec)**](Multiboot Express ポップアップの遅延(秒)) フィールドで、現在のマルチブート設定が使用される前に起動場所メニューが表示される時間を 秒単位で入力します(0 を選択すると、Express Boot 起動場所メニューは表示されません)。
- **5**. 変更を保存して[Computer Setup]を終了するには、画面の左下隅にある[**Save**](保存)アイコ ンをクリックしてから画面に表示される説明に沿って操作します。

または

矢印キーを使用して[**File**](ファイル)**→**[**Save Changes and Exit**](変更を保存して終了) の順に選択し、enter キーを押します。

変更した内容は、次回コンピューターを起動したときに有効になります。

#### **MultiBoot Express** 設定の入力

起動時に[Express Boot](高速ブート)メニューが表示された場合は、以下の操作を行います。

- [Express Boot]メニューからブート デバイスを指定するには、割り当て時間内に目的のデバイス を選択し、enter キーを押します。
- 現在のマルチブート設定が使用されないようにするには、割り当て時間が終わる前に、enter キー 以外の任意のキーを押します。ブート デバイスを選択して enter キーを押すまで、コンピュー ターは起動しません。
- 現在のマルチブート設定を使用してコンピューターを起動するには、割り当て時間が終わるまで 何も操作を行わずに待ちます。

# <span id="page-92-0"></span>**A** コンピューターの持ち運び

コンピューターを持ち運んだり発送したりする必要がある場合は、装置を安全に保持するために以下 の点を参考にしてください。

- お使いのコンピューターを持ち運んだり荷物として送ったりする場合は、以下の手順で準備を行 います。
	- 外付けドライブに情報をバックアップします。
	- ※すべてのディスク、およびすべての外付けメディア カード(デジタル カードなど)をコ ンピューターから取り外します。
	- 注意: コンピューターやドライブの破損、または情報の損失を防ぐため、ドライブを運 搬、保管、または移動する前に、ドライブからメディアを取り出してください。
	- すべての外付けデバイスを、電源を切ってから取り外します。
	- ドライブ ベイからドライブを取り外す前に、ドライブからすべてのメディアを取り出して ください。
	- 注意: ドライブの発送、保管、持ち運びなどを行う前に、この作業を実行してください。 これにより、コンピューターやドライブの損傷、または情報の損失を防止できます。
	- コンピューターをシャットダウンします。
- 情報のバックアップを携帯します。バックアップはコンピューターとは別に保管します。
- 飛行機に乗る場合などは、コンピューターを手荷物として持ち運び、他の荷物と一緒に預けない でください。
- 注意: ドライブを磁気に近づけないようにしてください。磁気を発するセキュリティ装置に は、空港の金属探知器や金属探知棒が含まれます。空港のベルト コンベアなど機内持ち込み手 荷物をチェックするセキュリティ装置は、磁気ではなく X 線を使用してチェックを行うので、ド ライブには影響しません。
- 機内でコンピューターを使用する場合は、機内のアナウンスを聞いて、コンピューターの使用が 許可されている時間を確認してください。機内でのコンピューターの使用を許可するかどうか は航空会社の判断に委ねられます。
- ※ユーザーが交換可能なバッテリを搭載したコンピューターの場合、コンピューターを 2 週間以 上使用せず、外部電源から切断するときは、バッテリを取り外し、別途保管してください。
- コンピューターまたはドライブを荷物として送る場合は、緩衝材で適切に梱包し、梱包箱の表面 に「コワレモノ―取り扱い注意」と明記してください。
- コンピューターを持って国外に移動する場合は、以下のことを行ってください。
	- 行き先の国または地域のコンピューターに関する通関手続きを確認してください。
	- 滞在する国または地域に適応した電源コードを、滞在する国または地域の HP 製品販売店で 購入してください。電圧、周波数、およびプラグの構成は地域によって異なります。

警告! 感電、火災、および装置の損傷などを防ぐため、コンピューターを外部電源に接続 するときに、家電製品用に販売されている電圧コンバーターは使用しないでください。

# <span id="page-94-0"></span>**B** トラブルシューティング情報

- ※ 「ヘルプとサポート1から、Web サイトへのリンクやコンピューターに関する追加情報にアク セスできます。アクセスするには、[スタート]**→**[ヘルプとサポート]の順に選択します。
- **学 注記: 検査ツールおよび修復ツールには、使用するためにインターネットへの接続が必要にな** るものもあります。HP では、インターネットに接続する必要がないツールも追加で提供してい ます。
- ※サポート窓口に問い合わせます。日本でのサポートについては、[http://www8.hp.com/jp/ja/](http://www8.hp.com/jp/ja/contact-hp/contact.html) [contact-hp/contact.html](http://www8.hp.com/jp/ja/contact-hp/contact.html) にアクセスしてください。日本以外の国や地域でのサポートについて は、[http://welcome.hp.com/country/us/en/wwcontact\\_us.html](http://welcome.hp.com/country/us/en/wwcontact_us.html) (英語サイト)から該当する国や地 域、または言語を選択してください。

以下の種類のサポートから選択します。

HP のサービス担当者とオンラインでチャットする。

注記: 特定の言語でチャットを利用できない場合は、英語でご利用ください。

- ※サポート窓口に電子メールで問い合わせる。
- ※サポート窓口の電話番号を調べる。
- HP のサービス センターを探す。

# <span id="page-95-0"></span>**C** 静電気対策

静電気の放電は、じゅうたんの上を歩いてから金属製のドアノブに触れたときなど、2 つのものが接 触したときに発生します。

人間の指など、導電体からの静電気の放電によって、システム ボードなどのデバイスが損傷したり、 耐用年数が短くなったりすることがあります。静電気に弱い部品を取り扱う前に、以下で説明する方 法のどれかで身体にたまった静電気を放電してください。

- 取り外しまたは取り付けの手順で、コンピューターから電源コードを取り外すように指示されて いる場合は、正しくアースしてから電源コードを取り外し、その後カバーを外すなどの作業を行 います。
- 部品は、コンピューターに取り付ける直前まで静電気防止用のケースに入れておきます。
- ビン、リード線、および回路には触れないようにします。電子部品に触れる回数をなるべく少な くします。
- 磁気を帯びていない道具を使用します。
- 部品を取り扱う前に、塗装されていない金属面に触れるなどして、静電気を放電します。
- 取り外した部品は、静電気防止用のケースに入れておきます。

※静電気についての詳しい情報、または部品の取り外しや取り付けに関するサポートが必要な場合 は、サポート窓口にお問い合わせください。

# 索引

#### 記号**/**数字

1394 ケーブル、接続 [41](#page-50-0) 1394 デバイス 接続 [41](#page-50-0) 定義 [39](#page-48-0) 取り外し [41](#page-50-0)

#### **A**

AC アダプターのテスト [31](#page-40-0)

## **B**

BIOS アップデートのダウンロード [75](#page-84-0) 更新 [73](#page-82-0) バージョンの確認 [74](#page-83-0) Bluetooth デバイス [2,](#page-11-0) [9](#page-18-0)

# **C**

Computer Setup BIOS administrator password (BIOS 管理者パスワード) [58](#page-67-0) DriveLock Password (DriveLock パスワード) [60](#page-69-0) MultiBoot Express プロンプト の設定 [81](#page-90-0) 移動および選択 [71](#page-80-0) 工場出荷時設定の復元 [72](#page-81-0) ブート可能デバイスの有効化 [79](#page-88-0) ブート順序の設定 [80](#page-89-0)

## **D**

DriveLock Password (DriveLock パ スワード) 説明 [60](#page-69-0)

### **E** eSATA ケーブル、接続 [42](#page-51-0) eSATA デバイス 接続 [42](#page-51-0) 定義 [41](#page-50-0) 取り外し [42](#page-51-0) **ExpressCard** 設定 [35](#page-44-0) 挿入 [36](#page-45-0) 定義 [35](#page-44-0) 取り出し [37](#page-46-0) 保護用カードの取り出し [36](#page-45-0)

#### **F**

Face Recognition [16](#page-25-0)

### **G**

GPS [9](#page-18-0)

#### **H** HDMI

オーディオの設定 [19](#page-28-0) HDMI コネクタ、接続 [18](#page-27-0) HD 対応デバイス、接続 [18](#page-27-0), [19](#page-28-0) HP 3D DriveGuard [48](#page-57-0) HP Connection Manager [4](#page-13-0) HP Power Assistant [25](#page-34-0) HP ProtectTools Security Manager [64](#page-73-0) HP USB Ethernet (イーサネット) アダプター、接続 [12](#page-21-0) HP バッテリ チェック [27](#page-36-0) HP モバイル ブロードバンド モ ジュール [7,](#page-16-0) [8](#page-17-0)

Intel 無線ディスプレイ [19](#page-28-0)

**I**

**J** Java Card 挿入 [38](#page-47-0) 定義 [37](#page-46-0) 取り出し [38](#page-47-0)

### **M**

MultiBoot Express [78,](#page-87-0) [81](#page-90-0)

#### **N** NIC ブート デバイス [78,](#page-87-0) [79](#page-88-0)

**P** PXE サーバー [79](#page-88-0)

# **R**

RAID [54](#page-63-0)

## **S**

SIM 装着 [8](#page-17-0) 取り出し [8](#page-17-0)

### **U**

USB ケーブル、接続 [39](#page-48-0) USB デバイス 接続 [39](#page-48-0) 説明 [38](#page-47-0) 取り外し [39](#page-48-0) USB ハブ [38](#page-47-0) USB レガシー サポート [71](#page-80-0)

## **V**

VGA コネクタ、接続 [17](#page-26-0)

### **W**

Web カメラ [16](#page-25-0)

#### あ

アイコン ネットワーク [2](#page-11-0) 無線 [2](#page-11-0)

#### **い**

インターネット接続のセットアッ プ [5](#page-14-0)

#### う

ウィルス対策ソフトウェア [63](#page-72-0)

#### お

オーディオ機能 確認 [15](#page-24-0) オプティカル ディスク 挿入 [51](#page-60-0) 取り出し [52](#page-61-0) オプティカル ドライブ [44](#page-53-0) オプティカル ドライブの共有 [54](#page-63-0) オペレーティング システムの制御 機能 [4](#page-13-0) 温度 [29](#page-38-0) 音量 キー [15](#page-24-0) 調整 [15](#page-24-0) ボタン [15](#page-24-0)

#### か

外部電源、使用 [30](#page-39-0) 顔認識 [55](#page-64-0) 書き込み可能メディア [22](#page-31-0) 拡張ポート [44](#page-53-0) 確認、オーディオ機能 [15](#page-24-0) 完全なロー バッテリ状態 [22](#page-31-0), [28](#page-37-0) 管理者パスワード [57](#page-66-0)

## き

キー 音量 [15](#page-24-0) メディア [14](#page-23-0) 既存の無線ネットワーク、接続 [5](#page-14-0) 緊急アップデート、ソフトウェア [64](#page-73-0)

#### く

空港のセキュリティ装置 [47](#page-56-0)

グラフィックス モード、切り替 え [32](#page-41-0) け ケーブル

1394 [41](#page-50-0) eSATA [42](#page-51-0) USB [39](#page-48-0)

#### こ

コネクタ HDMI [18](#page-27-0) Intel 無線ディスプレイ [19](#page-28-0) VGA [17](#page-26-0) 拡張 [44](#page-53-0) 外付けモニター [17](#page-26-0) ドッキング [45](#page-54-0) コンピューター 清掃 [66](#page-75-0) 手入れ [66](#page-75-0) 電源切断 [21](#page-30-0) 持ち運び [29](#page-38-0), [83](#page-92-0)

## し

システムの応答停止 [21](#page-30-0) 自動 DriveLock パスワード 解除 [61](#page-70-0) 入力 [60](#page-69-0) 指紋認証システム 位置 [62](#page-71-0) シャットダウン [21](#page-30-0) 使用 外部電源 [30](#page-39-0) 省電力設定 [22](#page-31-0) 電源プラン [23](#page-32-0) 電源メーター [23](#page-32-0) モデム [9](#page-18-0) 詳細情報の確認 [1](#page-10-0) 詳細なシステム診断 [76](#page-85-0) 省電力設定 [22](#page-31-0)

### す

スイッチ、電源 [21](#page-30-0) スイッチャブル グラフィックス [32](#page-41-0) スマート カード 挿入 [38](#page-47-0) 定義 [37](#page-46-0) 取り出し [38](#page-47-0)

スリープ 開始 [22](#page-31-0) 終了 [22](#page-31-0) スロット ローディング式オプティ カル ドライブ [51](#page-60-0)

### せ

静電気対策 [86](#page-95-0) セキュリティ 無線 [6](#page-15-0) 接続 既存の無線ネットワーク [5](#page-14-0) 有線ネットワーク [9](#page-18-0) 設定 ExpressCard [35](#page-44-0) HDMI 用のオーディオ [19](#page-28-0) セットアップ ユーティリティ 移動および選択 [71](#page-80-0) 工場出荷時設定の復元 [72](#page-81-0) 節約、電力 [28](#page-37-0)

# そ

外付けデバイス [44](#page-53-0) 外付けドライブ [44](#page-53-0) 外付けモニター コネクタ [17](#page-26-0) ソフトウェア HP Connection Manager [4](#page-13-0) ウィルス対策 [63](#page-72-0) 緊急アップデート [64](#page-73-0) ディスク クリーンアップ [47](#page-56-0) ディスク デフラグ [47](#page-56-0) ファイアウォール [63](#page-72-0)

## た

他のネットワークへのローミン グ [7](#page-16-0)

## て

[ディスク クリーンアップ]ソフト ウェア [47](#page-56-0) [ディスク デフラグ]ソフトウェ ア [47](#page-56-0) テスト、AC アダプター [31](#page-40-0) デュアル グラフィックス [33](#page-42-0) 電源 オプション [22](#page-31-0) 節約 [28](#page-37-0) バッテリ [25](#page-34-0) 電源オプションの設定 [22](#page-31-0)

電源スイッチ [21](#page-30-0) 電源プラン カスタマイズ [24](#page-33-0) 現在の表示 [23](#page-32-0) 選択 [23](#page-32-0) 電源ボタン [21](#page-30-0) 電源メーター [23](#page-32-0)

#### と

動画 [16](#page-25-0) ドッキング コネクタ [45](#page-54-0) ドライブ オプティカル [44](#page-53-0) 使用 [47](#page-56-0) 外付け [44](#page-53-0) 取り扱い [46](#page-55-0) ハード [44](#page-53-0) ブート順序 [78](#page-87-0) ドライブ メディア [22](#page-31-0) トラブルシューティング情報 [85](#page-94-0) トレイ ローディング式オプティカ ル ドライブ [51](#page-60-0)

#### ね

ネットワーク アイコン [2](#page-11-0) ネットワーク ケーブル 接続 [12](#page-21-0) ネットワーク サービス ブート [79](#page-88-0)

#### は

ハードドライブ HP 3D DriveGuard [48](#page-57-0) 外付け [44](#page-53-0) ハードドライブ ランプ [48](#page-57-0) ハイバネーション 開始 [23](#page-32-0) 完全なロー バッテリ状態での 開始 [28](#page-37-0) 終了 [23](#page-32-0) パスワード BIOS 管理者 [58](#page-67-0) DriveLock [60](#page-69-0) 管理者 [57](#page-66-0) ユーザー [57](#page-66-0) バッテリ 温度 [29](#page-38-0) 交換 [29](#page-38-0) 充電残量の表示 [27](#page-36-0)

処理 [29](#page-38-0) 節電 [28](#page-37-0) 放電 [27](#page-36-0) 保管 [29](#page-38-0) ロー バッテリ状態 [27](#page-36-0) バッテリ電源 [25](#page-34-0) バッテリに関する情報、確認 [25](#page-34-0) ハブ [38](#page-47-0)

#### ふ

ファイアウォール ソフトウェア [6,](#page-15-0) [63](#page-72-0) ブート順序の変更 [80](#page-89-0) ブート デバイス、有効化 [79](#page-88-0) 復帰時のパスワード保護の設定 [24](#page-33-0)

#### へ

別売の外付けデバイス、使用 [44](#page-53-0)

#### ほ

ボタン 音量 [15](#page-24-0) 電源 [21](#page-30-0) メディア [14](#page-23-0) ホットキー、メディア [14](#page-23-0)

#### む

無線 アイコン [2](#page-11-0) セットアップ [5](#page-14-0) 保護 [6](#page-15-0) 無線 LAN のセットアップ [5](#page-14-0) 無線 WAN デバイス [7](#page-16-0) 無線接続、作成 [2](#page-11-0) 無線接続の作成 [2](#page-11-0) 無線デバイス、オン/オフの切り替 え [4](#page-13-0) 無線デバイスのオン/オフの切り替 え [4](#page-13-0) 無線ネットワークの保護 [6](#page-15-0) 無線ネットワーク(無線 LAN) 既存の無線ネットワークへの接 続 [5](#page-14-0) セキュリティ [6](#page-15-0) 必要な機器 [5](#page-14-0) 無線の暗号化 [6](#page-15-0)

#### め

メディア カード サポートする形式 [34](#page-43-0) 挿入 [34](#page-43-0) 取り出し [35](#page-44-0) メディア操作機能 [14](#page-23-0) メディア ホットキー [14](#page-23-0) メンテナンス ディスク クリーンアップ [47](#page-56-0) ディスク デフラグ [47](#page-56-0)

#### も

持ち運び、コンピューター [83](#page-92-0) モデム 所在地設定の選択 [11](#page-20-0) モデム ケーブル アダプターの 接続 [10](#page-19-0) モデム ケーブルの接続 [10](#page-19-0)

### ゆ

ユーザー パスワード [57](#page-66-0)

#### よ

読み取り可能メディア [22](#page-31-0)

ら ランプ、ハードドライブ [48](#page-57-0)

### れ

レガシー サポート、USB [71](#page-80-0)

### ろ

ローカル エリア ネットワーク (LAN) ケーブルの接続 [12](#page-21-0) 必要なケーブル [12](#page-21-0) ロー バッテリ状態 [27](#page-36-0) 論理ドライブ名 [80](#page-89-0)